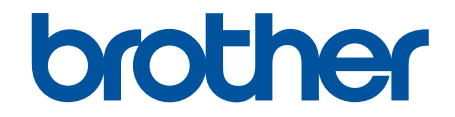

# **Online User's Guide**

**ADS-2200 ADS-2700W** 

© 2017 Brother Industries, Ltd. All rights reserved.

#### <span id="page-1-0"></span>Home > Table of Contents

## **Table of Contents**

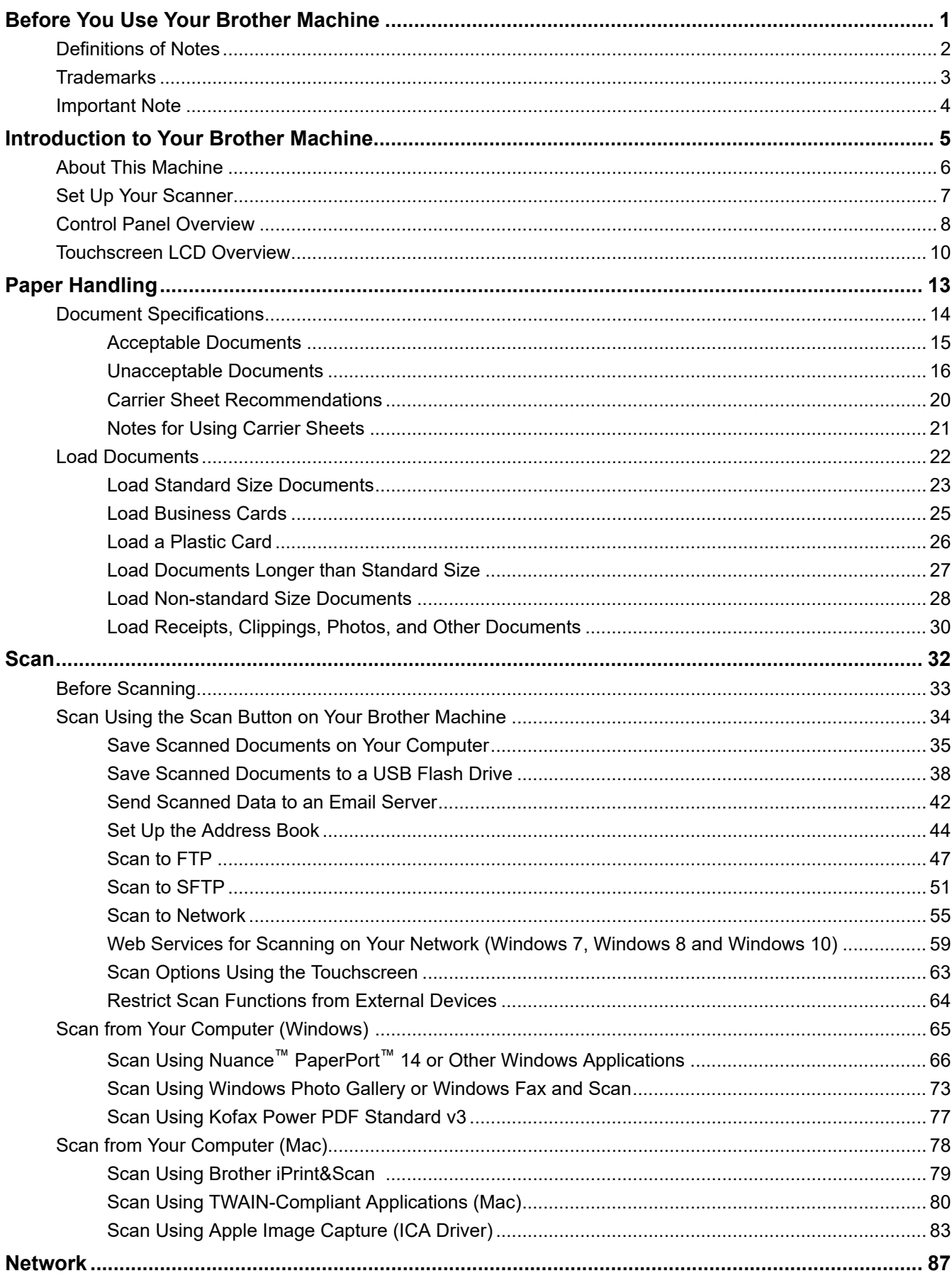

Home > Table of Contents

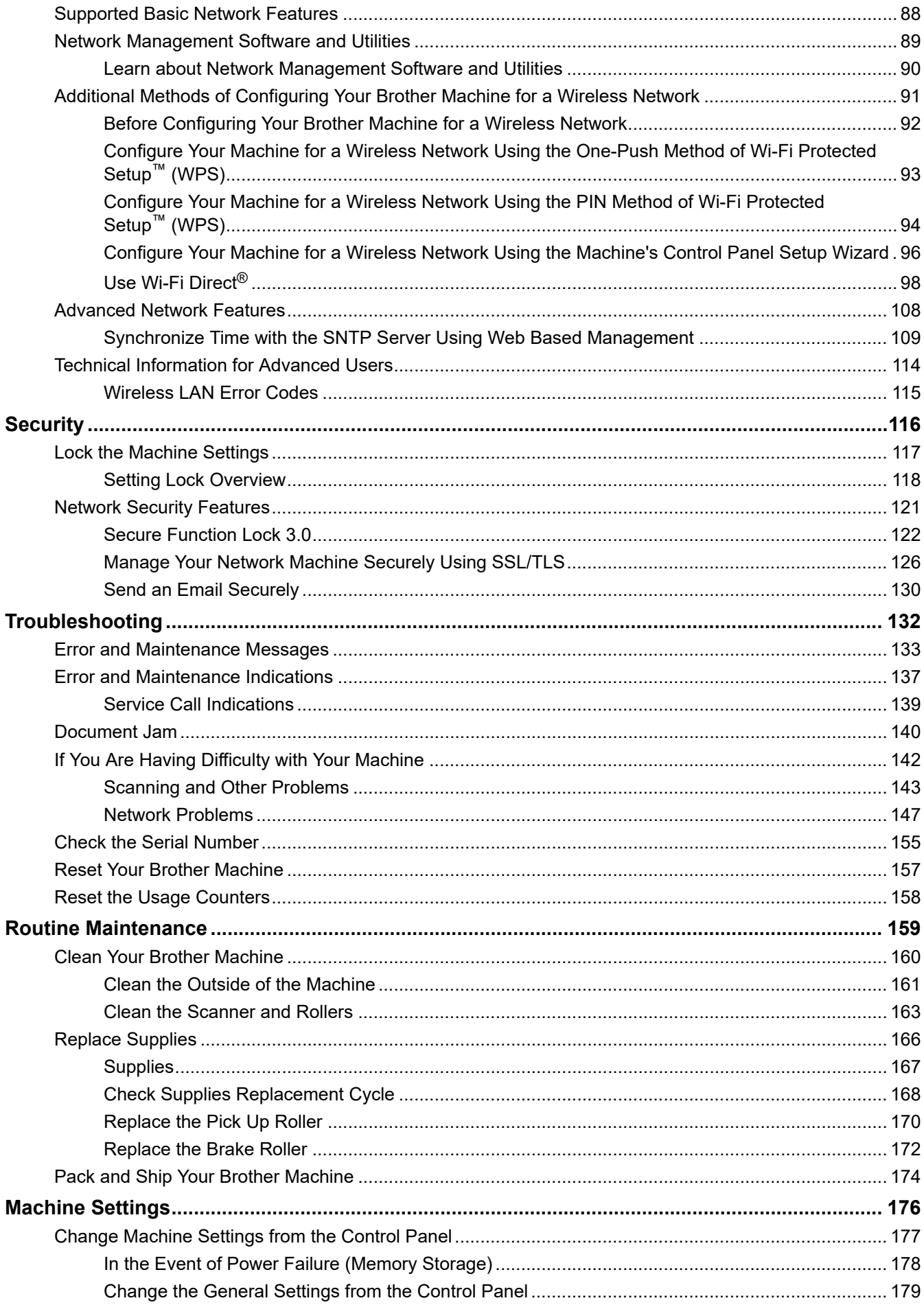

#### Home > Table of Contents

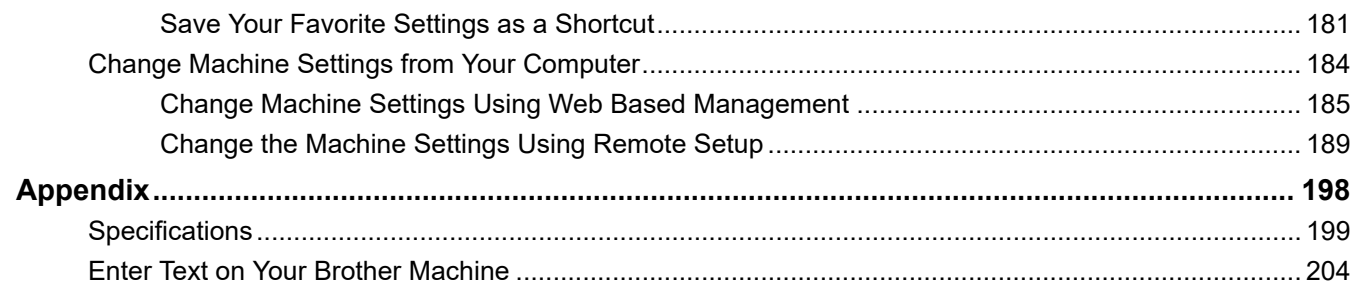

<span id="page-4-0"></span>▲ [Home](#page-1-0) > Before You Use Your Brother Machine

# **Before You Use Your Brother Machine**

- [Definitions of Notes](#page-5-0)
- [Trademarks](#page-6-0)
- [Important Note](#page-7-0)

<span id="page-5-0"></span>▲ [Home](#page-1-0) > [Before You Use Your Brother Machine](#page-4-0) > Definitions of Notes

## **Definitions of Notes**

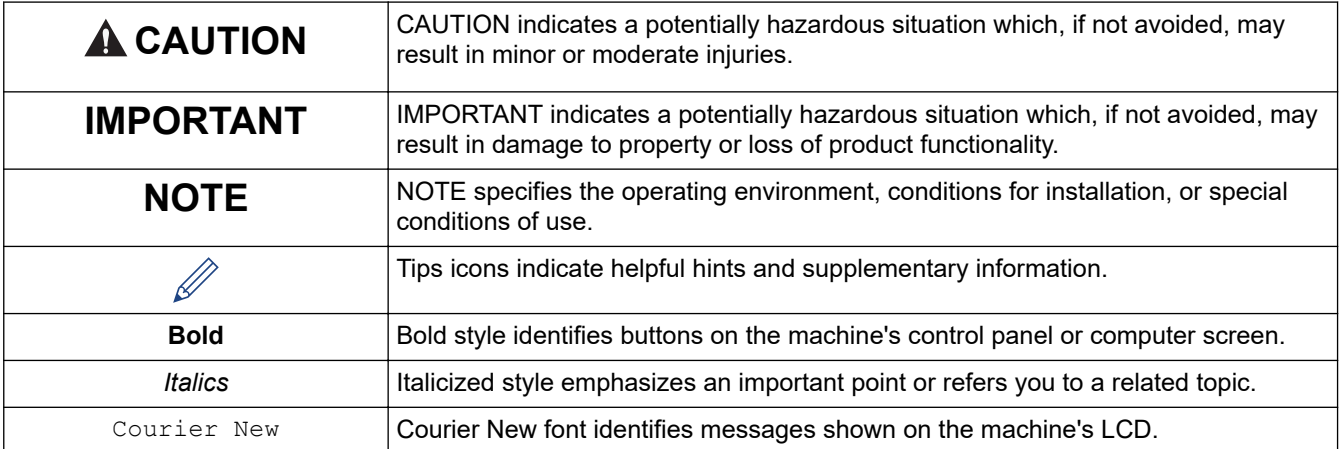

We use the following symbols and conventions throughout this User's Guide:

## **Related Information**

• [Before You Use Your Brother Machine](#page-4-0)

<span id="page-6-0"></span>▲ [Home](#page-1-0) > [Before You Use Your Brother Machine](#page-4-0) > Trademarks

## **Trademarks**

Brother is either a trademark or a registered trademark of Brother Industries, Ltd.

Microsoft, Windows, Windows Server, Internet Explorer, Word, Excel and PowerPoint are either registered trademarks or trademarks of Microsoft Corporation in the United States and/or other countries.

Apple, Mac, Safari, iPad, iPhone, iPod touch and OS X and Safari are trademarks of Apple Inc., registered in the United States and other countries.

Kofax, PaperPort and Power PDF, are trademarks or registered trademarks of Kofax in the U.S. and/or other countries. All other trademarks are the trademarks or registered trademarks of their respective owners.

Wi-Fi<sup>®</sup>, Wi-Fi Alliance<sup>®</sup> and Wi-Fi Direct<sup>®</sup> are registered trademarks of Wi-Fi Alliance<sup>®</sup>.

WPA<sup>™</sup>, WPA2<sup>™</sup>, Wi-Fi Protected Setup<sup>™</sup> and Wi-Fi Protected Setup<sup>™</sup> logo are trademarks of Wi-Fi Alliance<sup>®</sup>.

Android and Google Play are trademarks of Google, Inc. Use of these trademarks are subject to Google Permissions.

Adobe is a registered trademark or trademark of Adobe Systems Incorporated in the United States and/or other countries.

Each company whose software title is mentioned in this manual has a Software License Agreement specific to its proprietary programs.

**Any trade names and product names of companies appearing on Brother products, related documents and any other materials are all trademarks or registered trademarks of those respective companies.**

## **Related Information**

• [Before You Use Your Brother Machine](#page-4-0)

<span id="page-7-0"></span>▲ [Home](#page-1-0) > [Before You Use Your Brother Machine](#page-4-0) > Important Note

## **Important Note**

- Go to your model's **Manuals** page on the Brother Solutions Center at [support.brother.com,](https://support.brother.com/) select your model number, and download your model's other manuals, including the *Quick Setup Guide*.
- Check [support.brother.com](https://support.brother.com/) for Brother driver and software updates.
- To keep your machine performance up to date, check [support.brother.com](https://support.brother.com/) for the latest firmware upgrade. Otherwise, some of your machine's functions may not be available.
- Do not use this product outside the country of purchase as it may violate the wireless telecommunication and power regulations of that country.
- Not all models are available in all countries.
- In this *User's Guide*, the illustrations of the ADS-2700W are used unless otherwise specified.
- The screens in this *User's Guide* are for illustration purposes only and may differ from the actual screens.
- Unless otherwise specified, the screens in this manual are from Windows 7 and macOS v10.10.x. Screens on your computer may vary depending on your operating system.
- If the LCD messages, control panel button names, and other indications are different depending on the country, the indications for each country will be shown.
- The contents of this guide and the specifications of this product are subject to change without notice.

#### **Related Information**

• [Before You Use Your Brother Machine](#page-4-0)

<span id="page-8-0"></span>Home > Introduction to Your Brother Machine

# **Introduction to Your Brother Machine**

- [About This Machine](#page-9-0)
- [Set Up Your Scanner](#page-10-0)
- [Control Panel Overview](#page-11-0)
- [Touchscreen LCD Overview](#page-13-0)

#### <span id="page-9-0"></span>▲ [Home](#page-1-0) > [Introduction to Your Brother Machine](#page-8-0) > About This Machine

## **About This Machine**

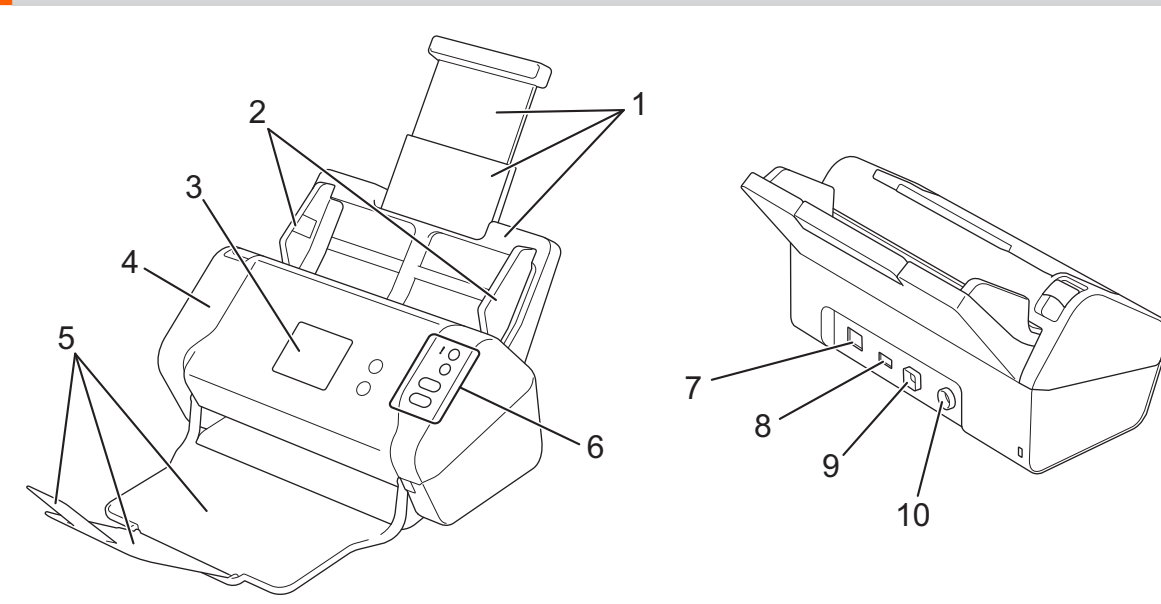

- **1. Extendable Automatic Document Feeder (ADF)**
- **2. Paper Guides**
- **3. Touchscreen LCD (ADS-2700W)**
- **4. Front Cover**
- **5. Extendable Output Tray**
- **6. Control Panel**
- **7. Ethernet Cable Port (ADS-2700W)**
- **8. USB 2.0 Port (for connecting a USB flash drive)**
- **9. Hi-Speed USB 2.0 Port (for connecting to a computer)**
- **10. AC Adapter Connector**

#### **Related Information**

• [Introduction to Your Brother Machine](#page-8-0)

<span id="page-10-0"></span>▲ [Home](#page-1-0) > [Introduction to Your Brother Machine](#page-8-0) > Set Up Your Scanner

## **Set Up Your Scanner**

1. Pull the Extendable Tray from the ADF.

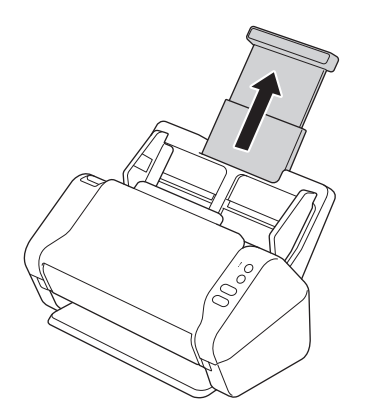

2. Open the Output Tray and extend it to match the length of the document pages.

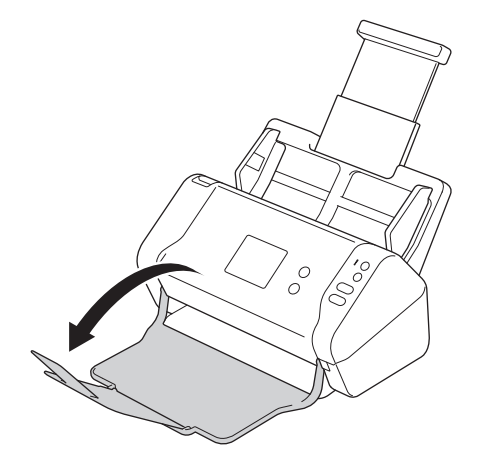

If the Output Tray is even slightly longer than the document size, pages may not be in their original order when you retrieve them from the Output Tray.

# **CAUTION**

Do not use the ADF as a handle to carry the scanner.

## **Related Information**

• [Introduction to Your Brother Machine](#page-8-0)

<span id="page-11-0"></span>▲ [Home](#page-1-0) > [Introduction to Your Brother Machine](#page-8-0) > Control Panel Overview

## **Control Panel Overview**

>> ADS-2200 [>> ADS-2700W](#page-12-0)

## **ADS-2200**

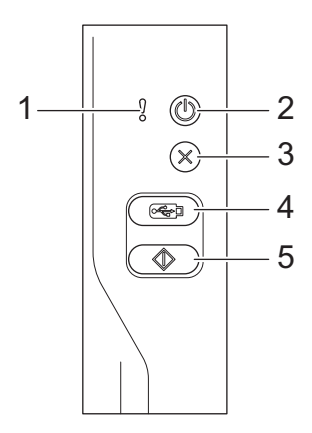

## **1. Error Indicator (with LED)**

Blinks when the machine detects an error.

## **2. (Power On/Off) (with LED)**

Press  $\textcircled{\tiny{\textcircled{\tiny\textcirc}}}$  to turn on the machine.

Press and hold  $(\mathbb{I})$  to turn off the machine.

**3.**  $(\%)$  (Stop)

Press to stop or cancel your current action and return to Ready Mode.

## **4.**  $\left(\begin{array}{c}\sqrt{16} \\
\hline\n\end{array}\right)$  (Scan to USB)

Press to scan to a USB flash drive.

**5. (Scan to PC)**

Press to scan to the computer.

<span id="page-12-0"></span>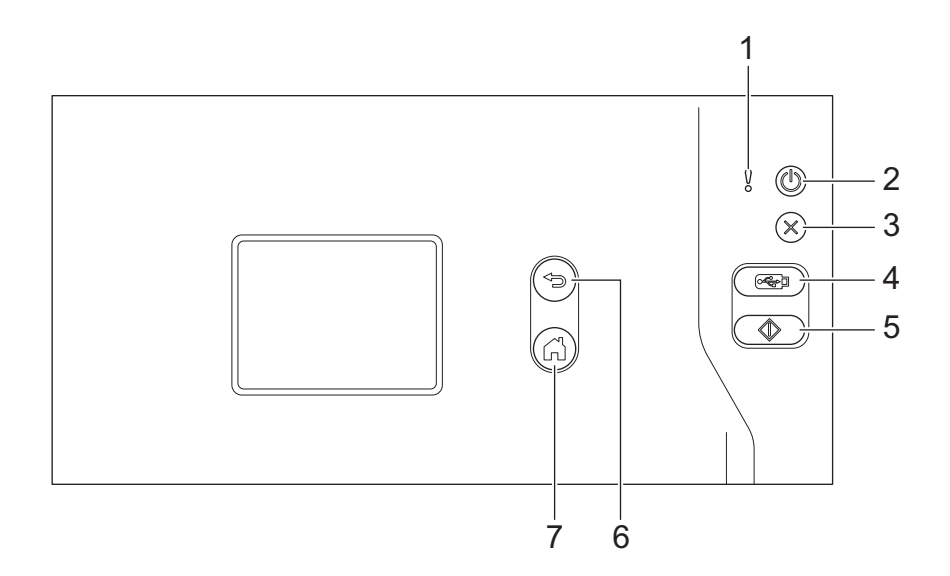

#### **1. Error Indicator (with LED)**

Blinks when the machine detects an error.

#### **2. (Power On/Off) (with LED)**

Press  $(\mathbb{I})$  to turn on the machine.

Press and hold  $(\mathbb{I})$  to turn off the machine. The touchscreen displays [Shutting Down] and stays on for a few seconds before turning off.

**3. (Stop)**

Press to stop or cancel your current action and return to Ready Mode.

#### **4.**  $\left(\begin{array}{c}\sqrt{2\pi}\n\end{array}\right)$  (Scan to USB)

Press to scan to a USB flash drive.

**5.**  $\langle \uparrow \rangle$ 

Press to execute the scan function assigned to the first shortcut.

**6. (Back)**

Press to go back to the previous screen or menu.

**7.**  $\left(\begin{matrix} 1 \\ 1 \end{matrix}\right)$  (Home Button)

Press to return to the Home Screen and Ready Mode.

**8. Touchscreen LCD**

Access the menus and options by pressing the touchscreen.

#### **Related Information**

• [Introduction to Your Brother Machine](#page-8-0)

#### **Related Topics:**

• [Add Shortcuts](#page-185-0)

<span id="page-13-0"></span>▲ [Home](#page-1-0) > [Introduction to Your Brother Machine](#page-8-0) > Touchscreen LCD Overview

## **Touchscreen LCD Overview**

**Related Models**: ADS-2700W

#### **Home screen**

There are two Home screens that you can access by pressing  $\triangleleft$  or  $\triangleright$ .

The following screens display the machine's status when the machine is idle:

#### **Home Screen 1**

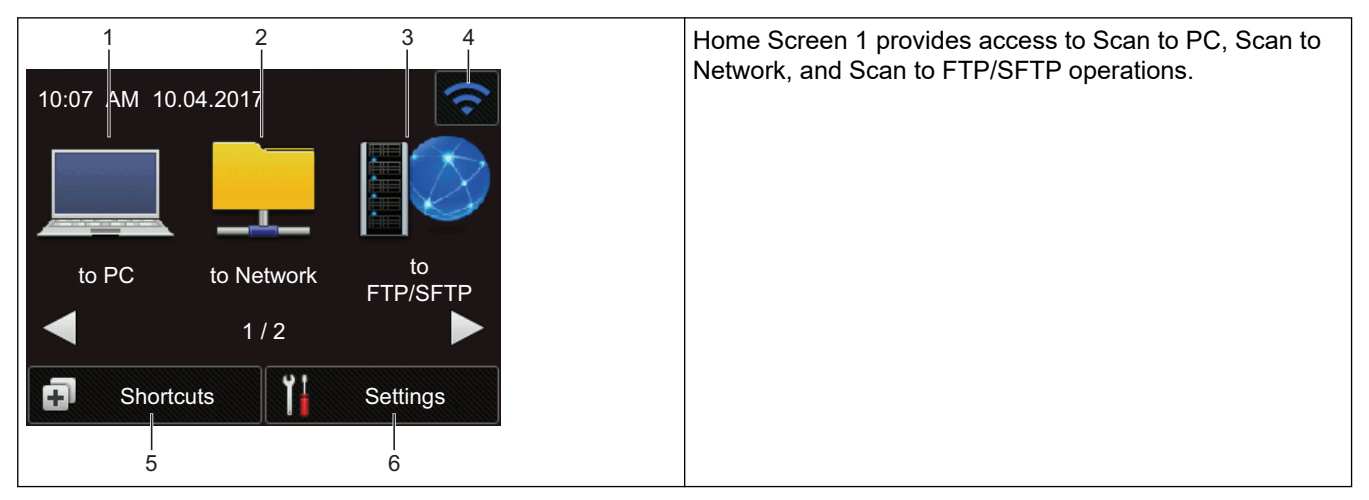

## **Home Screen 2**

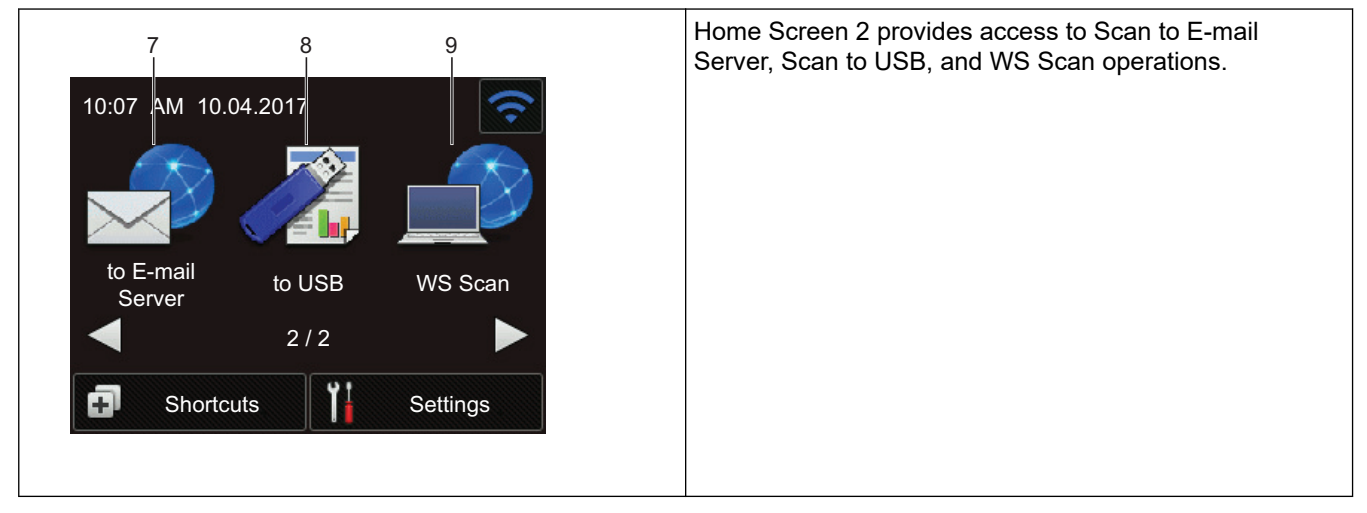

1. [to PC]

Press to access the Scan to PC function.

2. [to Network]

Press to access the Scan to Network function.

3. [to FTP/SFTP]

Press to access the Scan to FTP/SFTP function.

4. (Wireless Status)

A four-level indicator on the Ready Mode screen displays the current wireless signal strength when using a wireless connection.

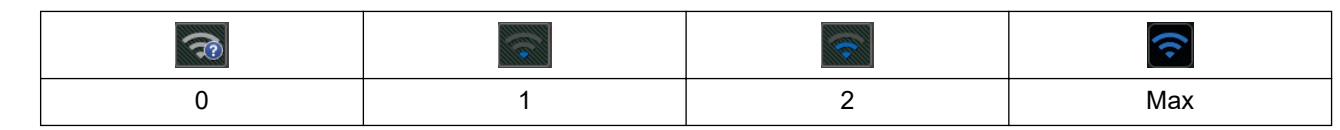

You can configure wireless settings by pressing the Wireless Status button.

 $5.$   $\Box$  ([Shortcuts])

Press [Shortcuts] and then  $\| \cdot \|$ , to create Shortcuts for frequently-used operations such as Scan to PC, Scan to E-mail, Scan to USB, or other functions.

You can quickly scan using the options set as Shortcuts.

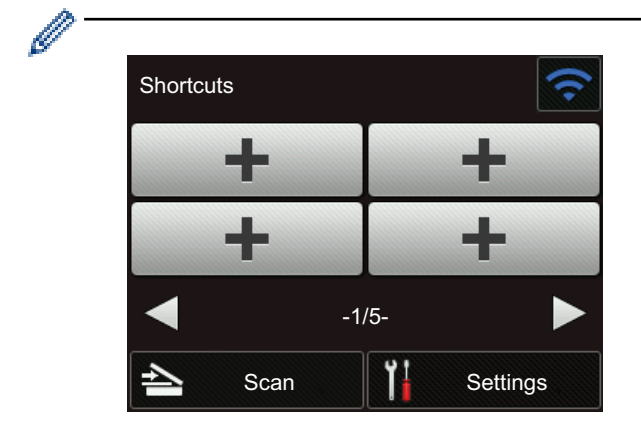

To display the other Shortcuts screens, press  $\triangleleft$  or  $\triangleright$ .

Five Shortcut screens are available with up to four Shortcuts on each tab. A total of 20 Shortcuts can be created.

## 6.  $\left\| \cdot \right\|$  ([Settings])

Press to access the Settings menu.

7. [to Email Server]

Press to access the Scan to E-mail Server function.

8. [to USB]

Press to access the Scan to USB function.

9. [WS Scan]

Press to access the WS Scan function.

- The warning icon  $\left( \cdot \right)$  appears when there is an error or maintenance message; press  $(\mathbb{X})$  to return to Ready Mode.
	- This product adopts the font of ARPHIC TECHNOLOGY CO., LTD.

#### >> Auto Start Scan [>> Settings Menu](#page-15-0)

## **Auto Start Scan**

The Auto Start Scan feature allows you to start scanning automatically as soon a document is placed in the ADF.

To use Auto Start Scan, you must first create an Auto Start Scan Shortcut and then enable the Auto Start Scan setting in General Setup:

- 1. Press [Shortcuts].
- 2. Press < once to display [Auto Start Scan].

<span id="page-15-0"></span>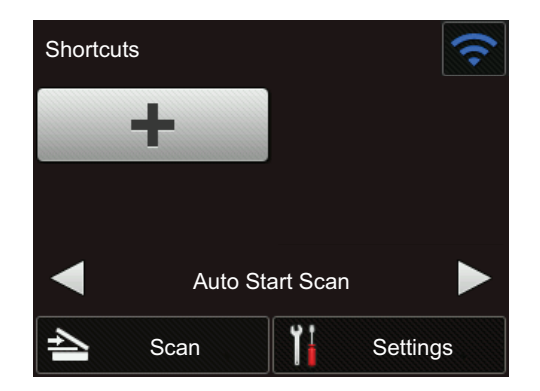

- 3. Press **to** to add the Auto Start Scan Shortcut.
- 4. Select the Shortcut function (for example, Scan to PC).
- 5. Press [Save as Shortcut]. When the LCD displays [This settings will be saved as a shortcut.], press [OK].
- 6. Enter the Shortcut Name. When the LCD displays [Make this a One Touch Shortcut?], press [OK].
- 7. Press  $\prod$  ([Settings]) to access the Settings menu. Press [General Setup] > [Auto Start Scan Mode] and select [On].

## **NOTE**

Only one Auto Start Scan profile can be saved at a time.

## **Settings Menu**

**Press**  $\mathbf{S}$  ([Settings]) to check and access all the machine's settings.

[General Setup]

Press to access the Settings menu.

[Shortcut Settings]

Press to set Shortcuts. This option is unavailable and cannot be selected if you have not added Shortcuts.

• [Network]

Press to access Network settings.

[Machine Info.]

Press to check the machine's information.

• [Initial Setup]

```
Press to access the [Date & Time], [Reset], and [Local Language] menus.
```
#### **Related Information**

• [Introduction to Your Brother Machine](#page-8-0)

<span id="page-16-0"></span>▲ [Home](#page-1-0) > Paper Handling

# **Paper Handling**

- [Document Specifications](#page-17-0)
- [Load Documents](#page-25-0)

<span id="page-17-0"></span> [Home](#page-1-0) > [Paper Handling](#page-16-0) > Document Specifications

## **Document Specifications**

- [Acceptable Documents](#page-18-0)
- [Unacceptable Documents](#page-19-0)
- [Carrier Sheet Recommendations](#page-23-0)
- [Notes for Using Carrier Sheets](#page-24-0)

<span id="page-18-0"></span>▲ [Home](#page-1-0) > [Paper Handling](#page-16-0) > [Document Specifications](#page-17-0) > Acceptable Documents

## **Acceptable Documents**

Do not load documents of varying page thickness or paper quality at the same time.

## **Standard Paper**

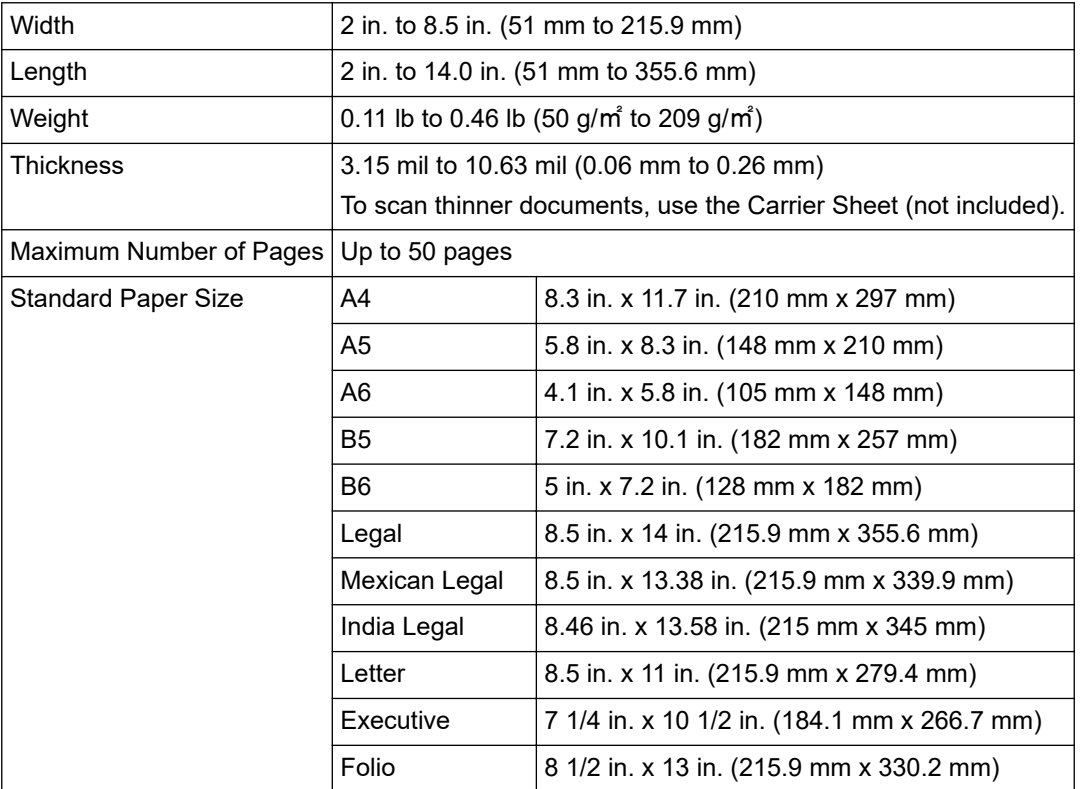

## **Plastic Card**

Ø

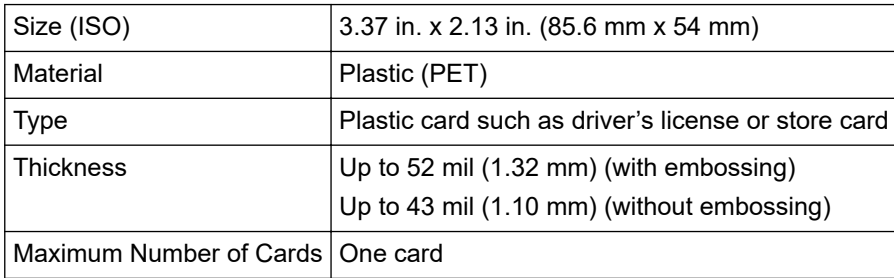

A plastic card can be scanned and saved to your computer as an image file. Configure the scanning application settings and then enable **Plastic Card Mode**.

## **Related Information**

• [Document Specifications](#page-17-0)

<span id="page-19-0"></span>▲ [Home](#page-1-0) > [Paper Handling](#page-16-0) > [Document Specifications](#page-17-0) > Unacceptable Documents

## **Unacceptable Documents**

The following types of documents may not be scanned successfully:

- Documents with a carbon sheet attached
- Documents written in pencil
- Documents of uneven thickness, such as envelopes
- Documents with large wrinkles or curls
- Documents that use tracing paper
- Documents that use coated paper
- Photographs (photographic paper)
- Documents printed on perforated paper
- Documents printed on unusually-shaped paper (not square or rectangle)
- Documents with photos, notes, or stickers affixed to them
- Documents that use carbonless paper
- Documents that use loose-leaf paper or any paper with holes in it
- Documents with paper clips or staples
- Documents with wet ink
- Fabrics, metallic sheets, or overhead projector sheets
- Glossy or mirrored media
- Documents that exceed recommended thicknesses

## **IMPORTANT**

- Carbonless papers contain chemical substances that may damage the rollers (for example, the Pick Up Roller). If paper jams occur frequently, clean the Brake Roller and Pick Up Roller. The life of the Brake Roller and Pick Up Roller may be reduced compared to scanning paper with high wood content.
- When scanning paper with high wood content, the life of the Brake Roller and Pick Up Roller may be reduced compared to scanning wood-free paper.
- The Brake Roller and Pick Up Roller may become damaged when a photo or sticky note on the document touches these parts during scanning.
- The surface of the document may be damaged when scanning glossy papers such as photographs.
- The damage caused by using any unacceptable documents with your Brother machine may not be covered under warranty.

#### **Related Information**

- [Document Specifications](#page-17-0)
	- [Area Not to be Perforated](#page-20-0)
	- [Scan a Mixed Batch](#page-21-0)

#### **Related Topics:**

• [Clean the Scanner and Rollers](#page-166-0)

<span id="page-20-0"></span> [Home](#page-1-0) > [Paper Handling](#page-16-0) > [Document Specifications](#page-17-0) > [Unacceptable Documents](#page-19-0) > Area Not to be Perforated

## **Area Not to be Perforated**

An error may occur if your document has punched holes in the area shaded in light blue in the following figure:

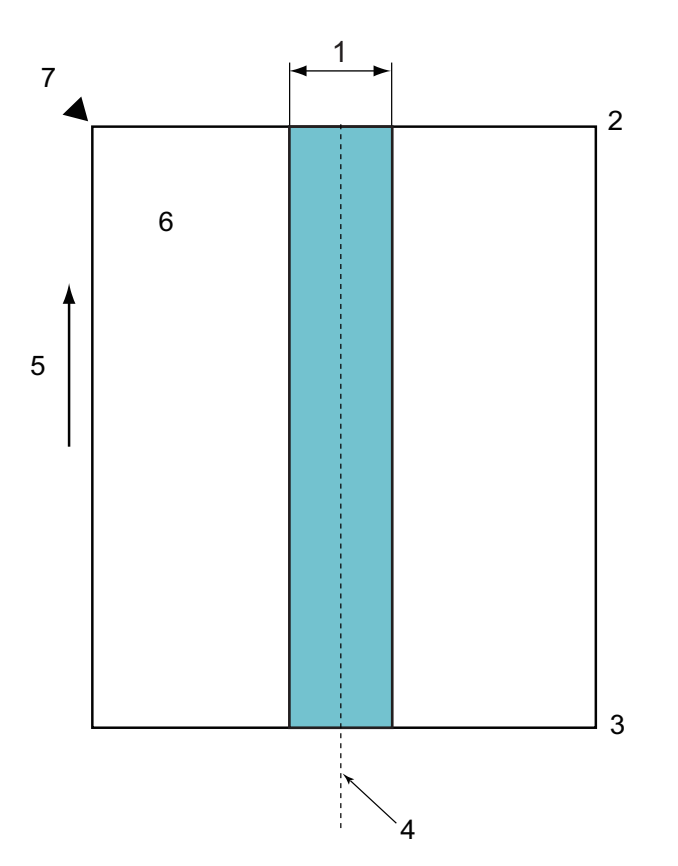

- 1. 1.77 in. (45 mm)
- 2. Top

Ŕ

- 3. Bottom
- 4. Center
- 5. Feed direction
- 6. Front side
- 7. Reference point

This condition applies when the document is set in the center of the Pick Up Roller.

#### **Related Information**

• [Unacceptable Documents](#page-19-0)

<span id="page-21-0"></span> [Home](#page-1-0) > [Paper Handling](#page-16-0) > [Document Specifications](#page-17-0) > [Unacceptable Documents](#page-19-0) > Scan a Mixed Batch

## **Scan a Mixed Batch**

The following conditions apply when scanning a mixed batch of documents with different paper weights, friction coefficients, or sizes. Make sure to test a few sheets first to check if the documents can be scanned.

#### **Paper direction**

Align the direction of the paper fiber with the feed direction.

#### **Paper weight**

Use the following paper weights: 0.11 lb to 0.46 lb (50 g/㎡ to 209 g/㎡)

#### **Friction coefficient**

We recommend using the same type of paper from the same manufacturer. When papers of different manufacturers/brands are mixed, it affects the feeding performance as the difference in the friction coefficient increases.

We recommend using friction coefficients between 0.35 and 0.6 (reference value for paper friction coefficient).

#### **Document position**

Use paper sizes that fit the 1.77 in. (45 mm) width of the Pick Up Roller in the center.

#### **Paper size**

When you scan a mixed batch with different sizes, not feeding the documents straight may cause problems, such as paper jams or part of the image to appear missing.

We recommend checking the documents thoroughly before scanning and also checking the image if the document was skewed.

When scanning a mixed batch with different sizes, documents are more likely to skew while feeding because the Paper Guides do not touch every sheet.

#### **Documents that cannot be scanned in a mixed batch**

The following types of documents cannot be mixed in the same batch:

- Carbonless paper
- Bond paper
- Perforated documents
- Thermal paper
- Carbon-backed paper
- OHP film
- Tracing paper
- Synthetic paper
- Bent or damaged documents
- Thin paper (less than 40 g/㎡)

#### **How to scan a mixed batch**

Load your document in the ADF in descending order of paper size with the largest at the back and the smallest at the front.

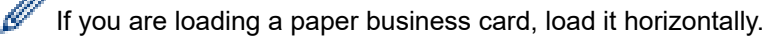

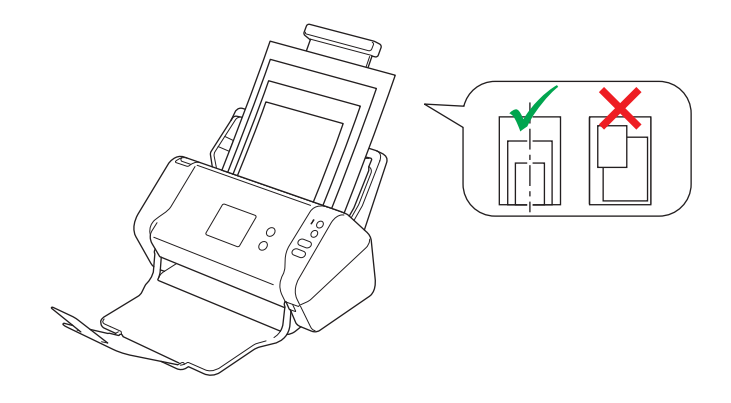

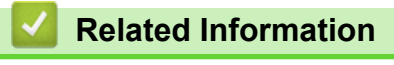

• [Unacceptable Documents](#page-19-0)

<span id="page-23-0"></span>▲ [Home](#page-1-0) > [Paper Handling](#page-16-0) > [Document Specifications](#page-17-0) > Carrier Sheet Recommendations

## **Carrier Sheet Recommendations**

Brother recommends using a Carrier Sheet (not included) to scan the following documents:

- Documents with a carbon sheet attached
- Documents written in pencil
- Documents narrower than 2 in. (51 mm)
- Documents shorter than 2 in. (51 mm)
- Pages thinner than 3 mil (0.08 mm)
- Documents of uneven thickness, such as envelopes
- Documents with large wrinkles or curls
- Bent or damaged documents
- Documents that use tracing paper
- Documents that use coated paper
- Photographs (photographic paper)
- Documents printed on perforated paper
- Documents printed on unusually-shaped paper (not square or rectangle)
- Documents with photos, notes, or stickers attached to them
- Documents that use carbonless paper
- Documents that use loose-leaf paper or any paper with holes in it

# **CAUTION**

To avoid cutting yourself, do not slide or scrape your hand or fingers along the edge of the Carrier Sheet.

## **IMPORTANT**

- To avoid warping the Carrier Sheet, do not place the Carrier Sheet in direct sunlight or in an area subject to high temperatures and high humidity.
- To avoid damaging the Carrier Sheet, do not bend or pull it. Do not use a damaged Carrier Sheet, as it may produce incorrect scan results.

#### **Related Information**

• [Document Specifications](#page-17-0)

#### **Related Topics:**

• [Supplies](#page-170-0)

<span id="page-24-0"></span>▲ [Home](#page-1-0) > [Paper Handling](#page-16-0) > [Document Specifications](#page-17-0) > Notes for Using Carrier Sheets

## **Notes for Using Carrier Sheets**

- To avoid document jams, do not load the Carrier Sheet (not included) upside down. See the instructions printed on the Carrier Sheet itself for more information.
- To avoid document jams, do not put several small documents into the Carrier Sheet at the same time. Insert only one document into the Carrier Sheet at a time.
- Do not write on the Carrier Sheet, as the writing may be seen in scanned documents. If the Carrier Sheet becomes dirty, wipe it with a dry cloth.
- Do not leave documents in the Carrier Sheet for extended periods of time; the printing on the documents may bleed through onto the Carrier Sheet.
- **If you use any of the Unacceptable Documents and damage your Brother machine, it may not be covered under warranty.**

## **Related Information**

• [Document Specifications](#page-17-0)

#### **Related Topics:**

• [Supplies](#page-170-0)

#### <span id="page-25-0"></span>Home > [Paper Handling](#page-16-0) > Load Documents

## **Load Documents**

The ADF can hold up to 50 pages and feeds each sheet individually. Use 20 lb (80 g/㎡) paper and always fan the pages before placing them in the ADF.

## **IMPORTANT**

- Make sure documents with ink or correction fluid are completely dry.
- DO NOT pull on the document while it is feeding.
- DO NOT use paper that is curled, wrinkled, folded, ripped, stapled, paper-clipped, pasted, or taped.
- DO NOT use cardboard or fabric.
- [Load Standard Size Documents](#page-26-0)
- [Load Business Cards](#page-28-0)
- [Load a Plastic Card](#page-29-0)
- [Load Documents Longer than Standard Size](#page-30-0)
- [Load Non-standard Size Documents](#page-31-0)
- [Load Receipts, Clippings, Photos, and Other Documents](#page-33-0)

<span id="page-26-0"></span> [Home](#page-1-0) > [Paper Handling](#page-16-0) > [Load Documents](#page-25-0) > Load Standard Size Documents

## **Load Standard Size Documents**

1. Adjust the Paper Guides (1) to fit the width of your document.

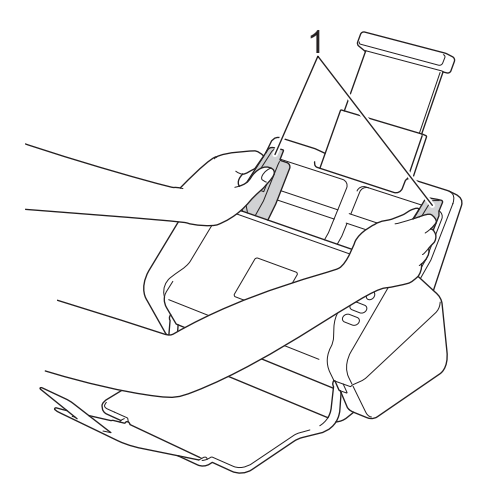

2. Fan the pages several times along both the long edge and the short edge.

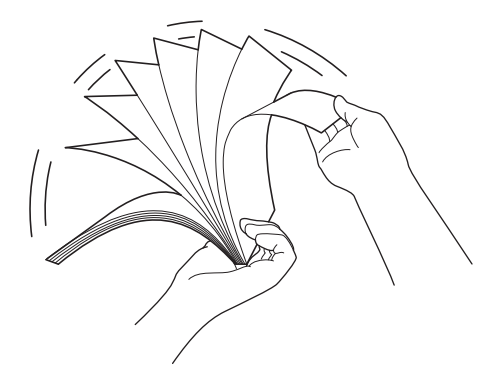

3. Align the edges of the pages.

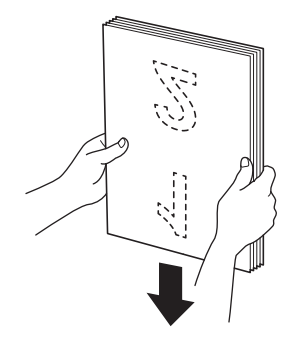

4. Place your document, *face down*, *top edge first* in the ADF between the Paper Guides until you feel it touch the inside of the machine. Feed thin pages slowly and carefully to keep the edge from being folded.

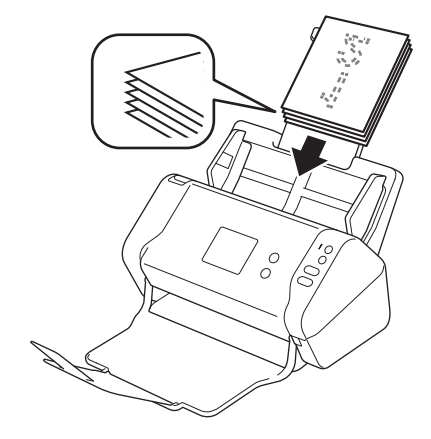

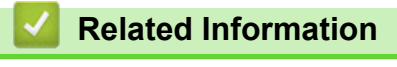

<span id="page-28-0"></span> [Home](#page-1-0) > [Paper Handling](#page-16-0) > [Load Documents](#page-25-0) > Load Business Cards

# **Load Business Cards**

1. Adjust the Paper Guides (1) to fit the width of your document.

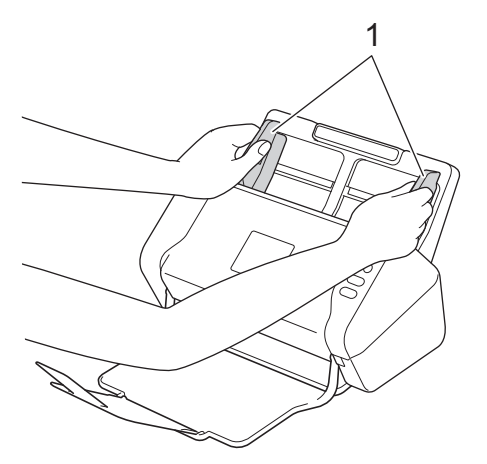

2. Place the card, *face down*, *top edge first* in the ADF between the Paper Guides until you feel it touch the inside of the machine.

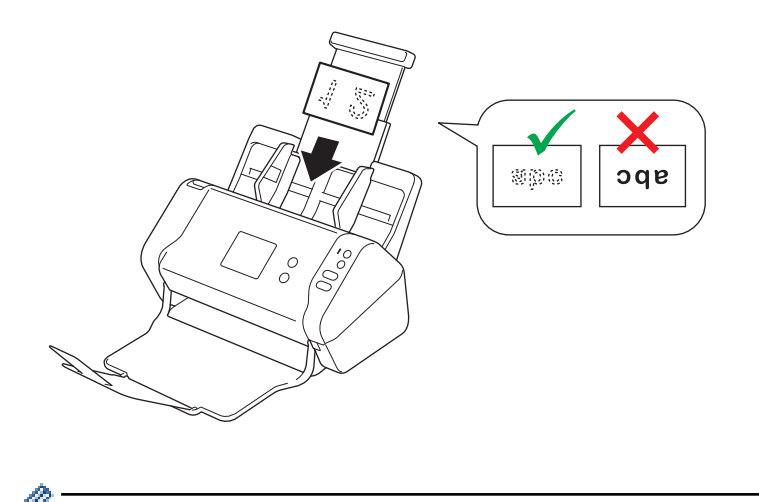

You can load up to 25 business cards (total thickness less than 0.2 in. (5 mm) at a time).

## **Related Information**

<span id="page-29-0"></span> [Home](#page-1-0) > [Paper Handling](#page-16-0) > [Load Documents](#page-25-0) > Load a Plastic Card

## **Load a Plastic Card**

1. Adjust the Paper Guides (1) to fit the width of your document.

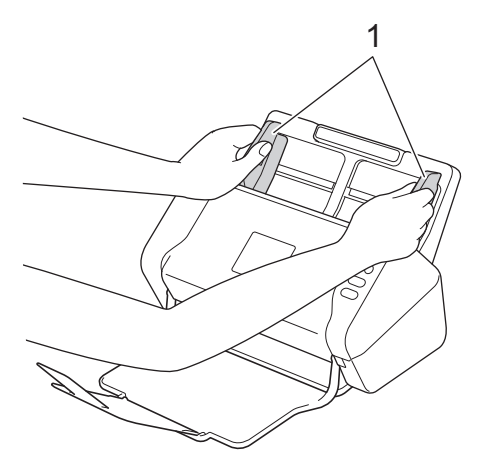

2. Place the card, *face down*, *top edge first* in the ADF between the Paper Guides until you feel it touch the inside of the machine.

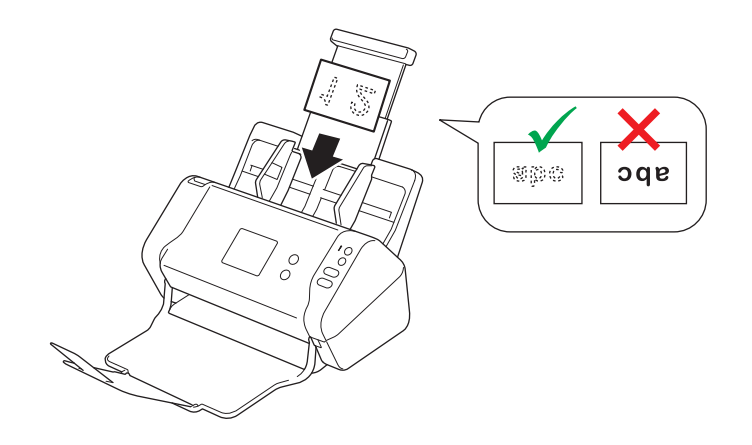

Load only one plastic card at a time.

- Certain types of plastic cards may be scratched when scanned.
- Rigid cards may not be fed correctly.
- If the surface of the card is dirty with grease marks (for example, fingerprints) or similar, wipe the dirt off before scanning.

## **Related Information**

<span id="page-30-0"></span>▲ [Home](#page-1-0) > [Paper Handling](#page-16-0) > [Load Documents](#page-25-0) > Load Documents Longer than Standard Size

## **Load Documents Longer than Standard Size**

Make sure documents with ink or correction fluid are completely dry.

1. Adjust the Paper Guides (1) to fit the width of your document.

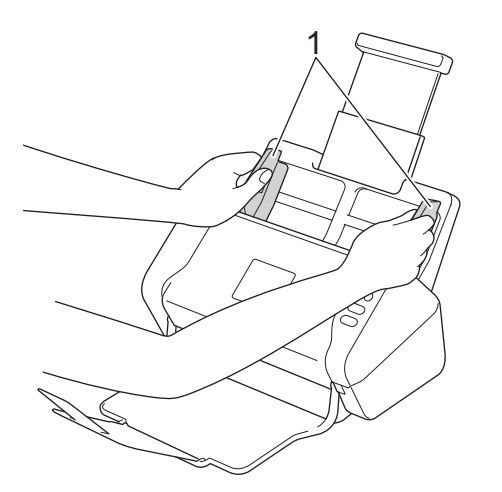

2. Place your document, *face down*, *top edge first* in the ADF between the Paper Guides until you feel it touch the inside of the machine.

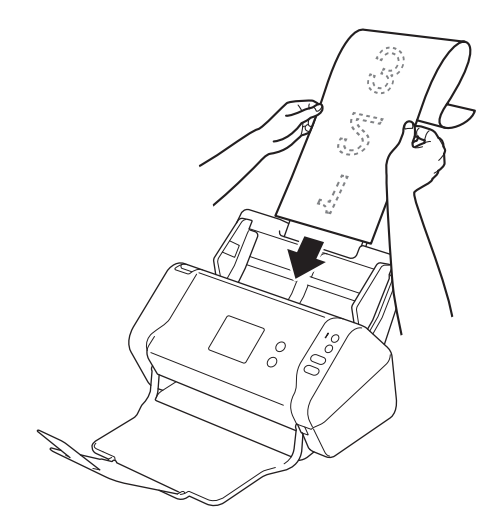

Load only one document at a time.

• Support the document with your hand if the document is longer than the extended ADF.

## **Related Information**

<span id="page-31-0"></span> [Home](#page-1-0) > [Paper Handling](#page-16-0) > [Load Documents](#page-25-0) > Load Non-standard Size Documents

## **Load Non-standard Size Documents**

Make sure documents with ink or correction fluid are completely dry.

1. Fold your document in half and insert it into the Carrier Sheet (not included).

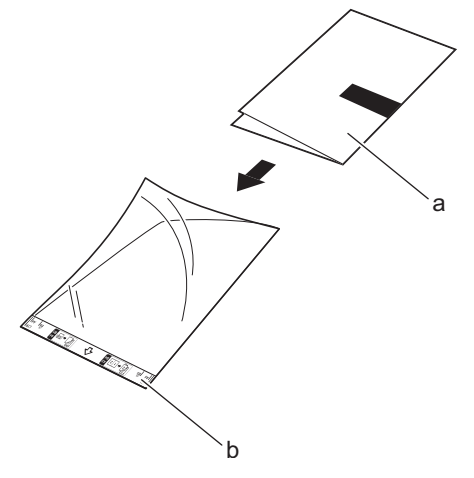

a. Document is Face Down

Ø

b. Carrier Sheet Header is Face Up

Set the Paper document in the center of the Carrier Sheet and align the top of the document with the top of the Carrier Sheet.

2. Adjust the Paper Guides (1) to fit the width of the Carrier Sheet.

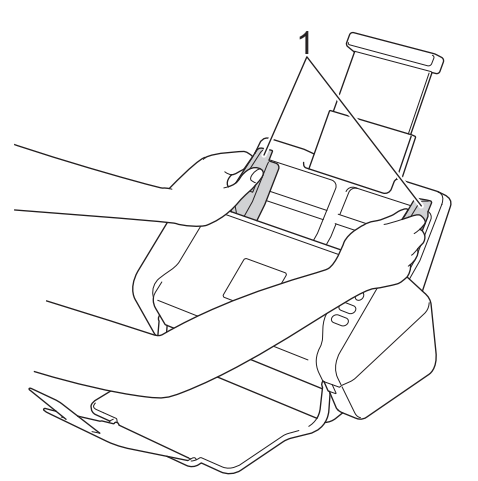

3. Place the Carrier Sheet, *face down* in the ADF between the Paper Guides until you feel it touch the inside of the machine.

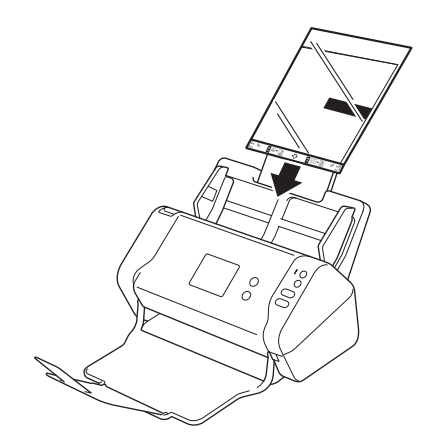

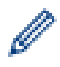

To reduce the white space in the center of a scanned page, position the folded edge of the original document close to the edge of the Carrier Sheet.

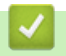

## **Related Information**

<span id="page-33-0"></span>▲ [Home](#page-1-0) > [Paper Handling](#page-16-0) > [Load Documents](#page-25-0) > Load Receipts, Clippings, Photos, and Other Documents

# **Load Receipts, Clippings, Photos, and Other Documents**

Make sure documents with ink or correction fluid are completely dry.

1. Insert the document into the Carrier Sheet (not included).

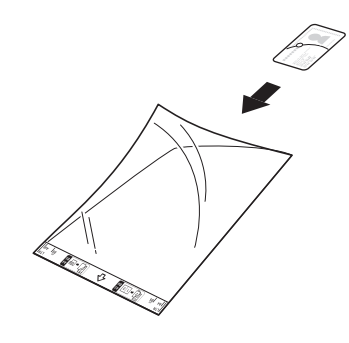

- Set the Paper document in the center of the Carrier Sheet and align the top of the document with the top of the Carrier Sheet.
- If the receipt is longer than the Carrier Sheet, you can fold the receipt in two places so that it overlaps when you insert it into the Carrier Sheet.

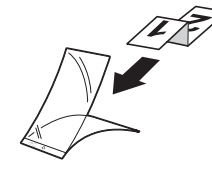

2. Adjust the Paper Guides (1) to fit the width of the Carrier Sheet.

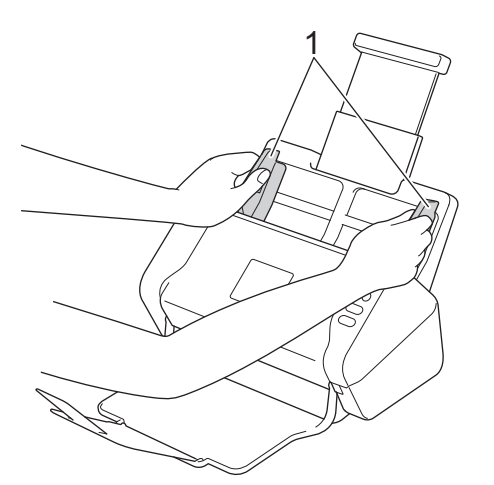

3. Place the Carrier Sheet, *face down* in the ADF between the Paper Guides until you feel it touch the inside of the machine.

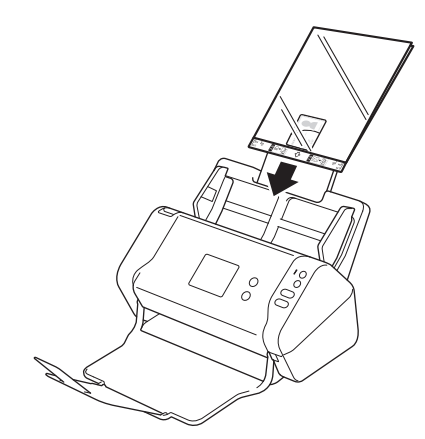

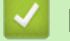

## **Related Information**

<span id="page-35-0"></span>**A** [Home](#page-1-0) > Scan

## **Scan**

- [Before Scanning](#page-36-0)
- [Scan Using the Scan Button on Your Brother Machine](#page-37-0)
- [Scan from Your Computer \(Windows\)](#page-68-0)
- [Scan from Your Computer \(Mac\)](#page-81-0)
#### ▲ [Home](#page-1-0) > [Scan](#page-35-0) > Before Scanning

## **Before Scanning**

Before scanning, confirm the following:

- Make sure you have installed the scanner driver by following the steps in the *Quick Setup Guide*.
- If your Brother machine is connected via a network cable or USB cable, make sure the interface cable is physically secure.

<span id="page-37-0"></span>▲ [Home](#page-1-0) > [Scan](#page-35-0) > Scan Using the Scan Button on Your Brother Machine

## **Scan Using the Scan Button on Your Brother Machine**

- [Save Scanned Documents on Your Computer](#page-38-0)
- [Save Scanned Documents to a USB Flash Drive](#page-41-0)
- [Send Scanned Data to an Email Server](#page-45-0)
- [Set Up the Address Book](#page-47-0)
- [Scan to FTP](#page-50-0)
- [Scan to SFTP](#page-54-0)
- [Scan to Network](#page-58-0)
- [Web Services for Scanning on Your Network \(Windows 7, Windows 8 and Windows 10\)](#page-62-0)
- [Scan Options Using the Touchscreen](#page-66-0)
- [Restrict Scan Functions from External Devices](#page-67-0)

<span id="page-38-0"></span>▲ [Home](#page-1-0) > [Scan](#page-35-0) > [Scan Using the Scan Button on Your Brother Machine](#page-37-0) > Save Scanned Documents on Your Computer

## **Save Scanned Documents on Your Computer**

```
>> ADS-2200
>> ADS-2700W
```
### **ADS-2200**

Ø

To change scan settings, such as resolution, file size or scan type, follow the steps below.

- 1. Do one of the following:
	- Windows

```
Click (Start) > All Programs > Brother > ADS-XXXXX > Remote Setup.
```
• Mac

In the **Finder** menu bar, click **Go** > **Applications** > **Brother**, and then double-click the **Remote Setup** icon.

2. Select your model name in the Discover Devices dialog box, and then click **Connect**.

The Remote Setup Program window appears.

3. Select **Scan to PC** in the navigation tree, and then configure scan settings as needed.

#### **Windows**

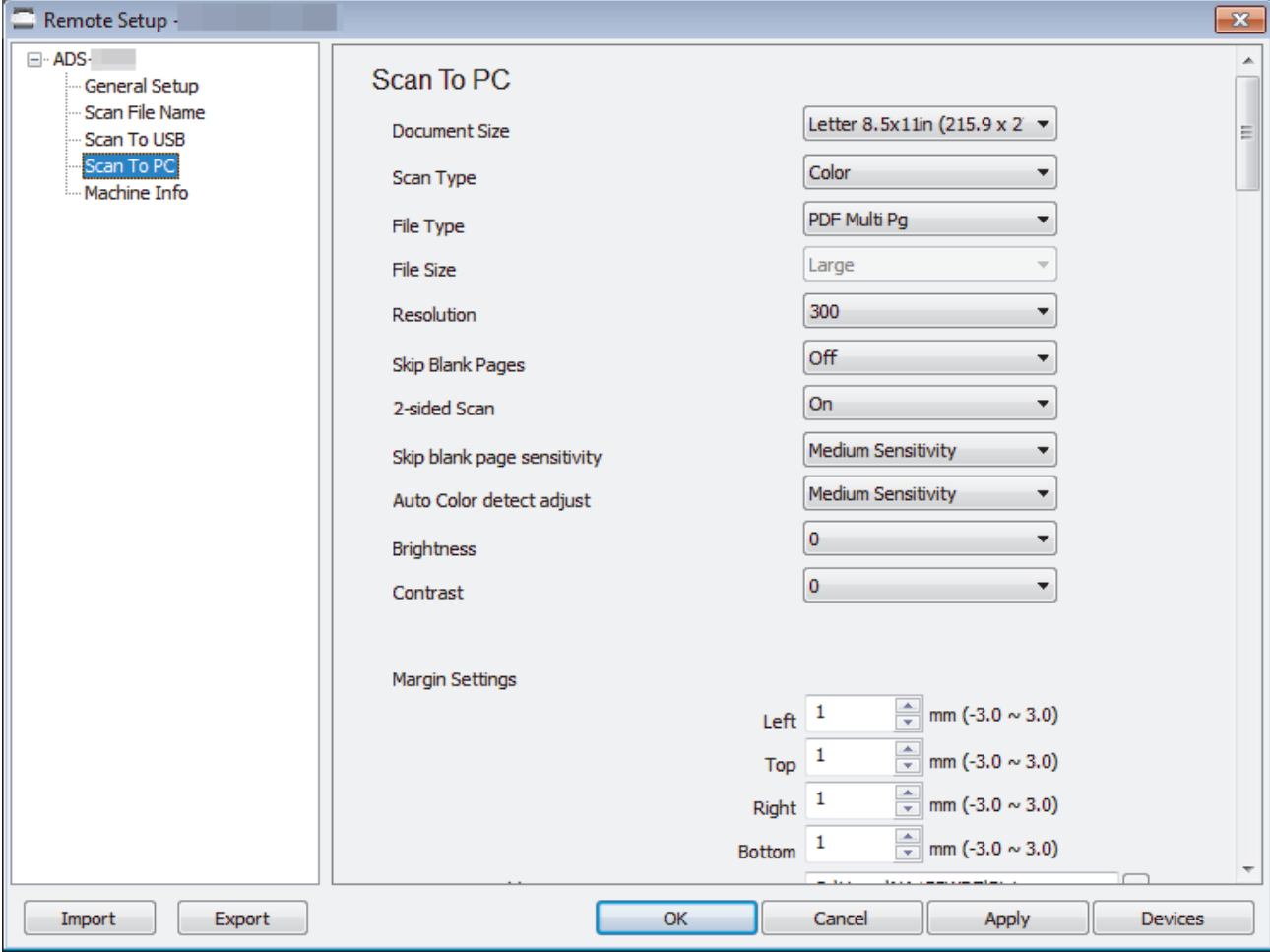

<span id="page-39-0"></span>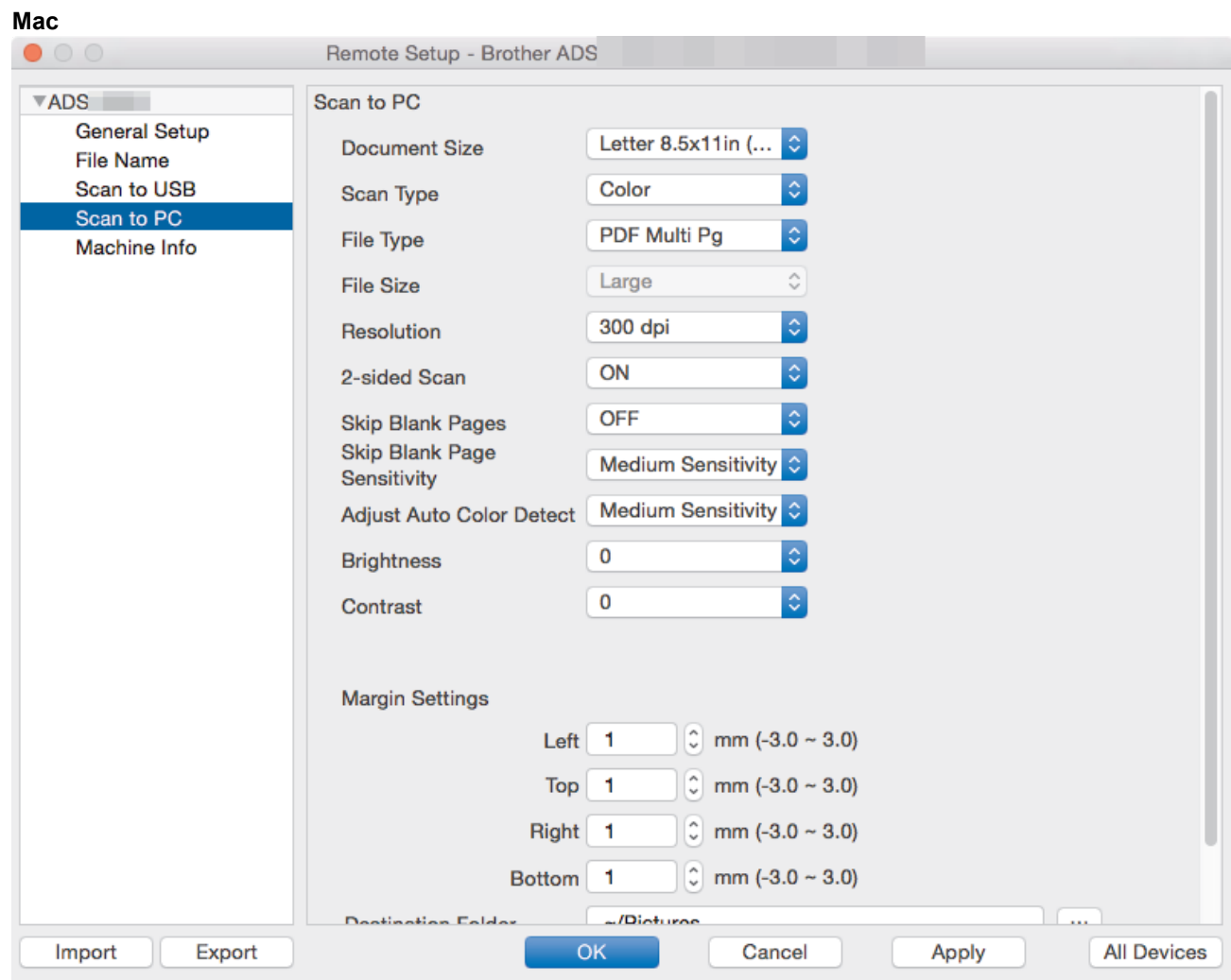

- 4. Click **OK** to close the Remote Setup window.
- 5. Load your document.
- 6. Press  $(\mathbb{S})$  (Scan to PC) on the control panel.

The machine starts scanning.

When a USB flash drive is inserted in your machine, scanning from a computer is disabled. To scan from your computer, remove the USB flash drive.

### **ADS-2700W**

Ø

- To change scan settings, such as resolution, file size or scan type, follow the steps below.
- This procedure explains how to change the settings each time you scan documents. To use the same settings every time, change the settings using Remote Setup.
- 1. Load your document.
- 2. Press  $\triangleleft$  or  $\triangleright$  to display [to PC], and press it.
- 3. If multiple computers are connected to the machine, press  $\triangle$  or  $\nabla$  to display the destination computer you want to save on, and press it.
- 4. To change the scan settings, press [Options]. Configure the following settings, and then press [OK]:
	- [2-sided Scan]
	- [Scan Type]
	- [Resolution]
	- [File Type]
- [Document Size]
- [Skip Blank Page]
- [Advanced Settings]

 $\mathscr{Q}$ • To configure other settings, press [Advanced Settings].

- To save the settings as a shortcut, press [Save as Shortcut].
- If signed PDF was selected from the [File Type] drop-down list, you must configure the certificate settings using Web Based Management.
- 5. Press [Start].

The machine starts scanning.

When a USB flash drive is inserted in your machine, scanning from a computer is disabled. To scan from your computer, remove the USB flash drive.

### **Related Information**

• [Scan Using the Scan Button on Your Brother Machine](#page-37-0)

<span id="page-41-0"></span>▲ [Home](#page-1-0) > [Scan](#page-35-0) > [Scan Using the Scan Button on Your Brother Machine](#page-37-0) > Save Scanned Documents to a USB Flash Drive

## **Save Scanned Documents to a USB Flash Drive**

To avoid damaging the drive or the data stored on the USB flash drive, DO NOT remove it while the machine is scanning to it.

When a USB flash drive is inserted in your machine, scanning from a computer is disabled. To scan from your computer, remove the USB flash drive.

#### >> ADS-2200 [>> ADS-2700W](#page-43-0)

Ø

lö

### **ADS-2200**

To change scan settings, such as resolution, file size or scan type, follow the steps below.

- 1. Do one of the following:
	- Windows

Click **(Start)** > **All Programs** > **Brother** > **ADS-XXXXX** > **Remote Setup**.

• Mac

In the **Finder** menu bar, click **Go** > **Applications** > **Brother**, and then double-click the **Remote Setup** icon.

2. Select your model name in the Discover Devices dialog box, and then click **Connect**.

The Remote Setup Program window appears.

3. Select **Scan to USB** in the navigation tree, and then configure scan settings as needed.

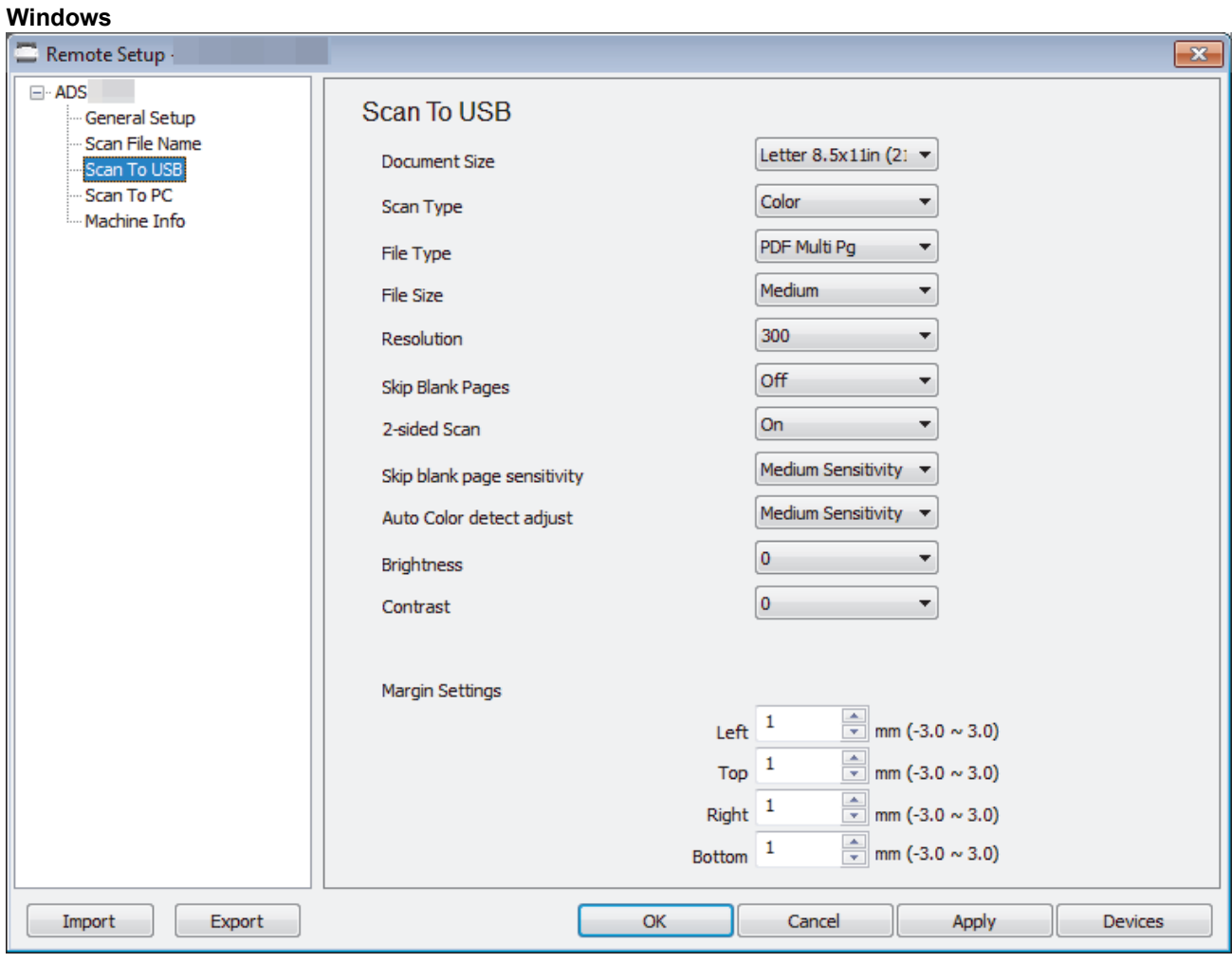

<span id="page-43-0"></span>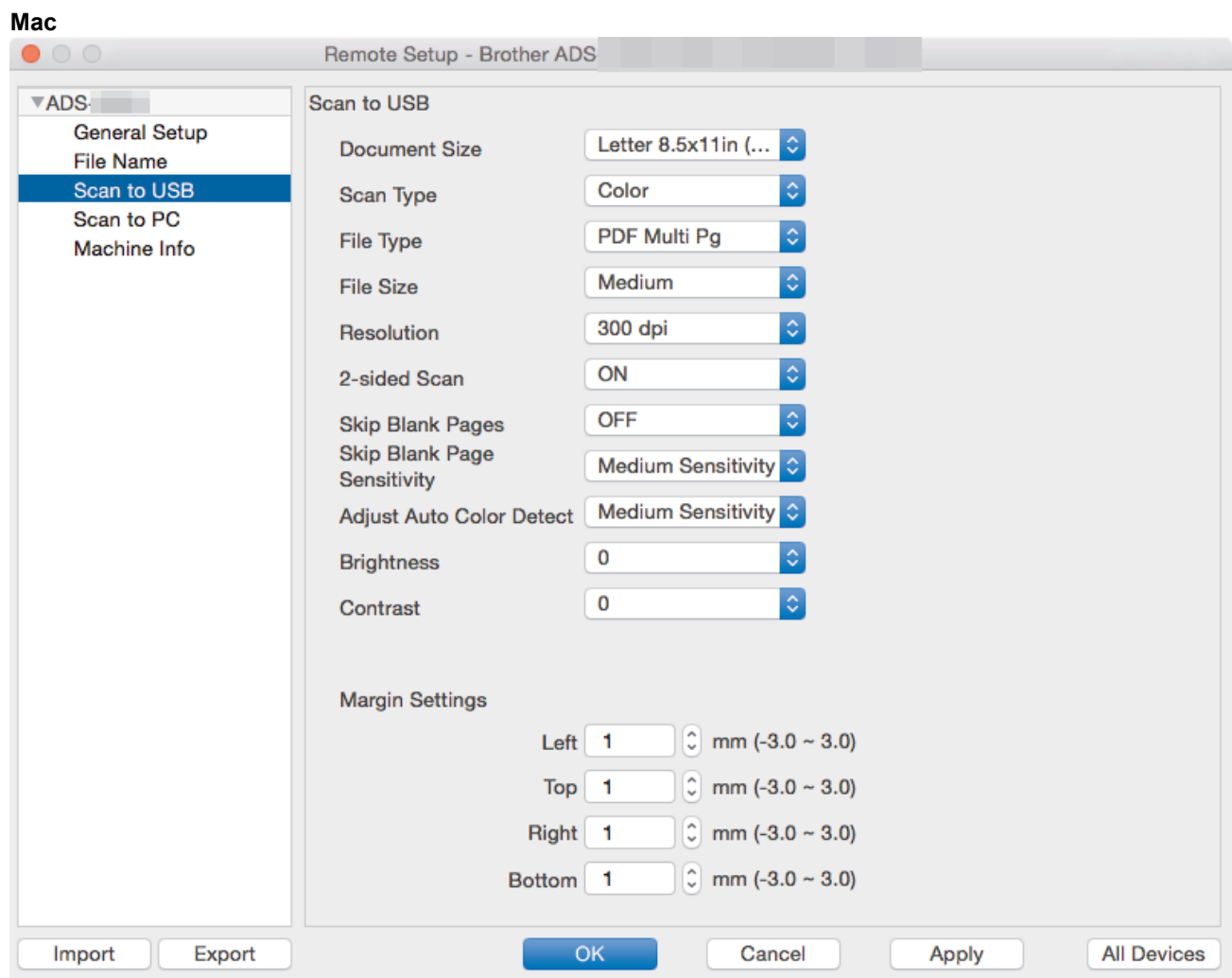

- 4. Click **OK** to close the Remote Setup window.
- 5. Insert a USB flash drive into the machine.
- 6. Load your document.
- 7. Press  $\begin{pmatrix} \sqrt{1-\frac{1}{2}} & 0 \end{pmatrix}$  (Scan to USB) on the control panel.

The machine starts scanning, and then the scanned data is saved on the USB flash drive.

### **ADS-2700W**

Ø

- To change scan settings, such as resolution, file size or scan type, follow the steps below.
- This procedure explains how to change the settings each time you scan documents. To use the same settings every time, change the settings using Remote Setup.
- 1. Load your document.
- 2. Insert a USB flash drive into the machine.

The Scan to USB screen appears automatically. If the Scan to USB screen does not appear, press [to USB] in the Home screen.

- 3. To change the scan settings, press [Options]. Configure the following settings, and then press [OK]:
	- [2-sided Scan]
	- [Scan Type]
	- [Resolution]
	- [File Type]
	- [Document Size]
	- [Skip Blank Page]
- [Advanced Settings]
- [Set New Default]
- [Factory Reset]

 $\mathscr{Q}$ • To configure other settings, press [Advanced Settings].

- To save the settings as a shortcut, press [Save as Shortcut].
- To select [Long Paper (Narrow)] or [Long Paper (Normal)] for [Document Size], use the following settings: [Scan Type]: [Color] or [Black and White].
- If signed PDF was selected from the [File Type] drop-down list, you must configure the certificate settings using Web Based Management.

#### 4. Press [Start].

The machine starts scanning, and then the scanned data is saved on the USB flash drive.

### **Related Information**

• [Scan Using the Scan Button on Your Brother Machine](#page-37-0)

<span id="page-45-0"></span>▲ [Home](#page-1-0) > [Scan](#page-35-0) > [Scan Using the Scan Button on Your Brother Machine](#page-37-0) > Send Scanned Data to an Email Server

## **Send Scanned Data to an Email Server**

**Related Models**: ADS-2700W

Before using this feature, you must first configure your E-mail Server settings using Web Based Management. See *Related Information*: Send an Email Securely

- 1. Load your document.
- 2. Press  $\blacktriangleleft$  or  $\blacktriangleright$  to display [to Email Server], and press it.
- 3. Do one of the following to enter the destination email address:
	- To select an email address from the Address Book, do the following:
		- a. Press [Address Book].
		- b. Press  $\triangle$  or  $\nabla$  until you find the name you are looking for.
		- c. Press the name from the result.
		- d. Press [OK].
- 4. Press [OK].
- 5. To change the scan settings, press  $\lceil \text{Options} \rceil$ . Configure the following settings, and then press  $\lceil \text{OK} \rceil$ :
	- [2-sided Scan]
	- [Scan Type]
	- [Resolution]
	- [File Type]
	- [Document Size]
	- [Skip Blank Page]
	- [Advanced Settings]

• To configure other settings, press [Advanced Settings].

- To save the settings as a shortcut, press [Save as Shortcut].
- If signed PDF was selected from the [File Type] drop-down list, you must configure the certificate settings using Web Based Management.

Ø

The machine starts scanning, and then sends the scanned document to the email address directly.

### **Related Information**

- [Scan Using the Scan Button on Your Brother Machine](#page-37-0)
	- [Use TX Verification Mail](#page-46-0)

#### **Related Topics:**

• [Send an Email Securely](#page-133-0)

<sup>6.</sup> Press [Start].

<span id="page-46-0"></span>▲ [Home](#page-1-0) > [Scan](#page-35-0) > [Scan Using the Scan Button on Your Brother Machine](#page-37-0) > [Send Scanned Data to an Email](#page-45-0) [Server](#page-45-0) > Use TX Verification Mail

# **Use TX Verification Mail**

**Related Models**: ADS-2700W

Use TX Verification Mail to request notification from the destination computer that your email was received and processed. Use Web Based Management to turn on the verification feature. When **Request Delivery Notification** is **On**, your email contains an additional field that is automatically populated with the email's arrival date and time.

- 1. Start your web browser.
- 2. Type "http://machine's IP address" in your browser's address bar (where "machine's IP address" is the machine's IP address).

For example: http://192.168.1.2

- 3. By default, no password is required. If you have previously set a password, type it, and then click  $\Box$
- 4. Click the **E-mail** tab.
- 5. Click **E-mail Send**.
- 6. In the **Request Delivery Notification** field, click **On**.
- 7. Click **Submit**.

#### • Message Disposition Notification (MDN)

This field requests the status of the email message after delivery through the Simple Mail Transfer Protocol (SMTP) transport system. After the recipient has received the message, this data is used when the machine or user reads the received email. For example, if the message is opened and read, the receiver sends back a notification to the original sending machine or user.

The recipient must activate the MDN field to be able to send a notification report; otherwise the request will be ignored.

• This Brother machine cannot receive email messages. To use the TX Verification feature, you must redirect the return notification to a different email address. Configure the email address using Web Based Management. Access Web Based Management, click the **E-mail** tab, click **SMTP** and confirm **Device E-mail Address**. Enter the email address that you want to receive the notification.

### **Related Information**

• [Send Scanned Data to an Email Server](#page-45-0)

<span id="page-47-0"></span> [Home](#page-1-0) > [Scan](#page-35-0) > [Scan Using the Scan Button on Your Brother Machine](#page-37-0) > Set Up the Address Book

## **Set Up the Address Book**

### **Related Models**: ADS-2700W

Ø

The Address Book feature lets you select an email address to send the scanned data directly.

Configure the Address Book using Remote Setup or Web Based Management.

### **Related Information**

- [Scan Using the Scan Button on Your Brother Machine](#page-37-0)
	- [Register an Email Address Using Remote Setup](#page-48-0)
	- [Register an Email Address Using Web Based Management](#page-49-0)

<span id="page-48-0"></span>▲ [Home](#page-1-0) > [Scan](#page-35-0) > [Scan Using the Scan Button on Your Brother Machine](#page-37-0) > [Set Up the Address](#page-47-0) [Book](#page-47-0) > Register an Email Address Using Remote Setup

# **Register an Email Address Using Remote Setup**

#### **Related Models**: ADS-2700W

You can register up to 300 email addresses and enter a name for each address.

- 1. Do one of the following:
	- Windows

Click **(Start)** > **All Programs** > **Brother** > **ADS-XXXXX** > **Remote Setup**.

• Mac

In the **Finder** menu bar, click **Go** > **Applications** > **Brother**, and then double-click the **Remote Setup** icon.

- 2. Select your model name in the Discover Devices dialog box, and then click **Connect**.
- The Remote Setup Program window appears.
- 3. Select **Address Book** in the navigation tree.
- 4. Click **+** in the **Contact** area .
- 5. Enter a name and an email address.
- 6. Click **Create**.
- 7. Click **OK**.

To create a group, click **+** in the **Group** area and then configure settings as needed.

### **Related Information**

• [Set Up the Address Book](#page-47-0)

#### **Related Topics:**

• [Access Web Based Management](#page-190-0)

<span id="page-49-0"></span>▲ [Home](#page-1-0) > [Scan](#page-35-0) > [Scan Using the Scan Button on Your Brother Machine](#page-37-0) > [Set Up the Address](#page-47-0) [Book](#page-47-0) > Register an Email Address Using Web Based Management

## **Register an Email Address Using Web Based Management**

#### **Related Models**: ADS-2700W

You can register up to 300 email addresses and enter a name for each address.

1. Start your web browser.

Type "http://machine's IP address" in your browser's address bar (where "machine's IP address" is the machine's IP address). For example: http://192.168.1.2

By default, no password is required. If you have previously set a password, type it, and then click  $\rightarrow$ 

- 2. Click the **Address Book** tab.
- 3. In the **E-mail Address** field, type an email address.
- 4. In the **Name** field, type a name.
- 5. Click **Submit**.

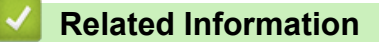

• [Set Up the Address Book](#page-47-0)

<span id="page-50-0"></span>▲ [Home](#page-1-0) > [Scan](#page-35-0) > [Scan Using the Scan Button on Your Brother Machine](#page-37-0) > Scan to FTP

## **Scan to FTP**

### **Related Models**: ADS-2700W

Scan documents directly to an FTP server when you need to share the scanned information. For added convenience, configure different profiles to save your favorite Scan to FTP destinations.

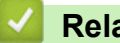

### **Related Information**

- [Scan Using the Scan Button on Your Brother Machine](#page-37-0)
	- [Set up a Scan to FTP Profile](#page-51-0)
	- [Upload Scanned Data to an FTP Server](#page-53-0)

<span id="page-51-0"></span> [Home](#page-1-0) > [Scan](#page-35-0) > [Scan Using the Scan Button on Your Brother Machine](#page-37-0) > [Scan to FTP](#page-50-0) > Set up a Scan to FTP Profile

## **Set up a Scan to FTP Profile**

**Related Models**: ADS-2700W

Set up a Scan to FTP Profile to scan and upload the scanned data directly to an FTP location.

We recommend Microsoft Internet Explorer 8/10/11 for Windows, and Safari 8.0 for Mac. Make sure that JavaScript and Cookies are always enabled in whichever browser you use. If a different web browser is used, make sure it is compatible with HTTP 1.0 and HTTP 1.1.

1. Start your web browser.

Type "http://machine's IP address" in your browser's address bar (where "machine's IP address" is the machine's IP address). For example: http://192.168.1.2

By default, no password is required. If you have previously set a password, type it, and then click

- 2. Click the **Scan** tab.
- 3. Click the **Scan to FTP/SFTP/Network** menu in the left navigation bar.
- 4. Select the **FTP** option, and then click **Submit**.
- 5. Click the **Scan to FTP/SFTP/Network Profile** menu in the left navigation bar.
- 6. Select the profile you want to set up or change.

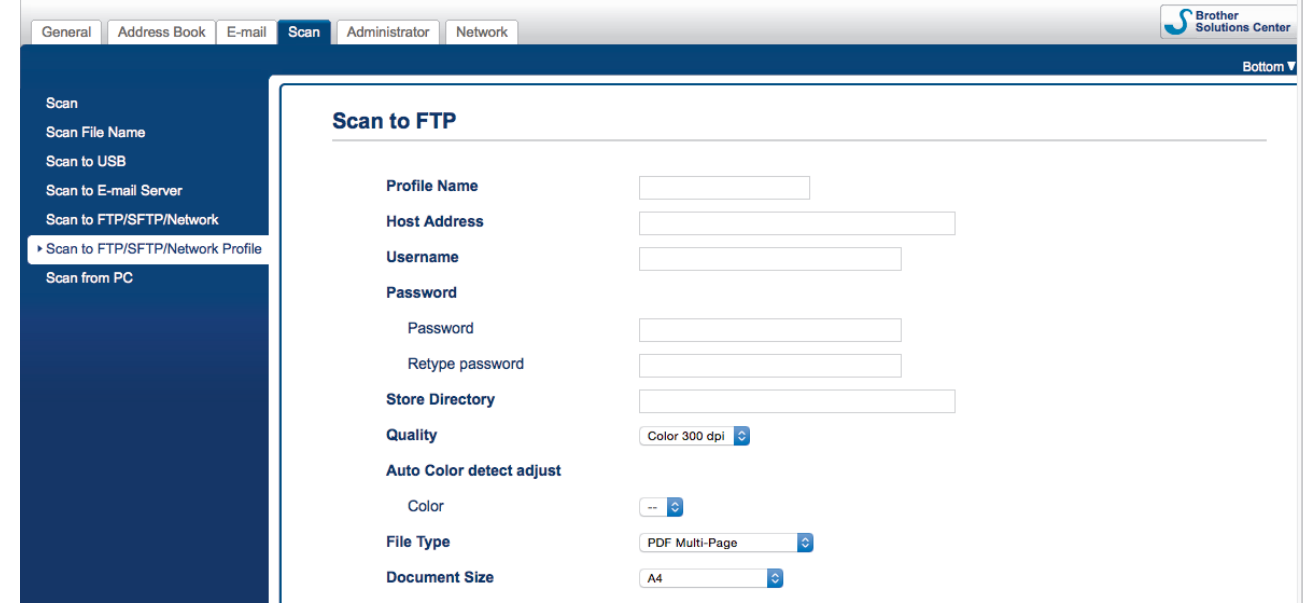

The Profile setting screen appears.

- 7. In the **Profile Name** field, type a name for this server profile (up to 14 alphanumeric characters). The machine will display this name on the LCD.
- 8. In the **Host Address** field, type the Host Address (for example: ftp.example.com; up to 64 characters) or the IP address (for example: 192.23.56.189), and type the path (up to 255 characters) to the folder on the FTP server where you want to send your scanned data. Do not type a slash symbol at the beginning of the path.
- 9. In the **Username** field, type a user name (up to 32 characters) that has permission to write data to the FTP server.
- 10. In the **Password** field, type the password (up to 33 characters) associated with the user name you entered in the **Username** field. Type the password again in the **Retype password** field.
- 11. In the **Store Directory** field, type the path (up to 255 characters) to the folder on the FTP server where you want to send your scanned data. Do not type a slash symbol at the beginning of the path.
- 12. Click the **Quality** drop-down list, and then select a quality setting. When **Auto** is selected, you can adjust the detection level of color from the **Auto Color detect adjust** drop-down list.
- 13. Click the **File Type** drop-down list, and then select the file type you want to use for the scanned document.
- 14. Click the **Document Size** drop-down list, and then select your document size from the list. This is necessary to make sure the scanned file is the correct size.
- 15. In the **Margin Settings**, enter a value between -3 and 3 to add or remove a specific margin at the edge of the image.
- 16. Click the **File Size** drop-down list, and then select your file size from the list.
- 17. Select **On** from the **Skip Blank Page** option, to remove blank pages of the document from the scanning results.
- 18. Click the **Skip blank page sensitivity** drop-down list, and then select a value between -5 and 5.
- 19. Click the **2-sided Scan** drop-down list.
- 20. Click the **Brightness** drop-down list, and then select the brightness level.
- 21. Click the **Contrast** drop-down list, and then select the contrast level.
- 22. Select **On** from the **Continuous Scan** option to continue scanning.
- 23. Set the **Passive Mode** option to off or on depending on your FTP server and network firewall configuration. The default setting is on. In most cases, this setting does not need to be changed.
- 24. Change the **Port Number** setting used to access the FTP server. The default for this setting is port 21. In most cases, this setting does not need to be changed.
- 25. Click **Submit**.

D

- You can set the scanned file name and file name style in the **Scan File Name** menu in the left navigation bar.
	- Using the following characters: ?, /, \, ", :, <, >, |, or  $*$  may cause a sending error.

### **Related Information**

• [Scan to FTP](#page-50-0)

<span id="page-53-0"></span> [Home](#page-1-0) > [Scan](#page-35-0) > [Scan Using the Scan Button on Your Brother Machine](#page-37-0) > [Scan to FTP](#page-50-0) > Upload Scanned Data to an FTP Server

## **Upload Scanned Data to an FTP Server**

**Related Models**: ADS-2700W

- 1. Load your document.
- 2. Press  $\blacktriangleleft$  or  $\blacktriangleright$  to display [to FTP/SFTP], and press it.
- 3. Press **A** or ▼ to select one of the FTP server profiles listed.
- 4. If the Scan to FTP profile is not complete, press [Options]. Configure the following settings, and then press [OK]:
	- [2-sided Scan]
	- [Scan Type]
	- [Resolution]
	- [File Type]
	- [Document Size]
	- [File Size]
	- [Skip Blank Page]
	- [Advanced Settings]

• To configure other settings, press [Advanced Settings].

- To save the settings as a shortcut, press [Save as Shortcut].
- If signed PDF was selected from the [File Type] drop-down list, you must configure the certificate settings using Web Based Management.
- 5. Press [Start].

Ø

The LCD displays the message [Connecting]. When the connection to the FTP server is successful, the machine starts scanning.

### **Related Information**

• [Scan to FTP](#page-50-0)

<span id="page-54-0"></span>▲ [Home](#page-1-0) > [Scan](#page-35-0) > [Scan Using the Scan Button on Your Brother Machine](#page-37-0) > Scan to SFTP

## **Scan to SFTP**

### **Related Models**: ADS-2700W

Scan documents directly to an SFTP server when you need to share the scanned information. For added convenience, configure different profiles to save your favorite Scan to SFTP destinations.

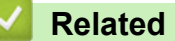

## **Related Information**

- [Scan Using the Scan Button on Your Brother Machine](#page-37-0)
	- [Set up a Scan to SFTP Profile](#page-55-0)
	- [Upload Scanned Data to an SFTP Server](#page-57-0)

<span id="page-55-0"></span> [Home](#page-1-0) > [Scan](#page-35-0) > [Scan Using the Scan Button on Your Brother Machine](#page-37-0) > [Scan to SFTP](#page-54-0) > Set up a Scan to SFTP Profile

**Set up a Scan to SFTP Profile**

**Related Models**: ADS-2700W

Set up a Scan to SFTP Profile to scan and upload the scanned data directly to an SFTP location.

We recommend Microsoft Internet Explorer 8/10/11 for Windows, and Safari 8.0 for Mac. Make sure that JavaScript and Cookies are always enabled in whichever browser you use. If a different web browser is used, make sure it is compatible with HTTP 1.0 and HTTP 1.1.

1. Start your web browser.

Type "http://machine's IP address" in your browser's address bar (where "machine's IP address" is the machine's IP address). For example: http://192.168.1.2

By default, no password is required. If you have previously set a password, type it, and then click

- 2. Click the **Scan** tab.
- 3. Click the **Scan to FTP/SFTP/Network** menu in the left navigation bar.
- 4. Select the **SFTP** option, and then click **Submit**.
- 5. Click the **Scan to FTP/SFTP/Network Profile** menu in the left navigation bar.
- 6. Select the profile you want to set up or change.

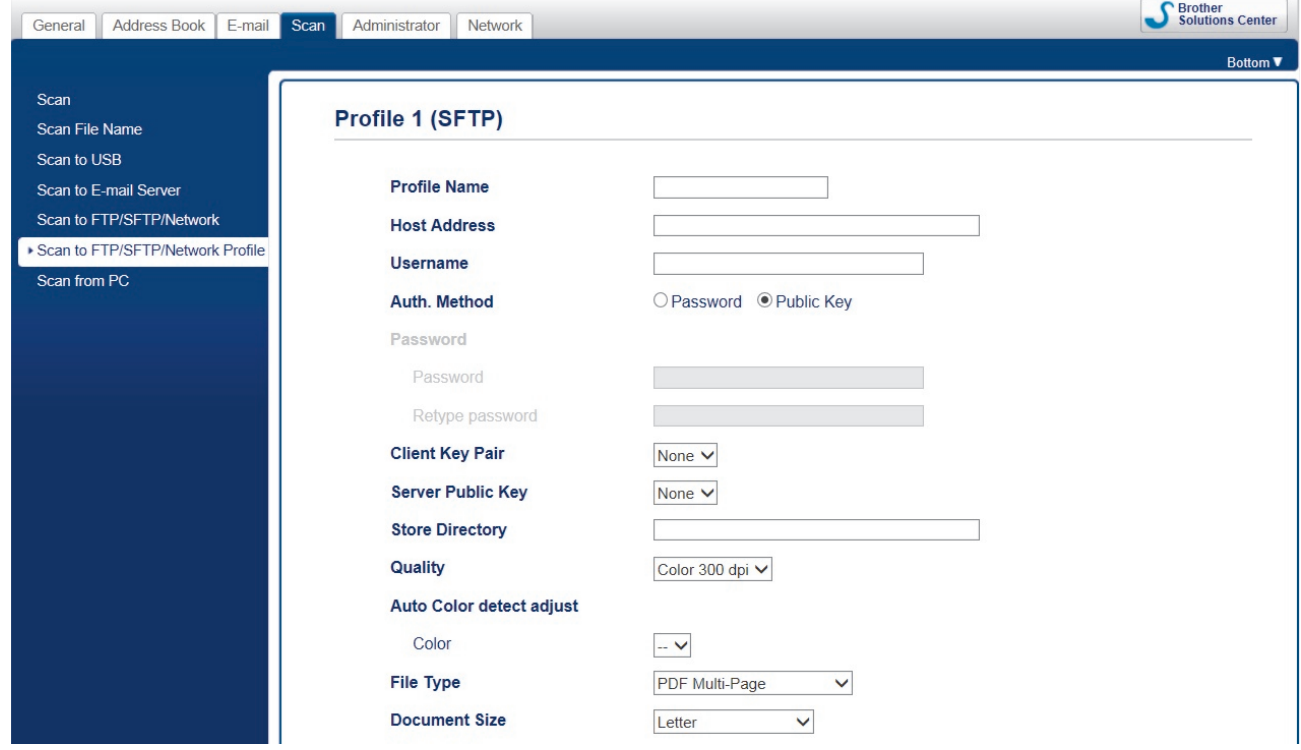

The Profile setting screen appears.

- 7. In the **Profile Name** field, type a name for this server profile (up to 14 alphanumeric characters). The machine will display this name on the LCD.
- 8. In the **Host Address** field, type the Host Address (for example: sftp.example.com; up to 64 characters) or the IP address (for example: 192.23.56.189), and type the path (up to 60 characters) to the folder on the SFTP server where you want to send your scanned data. Do not type a slash symbol at the beginning of the path.
- 9. In the **Username** field, type a user name (up to 32 characters) that has permission to write data to the SFTP server.
- 10. In the **Auth. Method** field, select **Password** or **Public Key**.
- 11. Do one of the following:
- If you have selected **Password**, type the password (up to 32 characters) associated with the user name you typed in the **Username** field. Type the password again in the **Retype password** field.
- If you have selected **Public Key**, select the authentication type from the **Client Key Pair** drop-down list.
- 12. Select the authentication type from the **Server Public Key** drop-down list.
- 13. In the **Store Directory** field, type the path (up to 60 characters) to the folder on the SFTP server where you want to send your scanned data. Do not type a slash symbol at the beginning of the path.
- 14. Click the **Quality** drop-down list, and then select a quality setting. When **Auto** is selected, you can adjust the detection level of color from the **Auto Color detect adjust** drop-down list.
- 15. Click the **File Type** drop-down list, and then select the file type you want to use for the scanned document.
- 16. Click the **Document Size** drop-down list, and then select your document size from the list. This is necessary to make sure the scanned file is the correct size.
- 17. In the **Margin Settings**, enter a value between -3 and 3 to add or remove a specific margin at the edge of the image.
- 18. Click the **File Size** drop-down list, and then select your file size from the list.
- 19. Select **On** from the **Skip Blank Page** option, to remove blank pages of the document from the scanning results.
- 20. Click the **Skip blank page sensitivity** drop-down list, and then select a value between -5 and 5.
- 21. Click the **2-sided Scan** drop-down list.
- 22. Click the **Brightness** drop-down list, and then select the brightness level.
- 23. Click the **Contrast** drop-down list, and then select the contrast level.
- 24. Select **On** from the **Continuous Scan** option to continue scanning.
- 25. Change the **Port Number** setting used to access the SFTP server. The default for this setting is port 21. In most cases, this setting does not need to be changed.
- 26. Click **Submit**.
	- You can set the scanned file name and file name style in the **Scan File Name** menu in the left navigation bar.
	- Using the following characters: ?, /, \, ", :, <, >, |, or  $*$  may cause a sending error.
	- You can use Web Based Management to create, import, and export a client key pair.

### **Related Information**

• [Scan to SFTP](#page-54-0)

#### **Related Topics:**

• [Access Web Based Management](#page-190-0)

<span id="page-57-0"></span> [Home](#page-1-0) > [Scan](#page-35-0) > [Scan Using the Scan Button on Your Brother Machine](#page-37-0) > [Scan to SFTP](#page-54-0) > Upload Scanned Data to an SFTP Server

## **Upload Scanned Data to an SFTP Server**

**Related Models**: ADS-2700W

- 1. Load your document.
- 2. Press  $\triangleleft$  or  $\triangleright$  to display [to FTP/SFTP], and press it.
- 3. Press ▲ or ▼ to select one of the SFTP server profiles listed.
- 4. If the Scan to SFTP profile is not complete, press [Options]. Configure the following settings, and then press [OK]:
	- [2-sided Scan]
	- [Scan Type]
	- [Resolution]
	- [File Type]
	- [Document Size]
	- [File Size]
	- [Skip Blank Page]
	- [Advanced Settings]

• To configure other settings, press [Advanced Settings].

- To save the settings as a shortcut, press [Save as Shortcut].
- If signed PDF was selected from the [File Type] drop-down list, you must configure the certificate settings using Web Based Management.
- 5. Press [Start].

Ø

The LCD displays the message [Connecting]. When the connection to the SFTP server is successful, the machine starts scanning.

### **Related Information**

• [Scan to SFTP](#page-54-0)

<span id="page-58-0"></span> [Home](#page-1-0) > [Scan](#page-35-0) > [Scan Using the Scan Button on Your Brother Machine](#page-37-0) > Scan to Network

## **Scan to Network**

**Related Models**: ADS-2700W

- [Set up a Scan to Network Profile](#page-59-0)
- [Upload Scanned Data to a Mapped Network Drive \(CIFS\) Server](#page-61-0)

<span id="page-59-0"></span> [Home](#page-1-0) > [Scan](#page-35-0) > [Scan Using the Scan Button on Your Brother Machine](#page-37-0) > [Scan to Network](#page-58-0) > Set up a Scan to Network Profile

## **Set up a Scan to Network Profile**

#### **Related Models**: ADS-2700W

Set up a Scan to Network Profile to scan and upload scanned data directly to a folder on a Mapped Network Drive (CIFS) server.

We recommend Microsoft Internet Explorer 8/10/11 for Windows, and Safari 8.0 for Mac. Make sure that JavaScript and Cookies are always enabled in whichever browser you use. If a different web browser is used, make sure it is compatible with HTTP 1.0 and HTTP 1.1.

1. Start your web browser.

Type "http://machine's IP address" in your browser's address bar (where "machine's IP address" is the machine's IP address). For example: http://192.168.1.2

By default, no password is required. If you have previously set a password, type it, and then click .

- 2. Click the **Scan** tab.
- 3. Click the **Scan to FTP/SFTP/Network** menu in the left navigation bar.
- 4. Select the **Network** option, and then click **Submit**.
- 5. Click the **Scan to FTP/SFTP/Network Profile** menu in the left navigation bar.
- 6. Select the profile you want to set up or change.

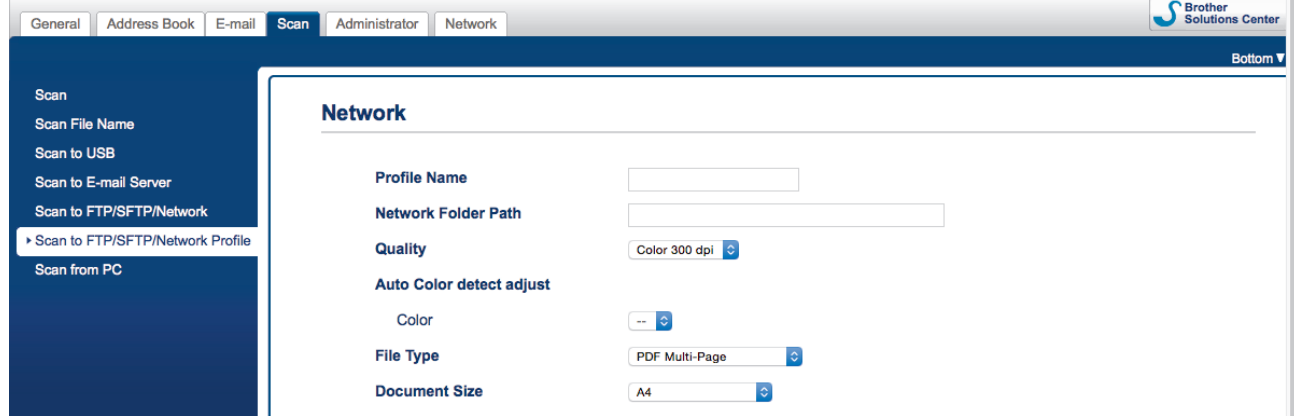

The Profile setting screen appears.

7. In the **Profile Name** field, type a name for this server profile (up to 14 alphanumeric characters).

The machine will display this name on the LCD.

- 8. In the **Network Folder Path** field, type the path to the folder on the Mapped Network Drive (CIFS) server where you want to send your scanned data.
- 9. Click the **Quality** drop-down list, and then select a quality setting. When **Auto** is selected, you can adjust the detection level of color from the **Auto Color detect adjust** drop-down list.
- 10. Click the **File Type** drop-down list, and then select the file type you want to use for the scanned document.
- 11. Click the **Document Size** drop-down list, and then select your document size from the list. This is necessary to make sure the scanned file is the correct size.
- 12. In the **Margin Settings**, enter a value between -3 and 3 to add or remove a specific margin at the edge of the image.
- 13. Click the **File Size** drop-down list, and then select your file size from the list.
- 14. Select **On** from the **Skip Blank Page** option, to remove blank pages of the document from the scanning results.
- 15. Click the **Skip blank page sensitivity** drop-down list, and then select a value between -5 and 5.
- 16. Click the **2-sided Scan** drop-down list.
- 17. Click the **Brightness** drop-down list, and then select the brightness level.
- 18. Click the **Contrast** drop-down list, and then select the contrast level.
- 19. Select **On** from the **Continuous Scan** option to continue scanning.
- 20. In the **Username** field, type a user name (up to 96 characters) that has permission to write data to the folder specified in the **Network Folder Path** field. If the user name is part of a domain, type the user name in one of the following styles:

#### **user@domain**

#### **domain\user**

- 21. In the **Password** field, type the password (up to 33 characters) associated with the user name you entered in the **Username** field. Type the password again in the **Retype password** field.
- 22. Click **Submit**.
- 23. You must configure the SNTP (network time server) or you must set the date, time and time zone correctly on the control panel.

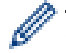

• You can set the scanned file name and file name style in the **Scan File Name** menu in the left navigation bar.

Using the following characters:  $?$ ,  $/$ ,  $\backslash$ , ", :, <, >, |, or \* may cause a sending error.

#### **Related Information**

• [Scan to Network](#page-58-0)

<span id="page-61-0"></span>▲ [Home](#page-1-0) > [Scan](#page-35-0) > [Scan Using the Scan Button on Your Brother Machine](#page-37-0) > [Scan to Network](#page-58-0) > Upload Scanned Data to a Mapped Network Drive (CIFS) Server

# **Upload Scanned Data to a Mapped Network Drive (CIFS) Server**

**Related Models**: ADS-2700W

- 1. Load your document.
- 2. Press  $\triangleleft$  or  $\triangleright$  to display [to Network], and press it.
- 3. Press ▲ or ▼ to select one of the Network server profiles listed.
- 4. If the Scan to Network profile is not complete, press [Options]. Configure the following settings, and then press [OK]:
	- [2-sided Scan]
	- [Scan Type]
	- [Resolution]
	- [File Type]
	- [Document Size]
	- [File Size]
	- [Skip Blank Page]
	- [Advanced Settings]

• To configure other settings, press [Advanced Settings].

- To save the settings as a shortcut, press [Save as Shortcut].
- If signed PDF was selected from the [File Type] drop-down list, you must configure the certificate settings using Web Based Management.
- 5. Press [Start].

Ø

The LCD displays the message [Connecting]. When the connection to the Network server is successful, the machine starts scanning.

### **Related Information**

• [Scan to Network](#page-58-0)

<span id="page-62-0"></span>▲ [Home](#page-1-0) > [Scan](#page-35-0) > [Scan Using the Scan Button on Your Brother Machine](#page-37-0) > Web Services for Scanning on Your Network (Windows 7, Windows 8 and Windows 10)

## **Web Services for Scanning on Your Network (Windows 7, Windows 8 and Windows 10)**

**Related Models**: ADS-2700W

The Web Services protocol enables Windows 7, Windows 8 and Windows 10 users to scan using a Brother machine on the network. You must install the driver via Web Services.

- [Use Web Services to Install Drivers Used for Scanning \(Windows 7, Windows 8 and](#page-63-0) [Windows 10\)](#page-63-0)
- [Scan Using Web Services from the Brother Machine \(Windows 7, Windows 8 and](#page-64-0) [Windows 10\)](#page-64-0)
- [Configure Scan Settings for Web Services](#page-65-0)

<span id="page-63-0"></span>▲ [Home](#page-1-0) > [Scan](#page-35-0) > [Scan Using the Scan Button on Your Brother Machine](#page-37-0) > [Web Services for Scanning on](#page-62-0) [Your Network \(Windows 7, Windows 8 and Windows 10\)](#page-62-0) > Use Web Services to Install Drivers Used for Scanning (Windows 7, Windows 8 and Windows 10)

## **Use Web Services to Install Drivers Used for Scanning (Windows 7, Windows 8 and Windows 10)**

**Related Models**: ADS-2700W

Use Web Services to monitor scanners on the network.

- Make sure you have installed the Brother software and drivers.
- Verify that the host computer and the Brother machine are on the same subnet, or that the router is correctly configured to pass data between the two devices.
- You must configure the IP address on your Brother machine before you configure this setting.
- 1. Do one of the following:
	- Windows 10

Click > **Windows System** > **Control Panel**. In the **Hardware and Sound** group, click **Add a device**.

Windows 8.1

Move your mouse to the lower right corner of your desktop. When the menu bar appears, click **Settings** > **Change PC settings** > **PC and devices** > **Devices** > **Add a device**.

The machine's Web Services Name appears.

Windows 8

Move your mouse to the lower right corner of your desktop. When the menu bar appears, click **Settings** > **Change PC settings** > **Devices** > **Add a device**.

The machine's Web Services Name appears.

Windows 7

#### Click **(Start)** > **Control Panel** > **Network and Internet** > **View network computers and devices**.

The machine's Web Services Name appears with the scanner icon.

Right-click the machine you want to install.

• The Web Services Name for the Brother machine is your model name and the MAC Address (Ethernet Address) of your machine (for example, Brother ADS-XXXXX (model name) [XXXXXXXXXXXX] (MAC Address / Ethernet Address)).

• Windows 8/Windows 10

Move your mouse over the machine name to display the machine's information.

#### 2. Do one of the following:

• Windows 8/Windows 10

Select the machine you want to install, and then follow the on-screen instructions.

Windows 7

Click **Install** in the displayed menu.

To uninstall drivers, click **Uninstall** or (**Remove device**).

 **Related Information**

• [Web Services for Scanning on Your Network \(Windows 7, Windows 8 and Windows 10\)](#page-62-0)

<span id="page-64-0"></span>▲ [Home](#page-1-0) > [Scan](#page-35-0) > [Scan Using the Scan Button on Your Brother Machine](#page-37-0) > [Web Services for Scanning on](#page-62-0) [Your Network \(Windows 7, Windows 8 and Windows 10\)](#page-62-0) > Scan Using Web Services from the Brother Machine (Windows 7, Windows 8 and Windows 10)

## **Scan Using Web Services from the Brother Machine (Windows 7, Windows 8 and Windows 10)**

#### **Related Models**: ADS-2700W

If you have installed the driver for scanning via Web Services, you can access the Web Services scanning menu on your Brother machine's LCD.

Certain characters in the messages displayed on the LCD may be replaced with spaces if the language settings of your OS and your Brother machine are different.

- 1. Load your document.
- 2. Press  $\triangleleft$  or  $\triangleright$  to display [WS Scan], and press it.
- 3. Press the type of scan you want to perform.
- 4. Press  $\blacktriangle$  or  $\blacktriangledown$  to display the computer name where you want to send the data, and then press the computer name.
- 5. Press [Start].

The machine starts scanning.

### **Related Information**

• [Web Services for Scanning on Your Network \(Windows 7, Windows 8 and Windows 10\)](#page-62-0)

<span id="page-65-0"></span>▲ [Home](#page-1-0) > [Scan](#page-35-0) > [Scan Using the Scan Button on Your Brother Machine](#page-37-0) > [Web Services for Scanning on](#page-62-0) [Your Network \(Windows 7, Windows 8 and Windows 10\)](#page-62-0) > Configure Scan Settings for Web Services

## **Configure Scan Settings for Web Services**

#### **Related Models**: ADS-2700W

- 1. Do one of the following:
	- Windows 10

Click > **Windows System** > **Control Panel**. In the **Hardware and Sound** group, click **View devices and printers**.

Windows 8

Move your mouse to the lower right corner of your desktop. When the menu bar appears, click **Settings**, and then click **Control Panel**. In the **Hardware and Sound** group, click **View devices and printers**.

Windows 7

Click **(Start)** > **Devices and Printers**.

2. Right-click the machine icon, and then select **Scan profiles...**.

The **Scan profiles...** dialog box appears.

- 3. Select the scan profile you want to use.
- 4. Make sure the scanner selected in the **Scanner** list is a Brother machine that supports Web Services for scanning, and then click the **Set as Default** button.
- 5. Click **Edit...**.

The **Edit Default Profile** dialog box appears.

- 6. Select the **Source**, **Paper size**, **Color format**, **File type**, **Resolution (DPI)**, **Brightness** and **Contrast** settings.
- 7. Click the **Save Profile** button.

These settings will be applied when you scan using the Web Services protocol.

If you are requested to select a scanning application, select Windows Fax and Scan or Windows Photo Gallery from the list.

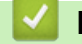

### **Related Information**

• [Web Services for Scanning on Your Network \(Windows 7, Windows 8 and Windows 10\)](#page-62-0)

### <span id="page-66-0"></span>▲ [Home](#page-1-0) > [Scan](#page-35-0) > [Scan Using the Scan Button on Your Brother Machine](#page-37-0) > Scan Options Using the **Touchscreen**

# **Scan Options Using the Touchscreen**

#### **Related Models**: ADS-2700W

To change scan settings, press [Options].

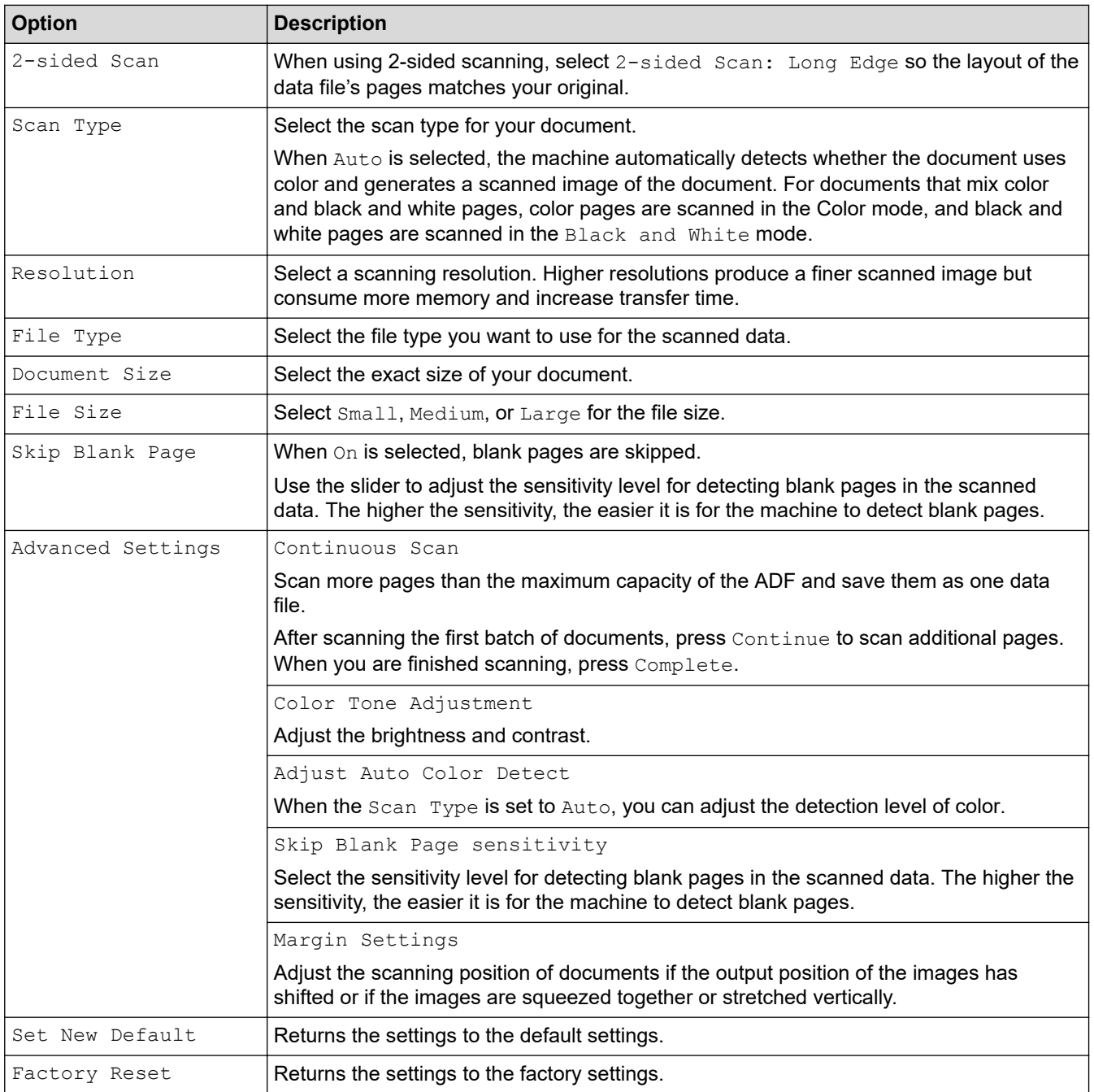

### **Related Information**

• [Scan Using the Scan Button on Your Brother Machine](#page-37-0)

<span id="page-67-0"></span>▲ [Home](#page-1-0) > [Scan](#page-35-0) > [Scan Using the Scan Button on Your Brother Machine](#page-37-0) > Restrict Scan Functions from External Devices

## **Restrict Scan Functions from External Devices**

**Related Models**: ADS-2700W

This feature allows you to restrict scan functions from external devices. When you restrict scan functions from external devices, an error message appears on the device and users cannot use those scan functions.

We recommend Microsoft Internet Explorer 8/10/11 for Windows, and Safari 8.0 for Mac. Make sure that JavaScript and Cookies are always enabled in whichever browser you use. If a different web browser is used, make sure it is compatible with HTTP 1.0 and HTTP 1.1.

1. Start your web browser.

Type "http://machine's IP address" in your browser's address bar (where "machine's IP address" is the machine's IP address). For example: http://192.168.1.2

By default, no password is required. If you have previously set a password, type it, and then click  $\rightarrow$ 

- 2. Click the **Scan** tab.
- 3. Click the **Scan from PC** menu in the left navigation bar.
- 4. Disable the **Pull Scan** option.
- 5. Click **Submit**.

 **Related Information**

• [Scan Using the Scan Button on Your Brother Machine](#page-37-0)

<span id="page-68-0"></span> [Home](#page-1-0) > [Scan](#page-35-0) > Scan from Your Computer (Windows)

## **Scan from Your Computer (Windows)**

There are several ways you can use your computer to scan documents on your Brother machine. Use the software applications provided by Brother, or use your favorite scanning application.

- Scan Using Nuance™ PaperPort™ [14 or Other Windows Applications](#page-69-0)
- [Scan Using Windows Photo Gallery or Windows Fax and Scan](#page-76-0)
- [Scan Using Kofax Power PDF Standard v3](#page-80-0)

<span id="page-69-0"></span> [Home](#page-1-0) > [Scan](#page-35-0) > [Scan from Your Computer \(Windows\)](#page-68-0) > Scan Using Nuance™ PaperPort™ 14 or Other Windows Applications

# **Scan Using Nuance™ PaperPort™ 14 or Other Windows Applications**

You can use the Nuance™ PaperPort™ 14 application, which is included in the scanner driver, for scanning.

For detailed instructions on using each application, click the application's **Help** menu, and then click **Getting Started Guide** in the **Help** ribbon.

The instructions for scanning in these steps are for Nuance™ PaperPort™ 14. For other Windows applications, the steps will be similar. Nuance™ PaperPort™ 14 supports both TWAIN and WIA drivers; the TWAIN driver (recommended) is used in these steps.

- 1. Load your document.
- 2. Start Nuance™ PaperPort™ 14. Do one of the following:
	- Windows XP and Windows 7
		- Click **(Start)** > **All Programs** > **Nuance PaperPort 14** > **PaperPort**.
	- Windows 8

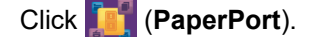

Windows 10

Click > **All apps** > **Nuance PaperPort 14** > **PaperPort**.

3. Click the **Desktop** menu, and then click **Scan Settings** in the **Desktop** ribbon.

The **Scan or Get Photo** panel appears on the left side of the screen.

- 4. Click **Select**.
- 5. From the available Scanners list, select **TWAIN: Brother ADS-XXXXX** or **TWAIN: Brother ADS-XXXXX LAN** (where ADS-XXXXX is the model name of your machine). To use the WIA driver, select the Brother driver that has "WIA" as the prefix.
- 6. Select the **Display scanner dialog box** check box in the **Scan or Get Photo** panel.
- 7. Click **Scan**.

The Scanner Setup dialog box appears.

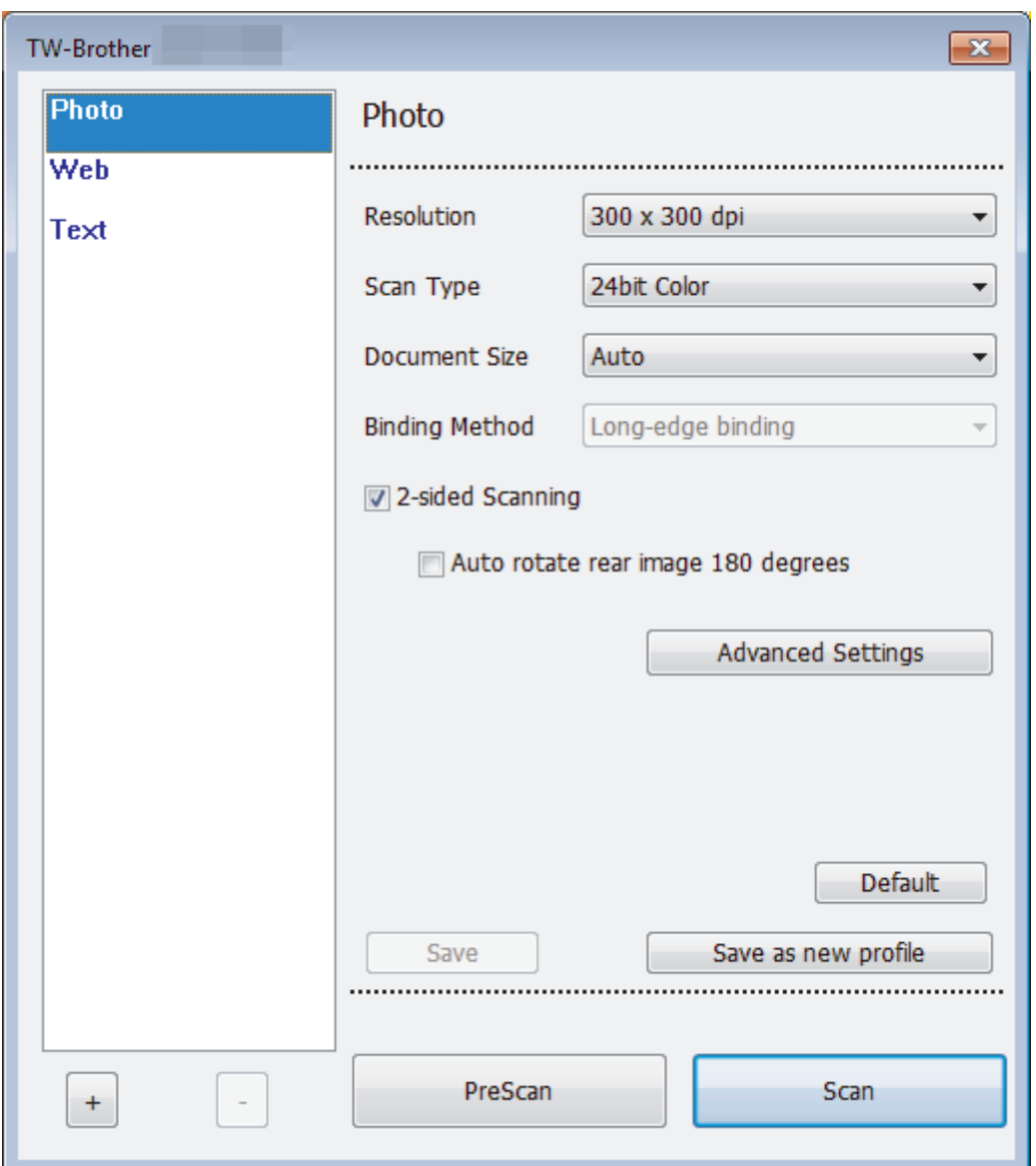

- 8. Adjust the settings in the Scanner Setup dialog box, if needed.
- 9. Click the **Document Size** drop-down list, and then select your document size.
- 10. Click **PreScan** to preview your image and crop unwanted portions before scanning.
- 11. Click **Scan**.

The machine starts scanning.

### **Related Information**

- [Scan from Your Computer \(Windows\)](#page-68-0)
	- [TWAIN Driver Settings \(Windows\)](#page-71-0)

<span id="page-71-0"></span> [Home](#page-1-0) > [Scan](#page-35-0) > [Scan from Your Computer \(Windows\)](#page-68-0) > [Scan Using Nuance](#page-69-0)™ PaperPort™ 14 or Other [Windows Applications](#page-69-0) > TWAIN Driver Settings (Windows)

# **TWAIN Driver Settings (Windows)**

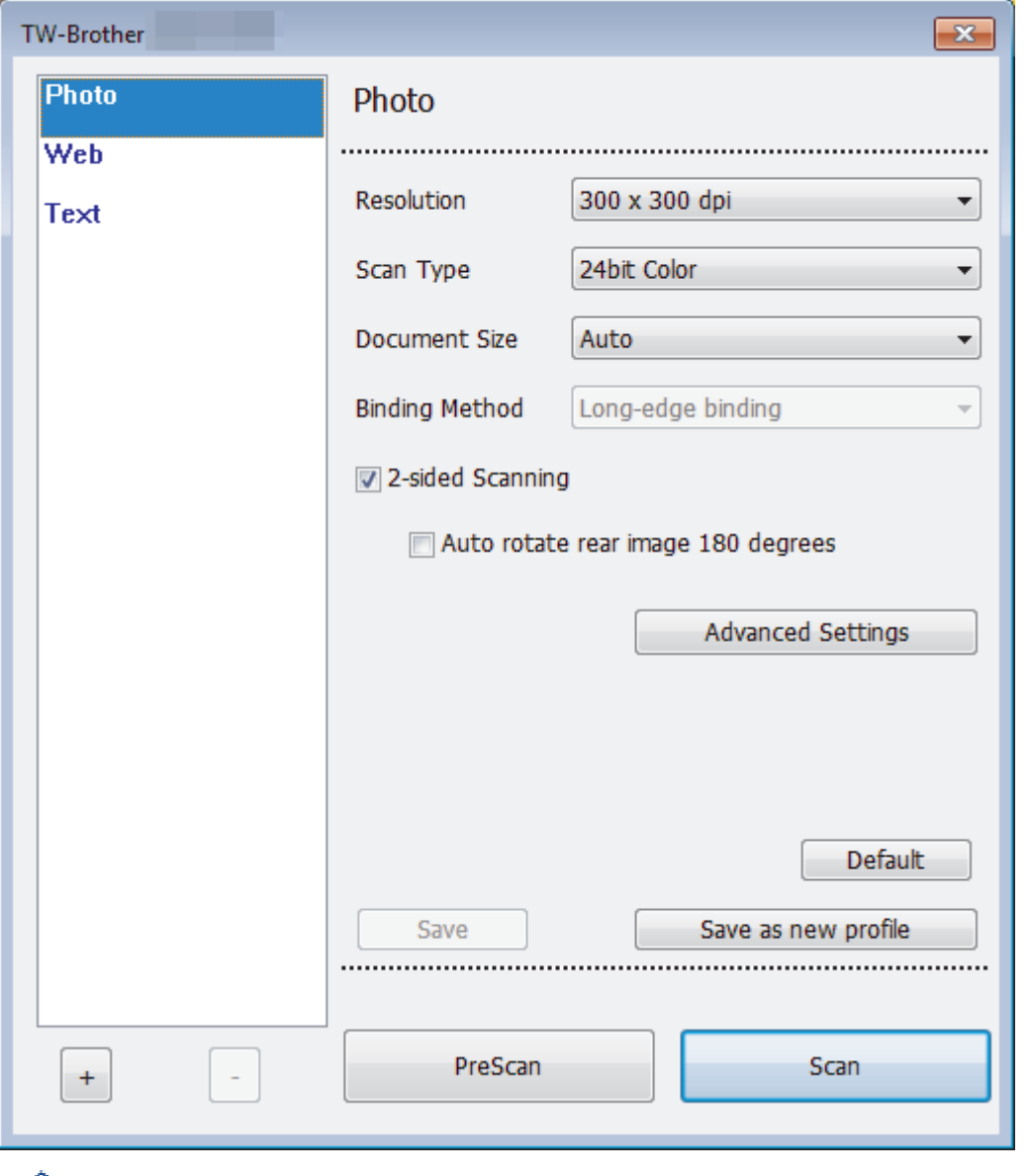

- Note that the item names and assignable values will vary depending on the machine.
- Load only one document per scanning sequence when **Long paper**, **Carrier Sheet Mode**, or **Plastic Card Mode** is selected.

#### **1. Scan**

Ø

Select the **Photo**, **Web**, or **Text** option depending on the type of document you want to scan.

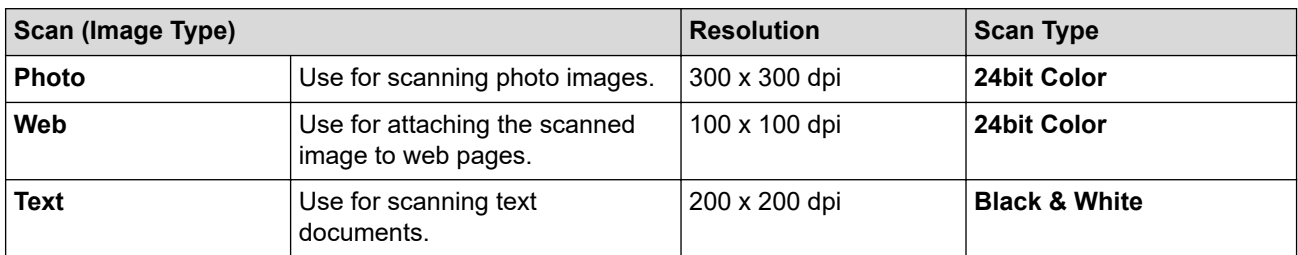

#### **2. Resolution**

Select a scanning resolution from the **Resolution** drop-down list. Higher resolutions produce a finer scanned image but consume more memory and increase transfer time.
## Only 300 × 300dpi can be selected when using long paper.

### **3. Scan Type**

Select from a range of scan color depths.

• **Auto**

Automatically detects whether the document uses color and generates a scanned image of it. For documents that mix color and black and white pages, color pages will be scanned in Color mode, while black and white pages will be scanned in **Black & White** mode.

• **Black & White**

Use for text or line art images.

• **True Gray**

Use for photographic images or graphics. This mode is more accurate because it uses up to 256 shades of gray.

• **24bit Color**

Use to create an image with the most accurate color reproduction. This mode uses up to 16.8 million colors to scan the image, but it requires the most memory and has the longest transfer time.

### **4. Document Size**

Select the exact size of your document from a selection of preset scan sizes. If you select **Custom**, the **Custom Document Size** dialog box appears and you can specify the document size.

### **5. Binding Method**

Select **Long-edge binding** or **Short-edge binding** if you selected the **2 in 1** option in the **Document Size** settings.

### **6. 2-sided Scanning**

Scan both sides of the document.

Load only one document per scanning sequence when **Carrier Sheet Mode** or **Plastic Card Mode** is selected.

### **7. Auto rotate rear image 180 degrees**

Rotates the scanned image on the reverse side of the page 180 degrees.

### **8. Advanced Settings**

Configure advanced settings by clicking the **Advanced Settings** button in the Scanner Setup dialog box.

- **Paper Detection**
	- **Auto Deskew**

Set the machine to correct document skewing automatically.

Because the **Auto Deskew** feature is automatically set to On if you select Auto for the **Document Size** and set to Off if you select fixed for the **Document Size**, you cannot change the **Auto Deskew** setting.

### - **Auto Image Rotation**

Changes the direction of the document based on the text orientation.

### - **Detect End of Page**

Detects the end of page and automatically adjusts the size of a page when the length of the document is shorter than the **Document Size** selected.

**Document Event Capture** (Multifeed Detection)

When your machine detects a multifeed or a document size difference, you must confirm that the data scanned so far has been saved, and then start scanning again from the next page or the beginning of the document.

- Load documents of the same paper weight and size in the Paper Guides.
- Suitable paper weight: 0.11 lb to 0.46 lb (50 g/㎡ to 209 g/㎡).
- Make sure the top of each page is not aligned. (Separation between documents of more than 0.33mm to 20.33mm needed.)
- Make sure the first page is loaded first.
- Make sure the document is not crooked. (Less than a 3° horizontal skew, 0.7° skew between documents.)
- Will not work when the Long Paper option is selected.
- After loading the first page, the machine will pause for up to four seconds for document analysis.
- We recommend disabling this setting when you are scanning thick paper to avoid feeding error.

### • **Image Quality**

### - **B&W Threshold Adjustment**

This setting allows you to adjust the image quality when scanning in **Black & White** mode. Larger values increase the amount of black in the scanned image, while smaller values increase the amount of white.

### - **Grayscale Adjustment**

This function adjusts the brightness and contrast to create gray images.

### **Brightness**

Set the **Brightness** level by moving the slider to the right or left to lighten or darken the image. If the scanned image is too light, set a lower brightness level and scan the document again. If the image is too dark, set a higher brightness level and scan the document again. You can also type a value in the field to set the brightness.

### **Contrast**

Increase or decrease the **Contrast** level by moving the slider to the right or left. An increase emphasizes dark and light areas of the image, while a decrease reveals more details in gray areas. You can also type a value in the field to set the contrast.

### - **Color Tone Adjustment**

Allows you to adjust the brightness, contrast and gamma during gray and color scanning.

### - **Auto Color Detect Adjust**

When scan type **Auto** is selected, you can adjust the detection level of color. Increasing the slider value makes the machine more likely to determine that a given document is a color document.

### - **Background Processing**

• **Remove Bleed-through / Pattern**

Prevent bleed-through.

### • **Remove Background Color**

Remove the base color of documents to make the scanned data more legible.

### - **Color Drop**

Select a color to remove from the scanned image.

### - **Boldface Formatting**

Emphasize the characters of the original by making them bold.

### **Blurred Character Correction**

Correct any broken or incomplete characters in the original to make them easier to read.

- **Edge Emphasis**

Make the characters of the original sharper.

- **Noise Reduction**

This feature allows you to remove small dots or specks called "noise", from the background of scanned images. Removing unwanted specks helps to reduce compressed file sizes.

### - **Remove Ruled Line**

This feature allows you to remove lines in the document. You can select the type of line direction to remove (**Vertical**, **Horizontal**, **Vertical and Horizontal**).

### • **Minimum Line Length**

Lines longer than or equal to the specified length are removed.

### • **Maximum Clearance**

If lines are broken, for example due to fading of the image, the lines that are broken for an interval less than or equal to the specified broken line distance will be detected and removed.

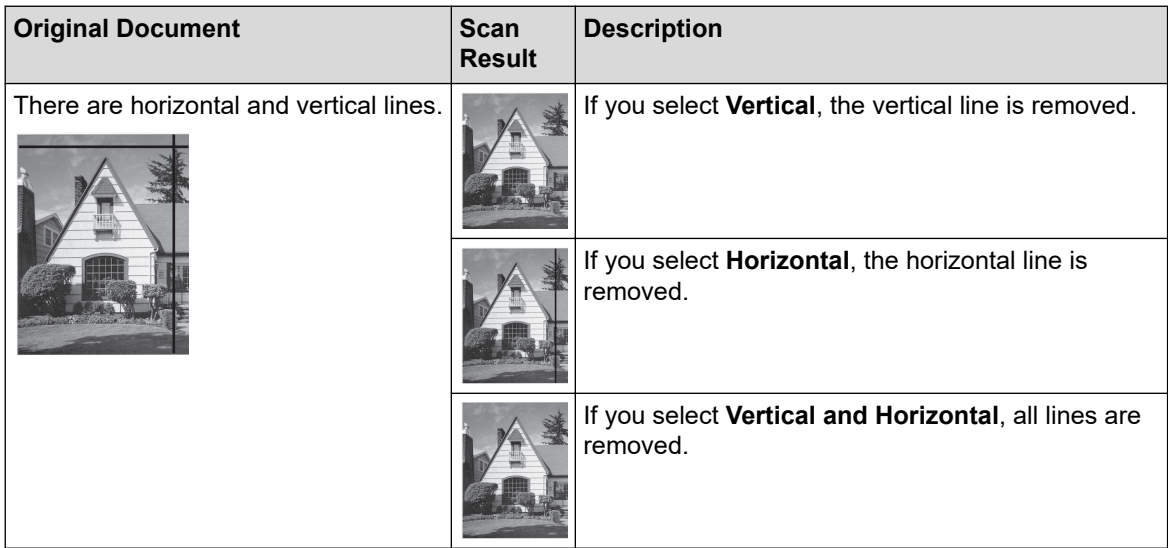

### - **Punch Hole Removal**

This feature removes the punch hole markings by filling hole marks with white or the surrounding color.

### - **Invert Image**

Reverse the brightness and the colors in the image.

### - **Compression**

Select the size of the compressed file. If you select **Large**, the file size of the image will be large, but the quality will be good.

The following items can be selected when scanning black and white images:

- **Binding Method**
- **Blurred Character Correction**
- **Noise Reduction**
- The following items can be selected when scanning color or gray images:
	- **Color Tone Adjustment**
	- **Color Drop**
	- **Remove Background Color**
	- **Boldface Formatting**
	- **Punch Hole Removal**
	- **Remove Bleed-through / Pattern**
	- **Edge Emphasis**
	- **Remove Ruled Line**

### • **Page Control**

### - **Carrier Sheet Mode**

Use the Carrier Sheet (not included) to scan the following document types:

- Important documents (photos, contracts)
- Thin paper (receipts)
- Irregularly-shaped paper (clippings)

### - **Plastic Card Mode**

This feature automatically selects the suitable settings for scanning cards, such as driving licenses and insurance cards.

- **Margin Settings**

This feature allows you to add or remove a specific margin (from -0.12 in. to 0.12 in. (-3 mm to 3 mm)) at the edge of the image. A positive value decreases the size of the scanned image when it is output and a negative value increases the size of the scanned image when it is output.

**Edge Fill** 

Fill in the edges on four sides of the scanned image using the selected color and range.

### **Binding Method** and **B&W Threshold Adjustment** cannot be selected when using **Edge Fill**.

- **Skip Blank Page**

Remove the document's blank pages from the scanning results.

- **Single Page Scan**

Scans one page at a time from the ADF, regardless of the number of pages in the ADF.

- **Continuous Scan**

Select this option to scan additional documents using the same settings when a scan has been completed. It is useful when you are scanning more documents than the ADF can hold or when you are scanning several documents at once.

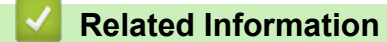

• Scan Using Nuance™ PaperPort™ [14 or Other Windows Applications](#page-69-0)

<span id="page-76-0"></span>▲ [Home](#page-1-0) > [Scan](#page-35-0) > [Scan from Your Computer \(Windows\)](#page-68-0) > Scan Using Windows Photo Gallery or Windows Fax and Scan

# **Scan Using Windows Photo Gallery or Windows Fax and Scan**

Windows Photo Gallery or Windows Fax and Scan applications are other options that you can use for scanning.

These applications use the WIA scanner driver.

- 1. Load your document.
- 2. Launch your scanning application. Do one of the following:
	- Windows Photo Gallery
		- Click **File** > **Import from Camera or Scanner**.
	- Windows Fax and Scan
		- Click **File** > **New** > **Scan**.
- 3. Select the scanner you want to use.
- 4. Click **Import** or **OK**.

The **New Scan** dialog box appears.

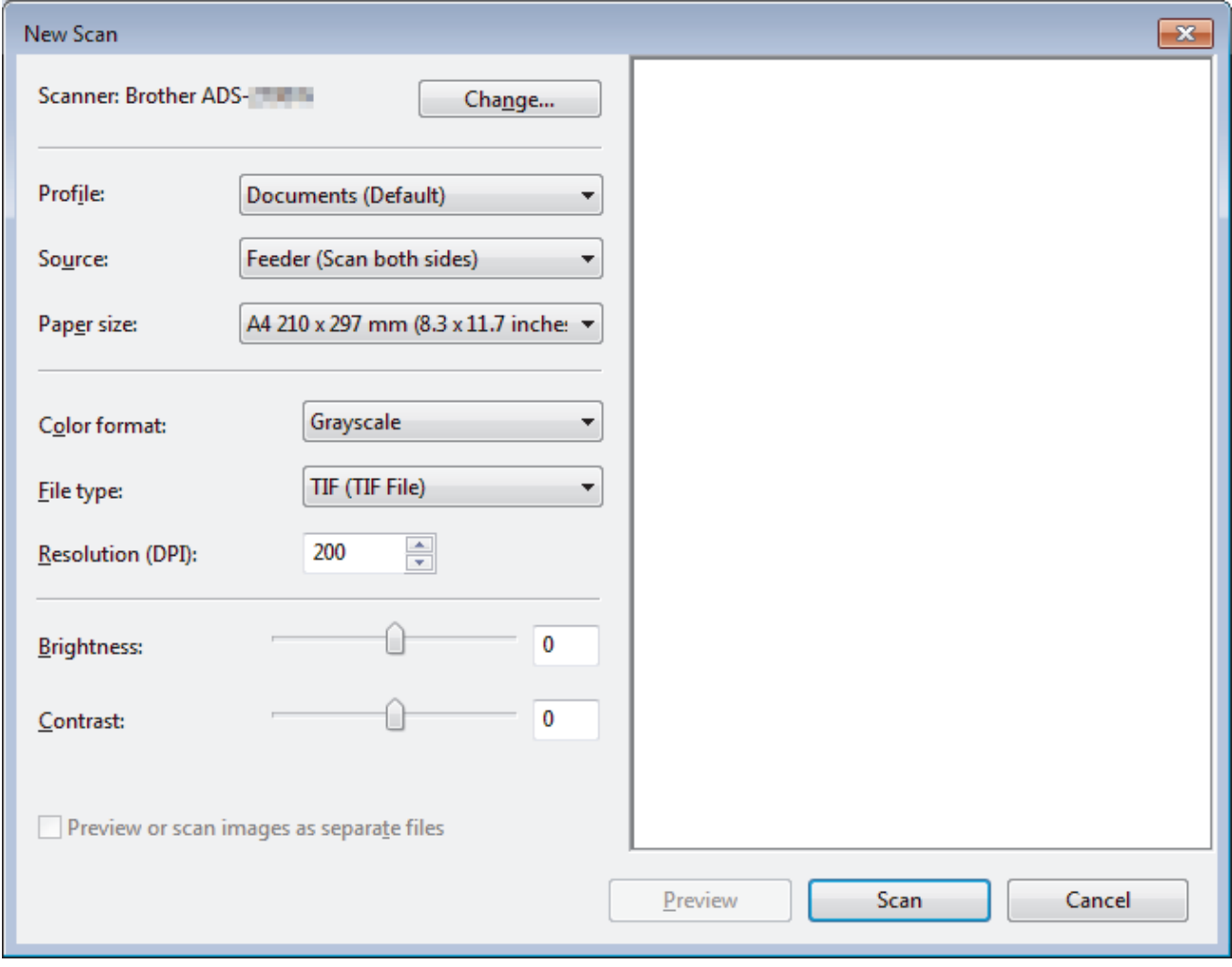

- 5. Adjust the settings in the Scanner Setup dialog box, if needed.
- 6. Click **Scan**.

The machine starts scanning.

 **Related Information**

• [Scan from Your Computer \(Windows\)](#page-68-0)

• [WIA Driver Settings \(Windows\)](#page-78-0)

<span id="page-78-0"></span> [Home](#page-1-0) > [Scan](#page-35-0) > [Scan from Your Computer \(Windows\)](#page-68-0) > [Scan Using Windows Photo Gallery or Windows](#page-76-0) [Fax and Scan](#page-76-0) > WIA Driver Settings (Windows)

**WIA Driver Settings (Windows)**

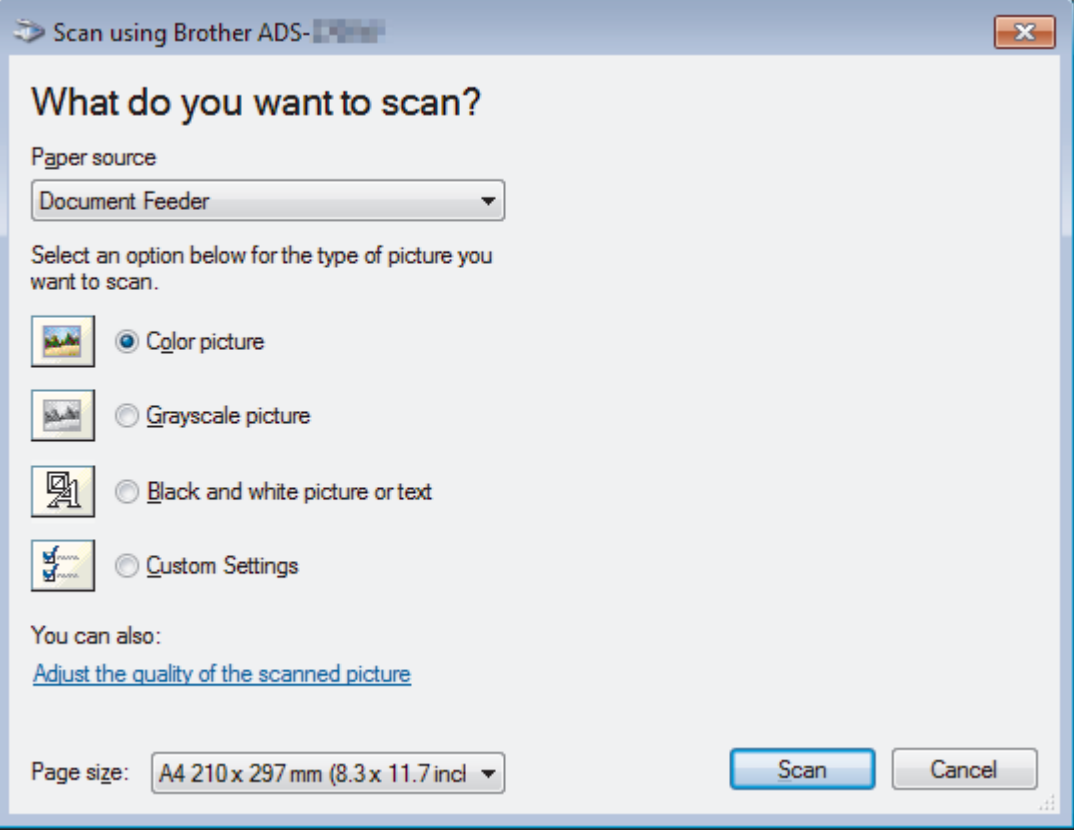

## **1. Paper source**

You can select **Document Feeder** only.

### **2. Picture Type (Image Type)**

Select **Color picture**, **Grayscale picture**, **Black and white picture or text**, or **Custom Settings** for the type of document you want to scan.

To change advanced settings, click the **Adjust the quality of the scanned picture** link.

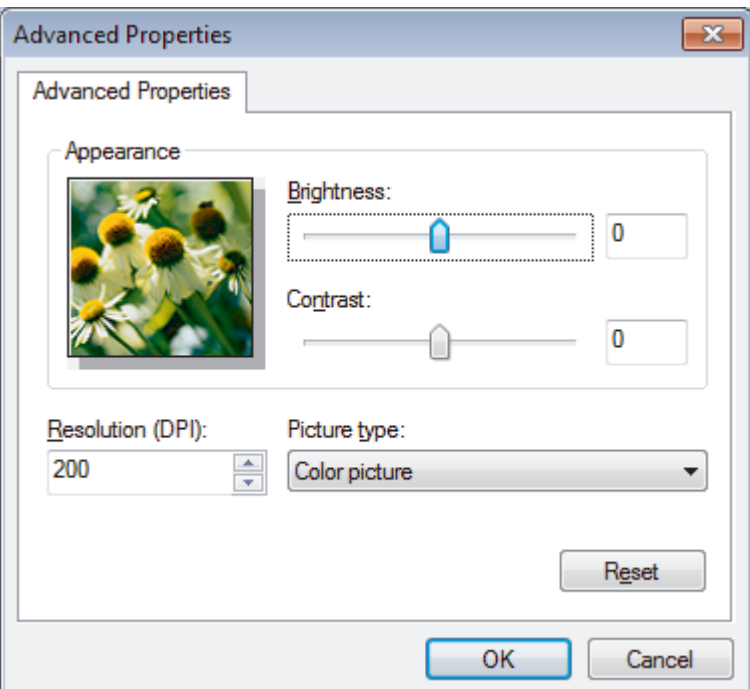

### **1. Brightness**

Set the **Brightness** level by moving the slider to the right or left to lighten or darken the image. If the scanned image is too light, set a lower brightness level and scan the document again. If the image is too dark, set a higher brightness level and scan the document again.

### **2. Contrast**

Increase or decrease the **Contrast** level by moving the slider to the right or left. An increase emphasizes dark and light areas of the image, while a decrease reveals more details in gray areas. You can also type a value in the field to set the contrast level.

### **3. Resolution (DPI)**

Select a scanning resolution from the **Resolution (DPI)** list. Higher resolutions produce a finer scanned image but consume more memory and increase transfer time.

### **4. Picture type**

Select or change the type of document you want to scan.

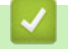

## **Related Information**

• [Scan Using Windows Photo Gallery or Windows Fax and Scan](#page-76-0)

▲ [Home](#page-1-0) > [Scan](#page-35-0) > [Scan from Your Computer \(Windows\)](#page-68-0) > Scan Using Kofax Power PDF Standard v3

# **Scan Using Kofax Power PDF Standard v3**

You can use the Kofax Power PDF application for scanning. It converts the scanned PDF data into other formats including Microsoft Word, Microsoft Excel, Microsoft PowerPoint, images and more. If you are asked to enter the serial number when installing the software, check the label attached to the scanner. Within the application, see the Kofax Power PDF Help menu, for more information.

## **Related Information**

• [Scan from Your Computer \(Windows\)](#page-68-0)

<span id="page-81-0"></span>▲ [Home](#page-1-0) > [Scan](#page-35-0) > Scan from Your Computer (Mac)

# **Scan from Your Computer (Mac)**

There are several ways you can use your Mac to scan documents on your Brother machine. Use the software applications provided by Brother or your favorite scanning application.

- [Scan Using Brother iPrint&Scan](#page-82-0)
- [Scan Using TWAIN-Compliant Applications \(Mac\)](#page-83-0)
- [Scan Using Apple Image Capture \(ICA Driver\)](#page-86-0)

<span id="page-82-0"></span>▲ [Home](#page-1-0) > [Scan](#page-35-0) > [Scan from Your Computer \(Mac\)](#page-81-0) > Scan Using Brother iPrint&Scan

# **Scan Using Brother iPrint&Scan**

Use Brother iPrint&Scan for Mac to scan from your computer. Download and install Brother iPrint&Scan from the App Store.

- 1. In the **Finder** menu bar, click **Go** > **Applications**, and then double-click the iPrint&Scan icon.
	- The Brother iPrint&Scan screen appears.
- 2. If your Brother machine is not selected, click the **Select your Machine** button, and then follow the on-screen instructions to select your Brother machine.
- 3. Click the **Scan** icon, and then follow the on-screen instructions to scan your documents.

## **Related Information**

• [Scan from Your Computer \(Mac\)](#page-81-0)

<span id="page-83-0"></span>▲ [Home](#page-1-0) > [Scan](#page-35-0) > [Scan from Your Computer \(Mac\)](#page-81-0) > Scan Using TWAIN-Compliant Applications (Mac)

# **Scan Using TWAIN-Compliant Applications (Mac)**

You can scan using TWAIN-compliant applications. For more information about the scanning procedure, see the manual for your application.

1. Start your graphics application, and then select the scan operation.

The scanner setup dialog box appears.

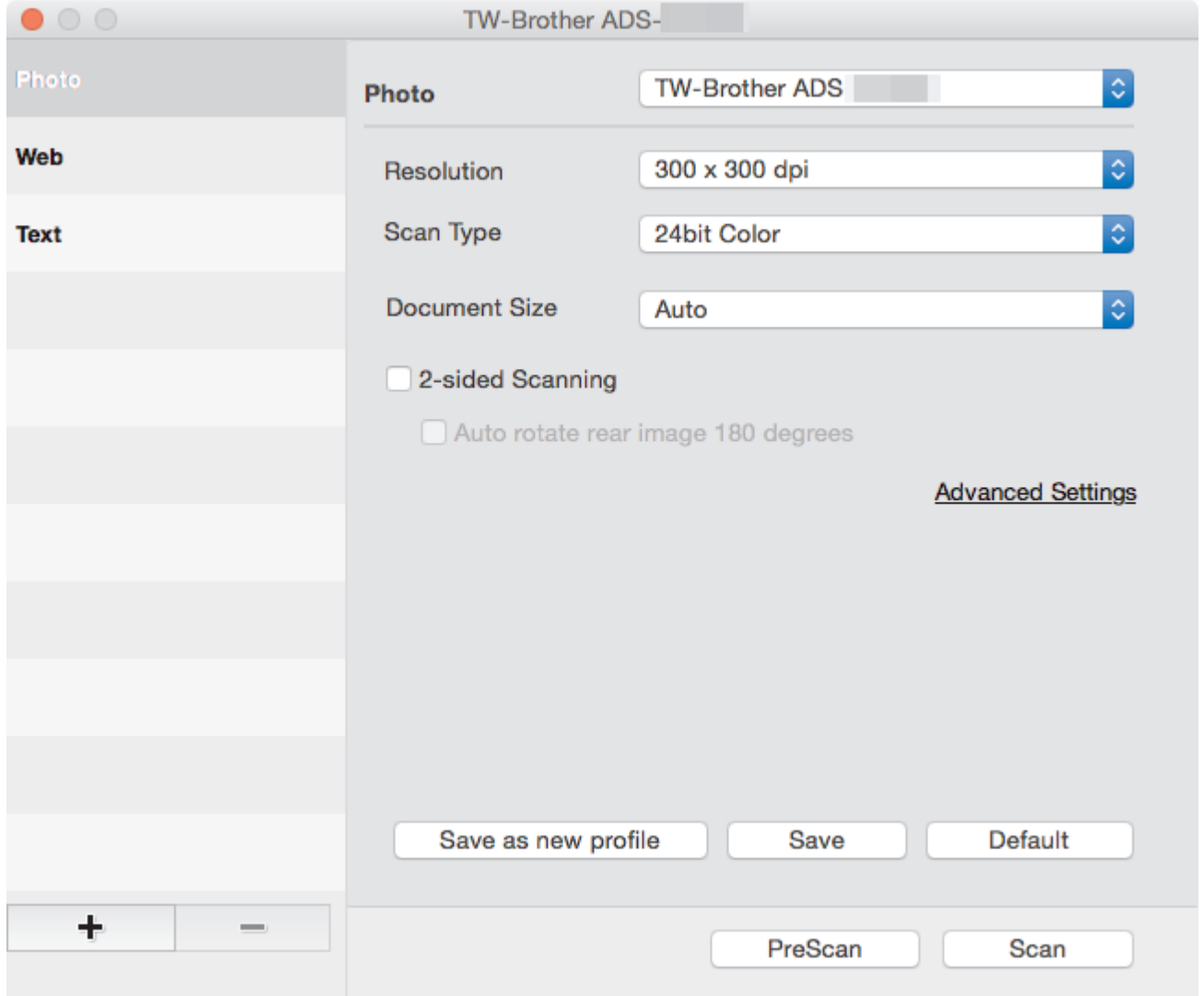

- 2. (ADS-2700W) Click the device selection menu, and then select your model name (if not already selected).
- 3. Adjust the settings in the Scanner Setup dialog box, if needed.
- 4. Click the **Document Size** pop-up menu, and then select your document size.
- 5. Click the **PreScan** option to preview your image and crop unwanted portions before scanning.
- 6. Press **Scan**.

The machine starts scanning.

## **Related Information**

- [Scan from Your Computer \(Mac\)](#page-81-0)
	- [TWAIN Driver Settings \(Mac\)](#page-84-0)

<span id="page-84-0"></span>▲ [Home](#page-1-0) > [Scan](#page-35-0) > [Scan from Your Computer \(Mac\)](#page-81-0) > [Scan Using TWAIN-Compliant Applications](#page-83-0) [\(Mac\)](#page-83-0) > TWAIN Driver Settings (Mac)

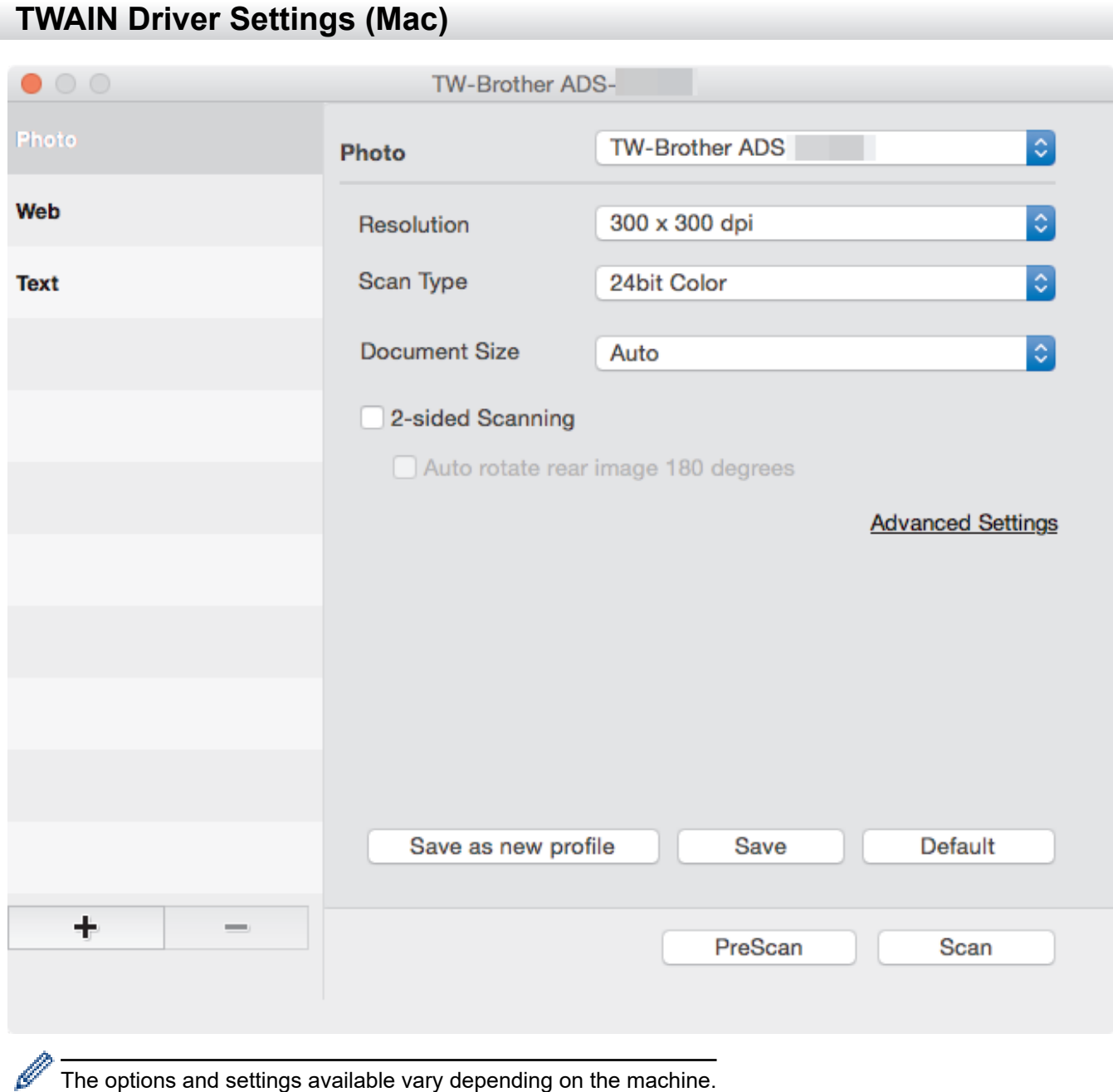

### **1. Resolution**

Select a scanning resolution from the **Resolution** pop-up menu. Higher resolutions produce a finer scanned image but consume more memory and increase transfer time.

### **2. Scan Type**

Select from a range of scan color depths.

• **Auto**

Automatically detects whether the document uses color and generates a scanned image of it. For documents that mix color and black and white pages, color pages will be scanned in Color mode, while black and white pages will be scanned in **Black & White** mode.

### • **Black & White**

Use for text or line art images.

• **Gray (Error Diffusion)**

### • **True Gray**

Use for photographic images or graphics. This mode is more accurate because it uses up to 256 shades of gray.

### • **24bit Color**

Use to create an image with the most accurate color reproduction. This mode uses up to 16.8 million colors to scan the image, but it requires the most memory and has the longest transfer time.

### **3. Document Size**

Select the exact size of your document from a selection of preset scan sizes. If you select **Custom**, you can specify the document size.

### **4. 2-sided Scanning**

Scan both sides of the document.

### **5. Auto rotate rear image 180 degrees**

Rotates the scanned image on the back page 180 degrees.

### **6. Advanced Settings**

Configure advanced settings by clicking the **Advanced Settings** button in the Scanner Setup dialog box.

• **Image Quality**

### - **Grayscale Adjustment**

This function adjusts the brightness and contrast to create gray images.

### **Brightness**

Set the **Brightness** level by moving the slider to the right or left to lighten or darken the image.If the scanned image is too light, set a lower brightness level and scan the document again. If the image is too dark, set a higher brightness level and scan the document again. You can also type a value in the field to set the brightness.

### **Contrast**

Increase or decrease the **Contrast** level by moving the slider to the right or left. An increase emphasizes dark and light areas of the image, while a decrease reveals more details in gray areas. You can also type a value in the field to set the contrast.

### - **Color Tone Adjustment**

Allows you to adjust the brightness, contrast and gamma during gray and color scanning.

### - **Auto Color Detect Adjust**

When scan type **Auto** is selected, you can adjust the detection level of color. Increasing the slider value makes the machine more likely to determine that a given document is a color document.

### - **Noise Reduction**

This feature allows you to remove small dots or specks called "noise", from the background of scanned images. Removing unwanted specks helps to reduce compressed file sizes.

### • **Page Control**

### - **Continuous Scan**

Select this option to scan additional documents using the same settings when a scan has been completed. It is useful when you are scanning more documents than the ADF can hold or when you are scanning several documents at once.

## **Related Information**

• [Scan Using TWAIN-Compliant Applications \(Mac\)](#page-83-0)

<span id="page-86-0"></span> [Home](#page-1-0) > [Scan](#page-35-0) > [Scan from Your Computer \(Mac\)](#page-81-0) > Scan Using Apple Image Capture (ICA Driver)

# **Scan Using Apple Image Capture (ICA Driver)**

You can scan a document using the ICA driver. If you installed the Full Driver and Software Package from the Brother Solutions Center at [support.brother.com,](https://support.brother.com/) the ICA driver is already installed on your computer. You can also scan directly using the **Image Capture** application.

## **Related Information**

- [Scan from Your Computer \(Mac\)](#page-81-0)
	- [Scan Using Apple Image Capture](#page-87-0)
	- [ICA Driver Settings](#page-88-0)

<span id="page-87-0"></span> [Home](#page-1-0) > [Scan](#page-35-0) > [Scan from Your Computer \(Mac\)](#page-81-0) > [Scan Using Apple Image Capture \(ICA Driver\)](#page-86-0) > Scan Using Apple Image Capture

# **Scan Using Apple Image Capture**

1. Launch the **Image Capture** application.

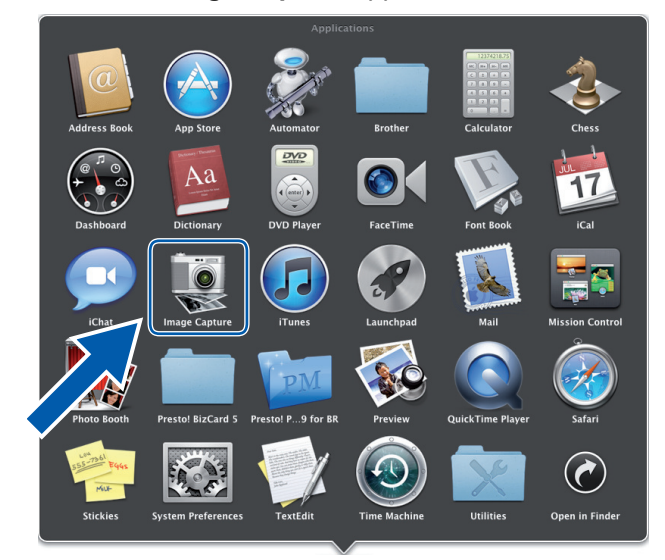

2. Select the machine from the list on the left side of the screen.

If you connected the Brother machine to your Mac with a USB cable, you will see the machine in the **DEVICES** area. If connected via LAN, you will see it in the **SHARED** area.

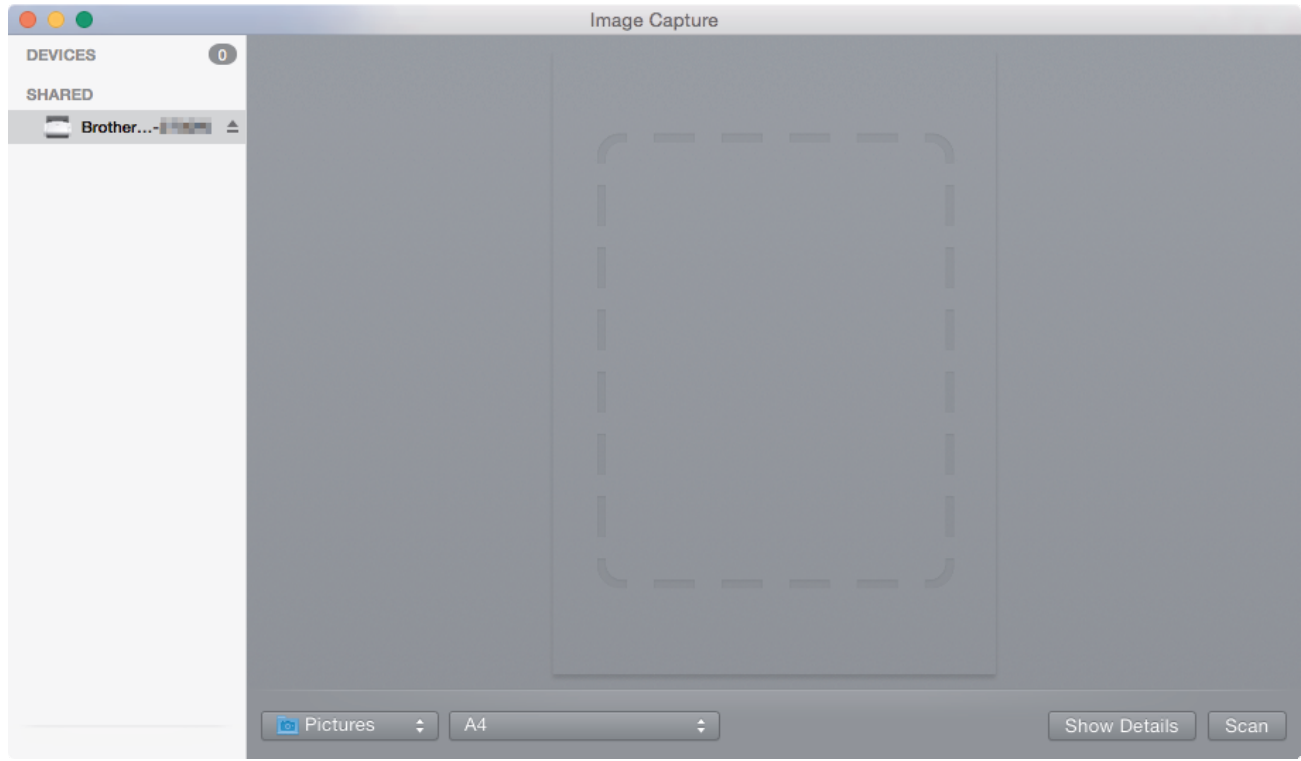

- 3. Load your document.
- 4. Select the size of your document.
- 5. Select the destination folder or destination application from the **Scan To** pop-up menu.
- 6. Click **Scan**.

The machine starts scanning.

## **Related Information**

• [Scan Using Apple Image Capture \(ICA Driver\)](#page-86-0)

<span id="page-88-0"></span> [Home](#page-1-0) > [Scan](#page-35-0) > [Scan from Your Computer \(Mac\)](#page-81-0) > [Scan Using Apple Image Capture \(ICA Driver\)](#page-86-0) > ICA Driver Settings

# **ICA Driver Settings**

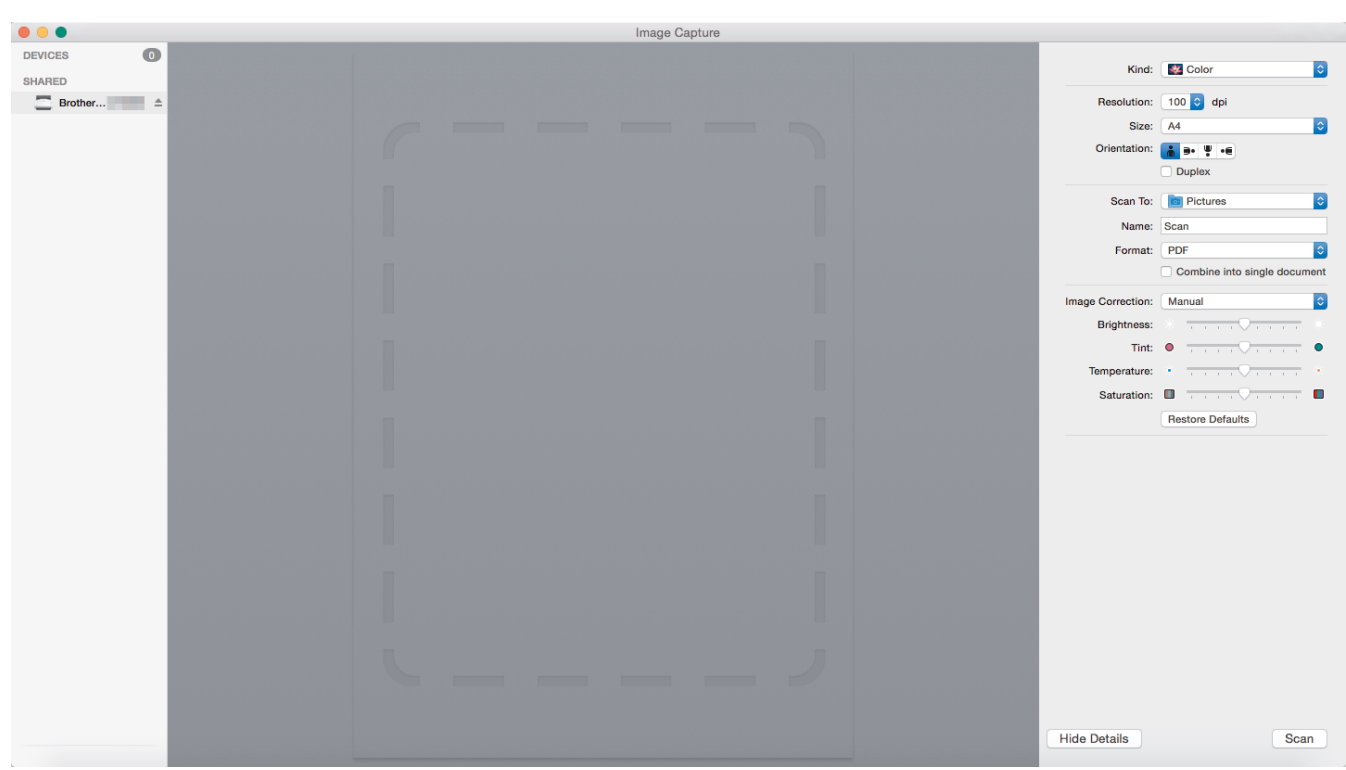

To adjust image capture settings, click **Show Details**.

Item names and assignable values may vary depending on the machine.

### **1. Kind**

Allows you to select from **Color**, **Black&White**, or **Text**.

### **2. Resolution**

Specifies the document resolution you want.

**3. Scan Size/Size**

Specifies the paper size of the document.

**4. Orientation**

Specifies the orientation of the document.

**5. Duplex**

Allows you to select the **Duplex** check box to perform 2-sided (duplex) scanning.

### **6. Scan To**

Specifies the destination folder or destination application.

**7. Name**

Allows you to enter the prefix text used for the name of the scanned image.

## **8. Format**

Specifies the file format of the scanned data.

### **9. Combine into single document**

Allows you to scan a document as one item and save it as one file when selecting PDF or TIFF for the file format.

### **10. Image Correction**

Depending on the **Kind** option selected, it allows you to configure the following settings:

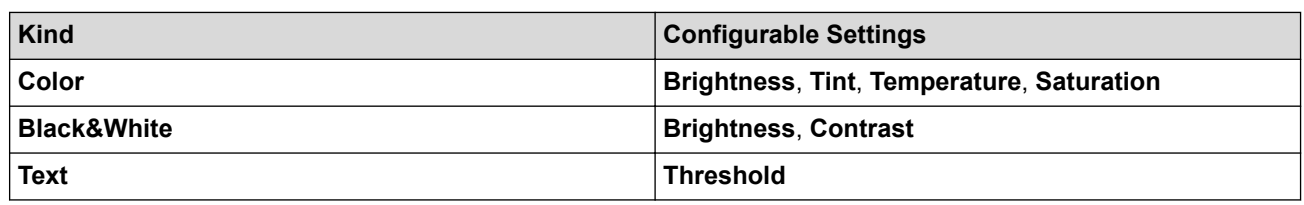

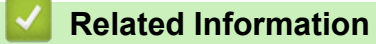

• [Scan Using Apple Image Capture \(ICA Driver\)](#page-86-0)

### <span id="page-90-0"></span>**A** [Home](#page-1-0) > Network

# **Network**

- [Supported Basic Network Features](#page-91-0)
- [Network Management Software and Utilities](#page-92-0)
- [Additional Methods of Configuring Your Brother Machine for a Wireless Network](#page-94-0)
- [Advanced Network Features](#page-111-0)
- [Technical Information for Advanced Users](#page-117-0)

<span id="page-91-0"></span>▲ [Home](#page-1-0) > [Network](#page-90-0) > Supported Basic Network Features

# **Supported Basic Network Features**

## **Related Models**: ADS-2700W

The machine supports various features depending on the operating system. Use this table to see which network features and connections are supported by each operating system.

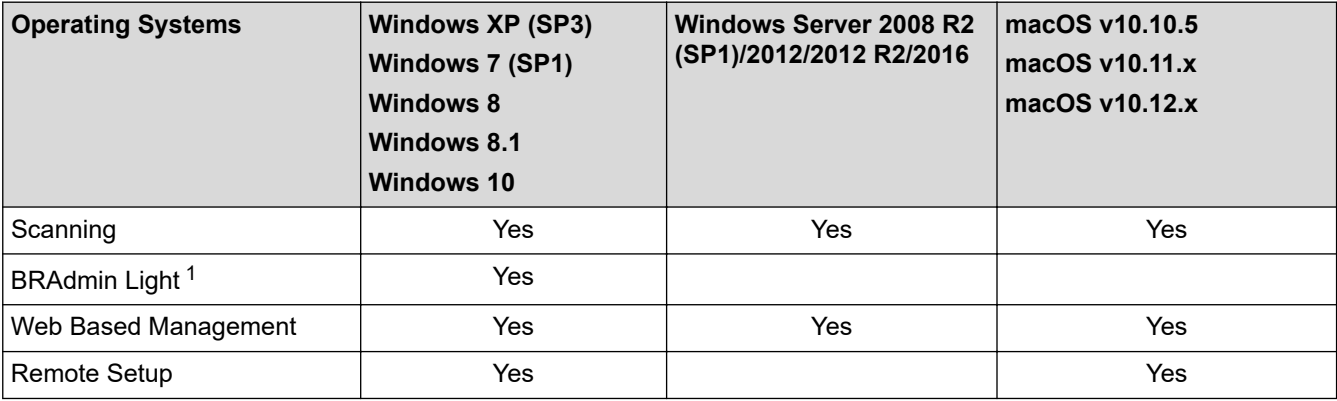

## **Related Information**

• [Network](#page-90-0)

<sup>1</sup> BRAdmin Light is available as a download from your model's **Downloads** page at [support.brother.com](https://support.brother.com/).

<span id="page-92-0"></span>▲ [Home](#page-1-0) > [Network](#page-90-0) > Network Management Software and Utilities

## **Network Management Software and Utilities**

## **Related Models**: ADS-2700W

Configure and change your Brother machine's network settings using a management utility.

• [Learn about Network Management Software and Utilities](#page-93-0)

<span id="page-93-0"></span>▲ [Home](#page-1-0) > [Network](#page-90-0) > [Network Management Software and Utilities](#page-92-0) > Learn about Network Management Software and Utilities

# **Learn about Network Management Software and Utilities**

**Related Models**: ADS-2700W

## **Web Based Management**

Web Based Management is a utility that uses a standard web browser to manage your machine using the Hyper Text Transfer Protocol (HTTP) or Hyper Text Transfer Protocol over Secure Socket Layer (HTTPS). Type your machine's IP address into your web browser to access and change your scanner settings.

## **BRAdmin Light (Windows)**

BRAdmin Light is a utility for the initial setup of Brother network-connected devices. This utility can search for Brother products on your network, view the status and configure the basic network settings, such as IP address.

Go to your model's **Downloads** page on the Brother Solutions Center at [support.brother.com](https://support.brother.com/) to download the latest version of Brother's BRAdmin Light.

• If using Windows Firewall, or the firewall function of an anti-spyware or antivirus application, temporarily disable them. When you are sure you can scan, configure the software settings by following the manufacturer's instructions.

## **Remote Setup (Windows and Mac)**

Remote Setup is a program for configuring many machine and network settings from either a Windows or a Mac application. When you start this application, the settings on your machine are automatically downloaded to your computer and displayed on your computer screen. If you change the settings, you can upload them directly to the machine.

This utility can be used with either a USB or a network connection.

## **Related Information**

• [Network Management Software and Utilities](#page-92-0)

<span id="page-94-0"></span>▲ [Home](#page-1-0) > [Network](#page-90-0) > Additional Methods of Configuring Your Brother Machine for a Wireless Network

# **Additional Methods of Configuring Your Brother Machine for a Wireless Network**

**Related Models**: ADS-2700W

- [Before Configuring Your Brother Machine for a Wireless Network](#page-95-0)
- [Configure Your Machine for a Wireless Network Using the One-Push Method of Wi-Fi](#page-96-0) [Protected Setup](#page-96-0)™ (WPS)
- [Configure Your Machine for a Wireless Network Using the PIN Method of Wi-Fi Protected](#page-97-0) Setup<sup>™</sup> [\(WPS\)](#page-97-0)
- [Configure Your Machine for a Wireless Network Using the Machine's Control Panel](#page-99-0) [Setup Wizard](#page-99-0)
- [Use Wi-Fi Direct](#page-101-0)®

<span id="page-95-0"></span>▲ [Home](#page-1-0) > [Network](#page-90-0) > [Additional Methods of Configuring Your Brother Machine for a Wireless](#page-94-0) [Network](#page-94-0) > Before Configuring Your Brother Machine for a Wireless Network

# **Before Configuring Your Brother Machine for a Wireless Network**

**Related Models**: ADS-2700W

Before attempting to configure a wireless network, confirm the following:

• Before configuring wireless settings, you must know your Network name (SSID) and Network Key (Password). If using an enterprise wireless network, you must know the User ID and Password.

If you do not know this security information, contact the router manufacturer, your system administrator, or your Internet provider.

• To achieve optimum results with normal everyday document scanning, place the Brother machine as close to the wireless access point/router as possible with minimal obstructions. Large objects and walls between the two devices and interference from other electronic devices can affect the data transfer speed of your documents.

Due to these factors, wireless may not be the best method of connection for all types of documents and applications. If you are scanning large files, such as multi-page documents with mixed text and large graphics, you may want to consider selecting wired Ethernet for faster data transfer, or USB for the fastest throughput speed.

• Although the Brother machine can be used in both a wired and wireless network, only one connection method can be used at a time.

## **Related Information**

• [Additional Methods of Configuring Your Brother Machine for a Wireless Network](#page-94-0)

<span id="page-96-0"></span>▲ [Home](#page-1-0) > [Network](#page-90-0) > [Additional Methods of Configuring Your Brother Machine for a Wireless](#page-94-0) [Network](#page-94-0) > Configure Your Machine for a Wireless Network Using the One-Push Method of Wi-Fi Protected Setup<sup>™</sup> (WPS)

# **Configure Your Machine for a Wireless Network Using the One-Push Method of Wi-Fi Protected Setup™ (WPS)**

### **Related Models**: ADS-2700W

If your wireless access point/router supports Wi-Fi Protected Setup™ (WPS), you can use WPS from your machine's control panel menu to configure your wireless network settings.

Routers or access points that support WPS are marked with this symbol:

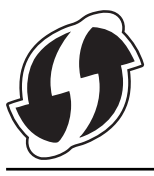

- 1. Press  $\left\| \cdot \right\|$  [Settings] > [Network] > [WLAN] > [WPS].
- 2. When [Enable WLAN? The Wired Network I/F will be disabled. Do you want to continue?] appears, press [Yes].

The wireless setup wizard starts. To cancel, press [No].

3. When the touchscreen instructs you to start WPS, press the WPS button on your wireless access point/ router. Press [OK], and then your machine automatically tries to connect to your wireless network.

If your wireless device is connected successfully, the LCD displays [Connected].

You have completed the wireless network setup. To install drivers and software necessary for operating your device, go to your model's **Downloads** page on the Brother Solutions Center at [support.brother.com](https://support.brother.com/).

To configure additional Network Settings, use the Web Based Management. See *Related Information*: Access Web Based Management

### **Related Information**

• [Additional Methods of Configuring Your Brother Machine for a Wireless Network](#page-94-0)

### **Related Topics:**

• [Access Web Based Management](#page-190-0)

<span id="page-97-0"></span>▲ [Home](#page-1-0) > [Network](#page-90-0) > [Additional Methods of Configuring Your Brother Machine for a Wireless](#page-94-0) [Network](#page-94-0) > Configure Your Machine for a Wireless Network Using the PIN Method of Wi-Fi Protected Setup™ (WPS)

# **Configure Your Machine for a Wireless Network Using the PIN Method of Wi-Fi Protected Setup™ (WPS)**

### **Related Models**: ADS-2700W

If your wireless access point/router supports WPS, you can use the Personal Identification Number (PIN) Method to configure your wireless network settings.

The PIN Method is one of the connection methods developed by the Wi-Fi Alliance®. By submitting a PIN created by an Enrollee (your machine) to the Registrar (a device that manages the wireless LAN), you can set up the wireless network and security settings. For more information on how to access WPS mode, see the instructions provided with your wireless access point/router.

### **Type A**

Connection when the wireless access point/router (1) doubles as the Registrar.

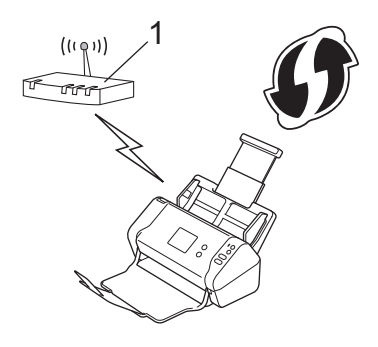

### **Type B**

Connection when another device (2), such as a computer, is used as the Registrar.

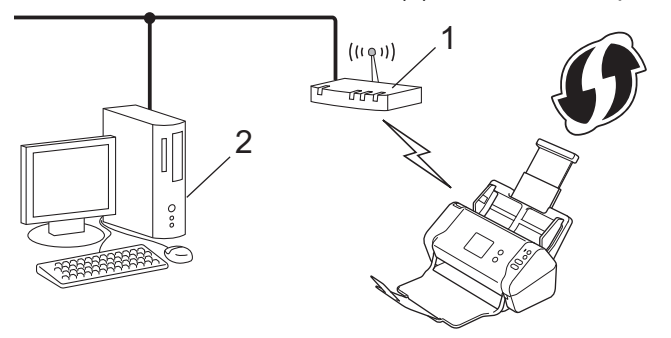

Routers or access points that support WPS are marked with this symbol:

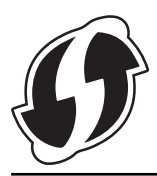

- 
- 1. Press  $\mathbb{I}_{\mathbb{I}}$  [Settings] > [Network] > [WLAN] > [WPS w/ PIN Code].
- 2. When [Enable WLAN? The Wired Network I/F will be disabled. Do you want to continue?] appears, press [Yes].

The wireless setup wizard starts. To cancel, press [No].

3. The LCD displays an eight-digit PIN and the machine starts searching for a wireless access point/router.

- 4. Using a computer connected to the network, in your browser's address bar, type the IP address of the device you are using as the Registrar. (For example: http://192.168.1.2)
- 5. Go to the WPS settings page and type the PIN, and then follow the on-screen instructions.

The Registrar is usually the wireless access point/router.

• The settings page will differ depending on the brand of wireless access point/router. For more detailed information, see the instructions supplied with your wireless access point/router.

### **If using a Windows 7, Windows 8, Windows 8.1, or Windows 10 computer as a Registrar, complete the following steps:**

- 6. Do one of the following:
	- Windows 10

Click > **Windows System** > **Control Panel**. In the **Hardware and Sound** group, click **Add a device**.

• Windows 8 and Windows 8.1

Move your mouse to the lower right corner of your desktop. When the menu bar appears, click **Settings** > **Control Panel** > **Hardware and Sound** > **Devices and Printers** > **Add a device**.

Windows 7

Click **(Start)** > **Devices and Printers** > **Add a device**.

- To use Windows 7, Windows 8, Windows 8.1, or Windows 10 computer as a Registrar, you must register it to your network in advance. For more detailed information, see the instructions supplied with your wireless access point/router.
	- If you use Windows 7, Windows 8, Windows 8.1, or Windows 10 as a Registrar, you can install the scanner driver after the wireless configuration by following the on-screen instructions. To install the full driver and software package, see the *Quick Setup Guide*.
- 7. Select your machine and click **Next**.
- 8. Type the PIN displayed on the machine's LCD, and then click **Next**.
- 9. (Windows 7 only) Select your network, and then click **Next**.
- 10. Click **Close**.

If your wireless device is connected successfully, the LCD displays [Connected].

You have completed the wireless network setup. To install drivers and software necessary for operating your device, go to your model's **Downloads** page on the Brother Solutions Center at [support.brother.com](https://support.brother.com/).

To configure additional Network Settings, use the Web Based Management. See *Related Information*: Access Web Based Management

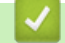

## **Related Information**

• [Additional Methods of Configuring Your Brother Machine for a Wireless Network](#page-94-0)

### **Related Topics:**

• [Access Web Based Management](#page-190-0)

<span id="page-99-0"></span>▲ [Home](#page-1-0) > [Network](#page-90-0) > [Additional Methods of Configuring Your Brother Machine for a Wireless](#page-94-0) [Network](#page-94-0) > Configure Your Machine for a Wireless Network Using the Machine's Control Panel Setup Wizard

# **Configure Your Machine for a Wireless Network Using the Machine's Control Panel Setup Wizard**

**Related Models**: ADS-2700W

Before configuring your machine, we recommend writing down your wireless network settings. You will need this information before you continue with the configuration.

1. Check and write down the current wireless network settings.

**Network Name (SSID)**

**Network Key (Password)**

For example:

**Network Name (SSID)**

HELLO

**Network Key (Password)**

12345

If your router uses WEP encryption, enter the Network Key (Password) used as the first WEP key. Your Brother machine supports the use of the first WEP key only.

2. Press  $\left| \cdot \right|$  [Settings] > [Network] > [WLAN] > [Setup Wizard].

3. When [Enable WLAN? The Wired Network I/F will be disabled. Do you want to continue?] appears, press [Yes].

The wireless setup wizard starts. To cancel, press [No].

- 4. The machine searches for your network and displays a list of available SSIDs. Press  $\triangle$  or  $\nabla$  to display the SSID you want to connect to, and then press it.
- 5. Press [OK].
- 6. Do one of the following:
	- If using an authentication and encryption method that requires a Network Key (Password), enter the Network Key (Password) you wrote down in the first step.

When you have entered all the characters, press  $[OK]$ .

- If your authentication method is Open System and your encryption mode is None, go to the next step.
- 7. The machine attempts to connect to the wireless device you have selected.

If your wireless device is connected successfully, the LCD displays [Connected].

You have completed the wireless network setup. To install drivers and software necessary for operating your device, go to your model's **Downloads** page on the Brother Solutions Center at [support.brother.com](https://support.brother.com/).

To configure additional Network Settings, use the Web Based Management. See *Related Information*: Access Web Based Management

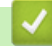

### **Related Information**

• [Additional Methods of Configuring Your Brother Machine for a Wireless Network](#page-94-0)

## **Related Topics:**

• [Access Web Based Management](#page-190-0)

<span id="page-101-0"></span> [Home](#page-1-0) > [Network](#page-90-0) > [Additional Methods of Configuring Your Brother Machine for a Wireless Network](#page-94-0) > Use Wi-Fi Direct®

# **Use Wi-Fi Direct®**

- [Scan from Your Mobile Device Using Wi-Fi Direct](#page-102-0)
- [Configure Your Wi-Fi Direct Network](#page-103-0)

<span id="page-102-0"></span> [Home](#page-1-0) > [Network](#page-90-0) > [Additional Methods of Configuring Your Brother Machine for a Wireless Network](#page-94-0) > [Use](#page-101-0) [Wi-Fi Direct](#page-101-0)® > Scan from Your Mobile Device Using Wi-Fi Direct

# **Scan from Your Mobile Device Using Wi-Fi Direct**

### **Related Models**: ADS-2700W

Wi-Fi Direct is one of the wireless configuration methods developed by the Wi-Fi Alliance®. It allows you to configure a secured wireless network between your Brother machine and a mobile device, such as an Android™ device, Windows device, iPhone, iPod touch, or iPad, without using an access point. Wi-Fi Direct supports wireless network configuration using the one-push or PIN Method of Wi-Fi Protected Setup™ (WPS). You can also configure a wireless network by manually setting a SSID and password. Your Brother machine's Wi-Fi Direct feature supports WPA2™ security with AES encryption.

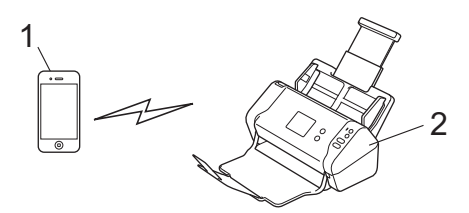

- 1. Mobile device
- 2. Your Brother machine

Although the Brother machine can be used in both a wired and wireless network, only one connection method can be used at a time.

### **Related Information**

• [Use Wi-Fi Direct](#page-101-0)®

<span id="page-103-0"></span> [Home](#page-1-0) > [Network](#page-90-0) > [Additional Methods of Configuring Your Brother Machine for a Wireless Network](#page-94-0) > [Use](#page-101-0) [Wi-Fi Direct](#page-101-0)® > Configure Your Wi-Fi Direct Network

# **Configure Your Wi-Fi Direct Network**

Configure your Wi-Fi Direct network settings from your machine's control panel.

- [Wi-Fi Direct Network Configuration Overview](#page-104-0)
- [Configure Your Wi-Fi Direct Network Using the One-Push Method](#page-106-0)
- [Configure Your Wi-Fi Direct Network Using the One-Push Method of Wi-Fi Protected](#page-107-0) Setup<sup>™</sup> [\(WPS\)](#page-107-0)
- [Configure Your Wi-Fi Direct Network Using the PIN Method](#page-108-0)
- [Configure Your Wi-Fi Direct Network Using the PIN Method of Wi-Fi Protected Setup](#page-109-0)™ [\(WPS\)](#page-109-0)
- [Configure Your Wi-Fi Direct Network Manually](#page-110-0)

<span id="page-104-0"></span> [Home](#page-1-0) > [Network](#page-90-0) > [Additional Methods of Configuring Your Brother Machine for a Wireless Network](#page-94-0) > [Use](#page-101-0) [Wi-Fi Direct](#page-101-0)® > [Configure Your Wi-Fi Direct Network](#page-103-0) > Wi-Fi Direct Network Configuration Overview

# **Wi-Fi Direct Network Configuration Overview**

### **Related Models**: ADS-2700W

The following instructions offer five methods for configuring your Brother machine in a wireless network environment. Select the method you prefer for your environment.

Check your mobile device for configuration.

1. Does your mobile device support Wi-Fi Direct?

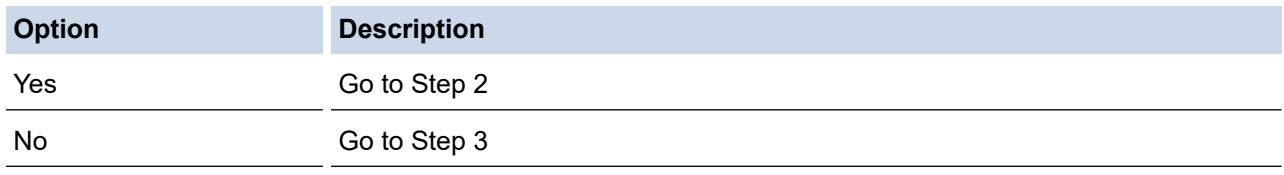

2. Does your mobile device support one-push configuration for Wi-Fi Direct?

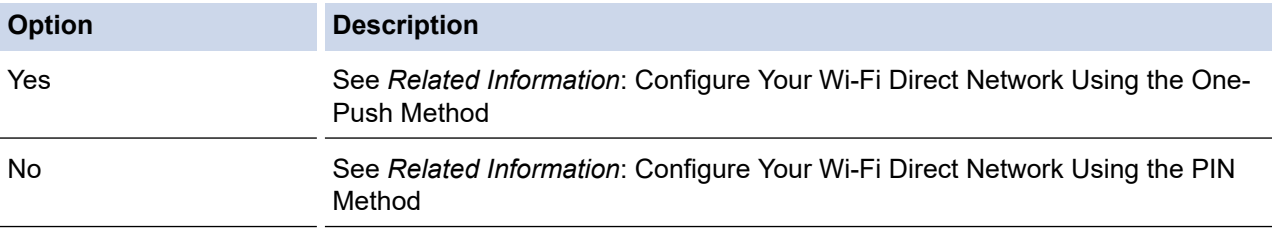

3. Does your mobile device support Wi-Fi Protected Setup™ (WPS)?

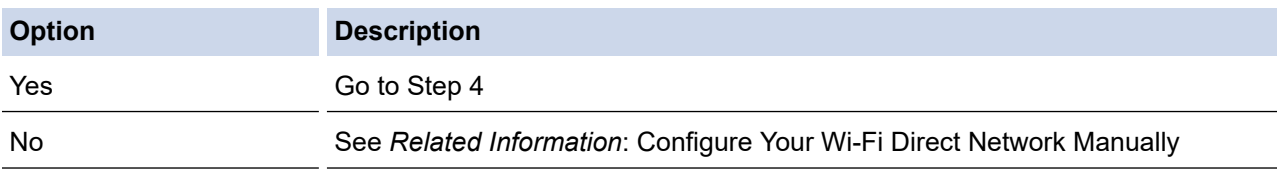

4. Does your mobile device support one-push configuration for Wi-Fi Protected Setup™ (WPS)?

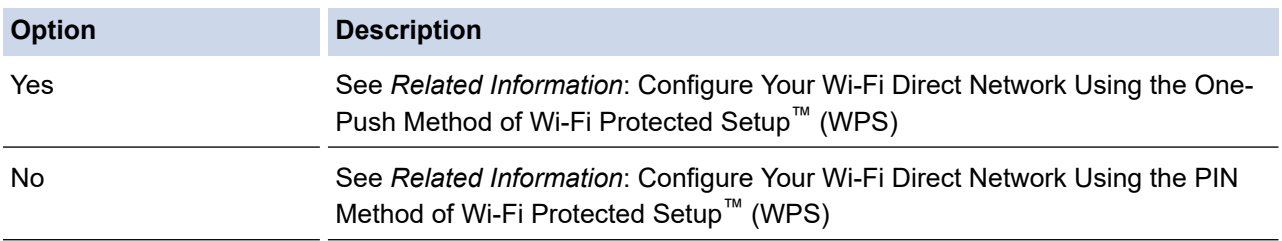

To use Brother iPrint&Scan functionality in a Wi-Fi Direct network configured by one-push configuration using Wi-Fi Direct, or by PIN Method configuration using Wi-Fi Direct, the device you use to configure Wi-Fi Direct must be running Android™ 4.0 or greater.

## **Related Information**

• [Configure Your Wi-Fi Direct Network](#page-103-0)

### **Related Topics:**

- [Configure Your Wi-Fi Direct Network Using the One-Push Method](#page-106-0)
- [Configure Your Wi-Fi Direct Network Using the PIN Method](#page-108-0)
- [Configure Your Wi-Fi Direct Network Manually](#page-110-0)
- [Configure Your Wi-Fi Direct Network Using the One-Push Method of Wi-Fi Protected Setup](#page-107-0)™ (WPS)
- [Configure Your Wi-Fi Direct Network Using the PIN Method of Wi-Fi Protected Setup](#page-109-0)™ (WPS)

<span id="page-106-0"></span> [Home](#page-1-0) > [Network](#page-90-0) > [Additional Methods of Configuring Your Brother Machine for a Wireless Network](#page-94-0) > [Use](#page-101-0) [Wi-Fi Direct](#page-101-0)<sup>®</sup> > [Configure Your Wi-Fi Direct Network](#page-103-0) > Configure Your Wi-Fi Direct Network Using the One-Push Method

# **Configure Your Wi-Fi Direct Network Using the One-Push Method**

**Related Models**: ADS-2700W

If your mobile device supports Wi-Fi Direct, follow these steps to configure a Wi-Fi Direct network:

When the machine receives the Wi-Fi Direct request from your mobile device, the message  $W + F$ Direct Connection request received. Press [OK] to connect. Device Name: ] appears on the LCD. Press [OK] to connect.

- 1. Press  $\mathbb{S}$  [Settings] > [Network] > [Wi-Fi Direct] > [Push Button].
- 2. Activate Wi-Fi Direct on your mobile device (see your mobile device's user's guide for instructions) when [Activate Wi-Fi Direct on the other device. Then Press [OK].] appears. Press [OK] on your Brother machine.

This will start the Wi-Fi Direct setup.

If your mobile device connects successfully, the machine displays [Connected]. You have completed the Wi-Fi Direct network setup.

## **Related Information**

• [Configure Your Wi-Fi Direct Network](#page-103-0)

<span id="page-107-0"></span> [Home](#page-1-0) > [Network](#page-90-0) > [Additional Methods of Configuring Your Brother Machine for a Wireless Network](#page-94-0) > [Use](#page-101-0) [Wi-Fi Direct](#page-101-0)® > [Configure Your Wi-Fi Direct Network](#page-103-0) > Configure Your Wi-Fi Direct Network Using the One-Push Method of Wi-Fi Protected Setup™ (WPS)

# **Configure Your Wi-Fi Direct Network Using the One-Push Method of Wi-Fi Protected Setup™ (WPS)**

**Related Models**: ADS-2700W

Ø

If your mobile device supports Wi-Fi Protected Setup™ (WPS), follow these steps to configure a Wi-Fi Direct network:

When the machine receives the Wi-Fi Direct request from your mobile device, the message  $W^1 - F^1$ Direct Connection request received. Press [OK] to connect. Device Name:] appears on the LCD. Press [OK] to connect.

- 1. Press [Settings] > [Network] > [Wi-Fi Direct] > [Push Button].
- 2. Activate your mobile device's WPS one-push configuration method (see your mobile device's user's guide for instructions) when [Activate Wi-Fi Direct on the other device. Then Press [OK].] appears on the machine's LCD. Press [OK] on your Brother machine.

This will start the Wi-Fi Direct setup.

If your mobile device connects successfully, the machine displays [Connected]. You have completed the Wi-Fi Direct network setup.

## **Related Information**

• [Configure Your Wi-Fi Direct Network](#page-103-0)
[Home](#page-1-0) > [Network](#page-90-0) > [Additional Methods of Configuring Your Brother Machine for a Wireless Network](#page-94-0) > [Use](#page-101-0) [Wi-Fi Direct](#page-101-0)<sup>®</sup> > [Configure Your Wi-Fi Direct Network](#page-103-0) > Configure Your Wi-Fi Direct Network Using the PIN Method

# **Configure Your Wi-Fi Direct Network Using the PIN Method**

**Related Models**: ADS-2700W

If your mobile device supports the PIN Method of Wi-Fi Direct, follow these steps to configure a Wi-Fi Direct network:

When the machine receives the Wi-Fi Direct request from your mobile device, the message [Wi-Fi Direct Connection request received. Press [OK] to connect. Device Name: ] appears on the LCD. Press [OK] to connect.

- 1. Press  $\mathbb{S}$  [Settings] > [Network] > [Wi-Fi Direct] > [PIN Code].
- 2. Activate Wi-Fi Direct on your mobile device (see your mobile device's user's guide for instructions) when [Activate Wi-Fi Direct on the other device. Then Press [OK].] appears. Press [OK] on your Brother machine.

This will start the Wi-Fi Direct setup.

3. The machine will wait for a connection request from your mobile device. When [PIN Code] appears, enter the PIN displayed on your mobile device in the machine. Press [OK]. Follow the instructions.

If the PIN is displayed on your Brother machine, enter the PIN in your mobile device.

If your mobile device connects successfully, the machine displays [Connected]. You have completed the Wi-Fi Direct network setup.

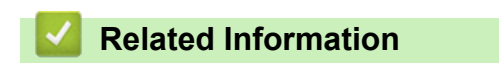

• [Configure Your Wi-Fi Direct Network](#page-103-0)

 [Home](#page-1-0) > [Network](#page-90-0) > [Additional Methods of Configuring Your Brother Machine for a Wireless Network](#page-94-0) > [Use](#page-101-0) [Wi-Fi Direct](#page-101-0)<sup>®</sup> > [Configure Your Wi-Fi Direct Network](#page-103-0) > Configure Your Wi-Fi Direct Network Using the PIN Method of Wi-Fi Protected Setup™ (WPS)

# **Configure Your Wi-Fi Direct Network Using the PIN Method of Wi-Fi Protected Setup™ (WPS)**

**Related Models**: ADS-2700W

If your mobile device supports the PIN Method of Wi-Fi Protected Setup™ (WPS), follow these steps to configure a Wi-Fi Direct network:

When the machine receives the Wi-Fi Direct request from your mobile device, the message  $W^1 - F^1$ Direct Connection request received. Press [OK] to connect. Device Name:] appears on the LCD. Press [OK] to connect.

- 1. Press  $\left|\right|_1$  [Settings] > [Network] > [Wi-Fi Direct] > [PIN Code].
- 2. When [Activate Wi-Fi Direct on the other device. Then Press [OK].] is displayed, activate your mobile device's WPS PIN configuration method (see your mobile device's user's guide for instructions), and then press [OK] on your Brother machine.

This will start the Wi-Fi Direct setup.

3. The machine will wait for a connection request from your mobile device. When [PIN Code] appears, enter the PIN displayed on your mobile device in the machine. Press  $[OK]$ .

If your mobile device connects successfully, the machine displays [Connected]. You have completed the Wi-Fi Direct network setup.

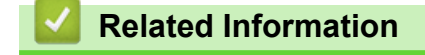

• [Configure Your Wi-Fi Direct Network](#page-103-0)

 [Home](#page-1-0) > [Network](#page-90-0) > [Additional Methods of Configuring Your Brother Machine for a Wireless Network](#page-94-0) > [Use](#page-101-0) [Wi-Fi Direct](#page-101-0)® > [Configure Your Wi-Fi Direct Network](#page-103-0) > Configure Your Wi-Fi Direct Network Manually

# **Configure Your Wi-Fi Direct Network Manually**

#### **Related Models**: ADS-2700W

If your mobile device does not support Wi-Fi Direct or WPS, you must configure a Wi-Fi Direct network manually.

- 1. Press  $\mathbb{S}_{\mathbb{R}}$  [Settings] > [Network] > [Wi-Fi Direct] > [Manual].
- 2. The machine will display the SSID name and Password. Go to your mobile device's wireless network settings screen and enter the SSID name and password.

If your mobile device connects successfully, the machine displays [Connected]. You have completed the Wi-Fi Direct network setup.

#### **Related Information**

• [Configure Your Wi-Fi Direct Network](#page-103-0)

<span id="page-111-0"></span> [Home](#page-1-0) > [Network](#page-90-0) > Advanced Network Features

# **Advanced Network Features**

• [Synchronize Time with the SNTP Server Using Web Based Management](#page-112-0)

<span id="page-112-0"></span> [Home](#page-1-0) > [Network](#page-90-0) > [Advanced Network Features](#page-111-0) > Synchronize Time with the SNTP Server Using Web Based Management

### **Synchronize Time with the SNTP Server Using Web Based Management**

The Simple Network Time Protocol (SNTP) is used to synchronize the time used by the machine for authentication with the SNTP time server. (This is not the time displayed on the machine's LCD.) You can automatically or manually synchronize the machine's time with the Coordinated Universal Time (UTC) provided by the SNTP time server.

- [Configure Date and Time Using Web Based Management](#page-113-0)
- [Configure the SNTP Protocol Using Web Based Management](#page-115-0)

<span id="page-113-0"></span> [Home](#page-1-0) > [Network](#page-90-0) > [Advanced Network Features](#page-111-0) > [Synchronize Time with the SNTP Server Using Web](#page-112-0) [Based Management](#page-112-0) > Configure Date and Time Using Web Based Management

# **Configure Date and Time Using Web Based Management**

**Related Models**: ADS-2700W

Configure the date and time to synchronize the time used by the machine with the SNTP time server.

This feature is not available in some countries.

- 1. Start your web browser.
- 2. Type "http://machine's IP address" in your browser's address bar (where "machine's IP address" is the machine's IP address).

For example:

http://192.168.1.2

- 3. By default, no password is required. If you have previously set a password, type it, and then click  $\rightarrow$
- 4. Click the **Administrator** tab.
- 5. Click **Date&Time** in the left navigation bar.

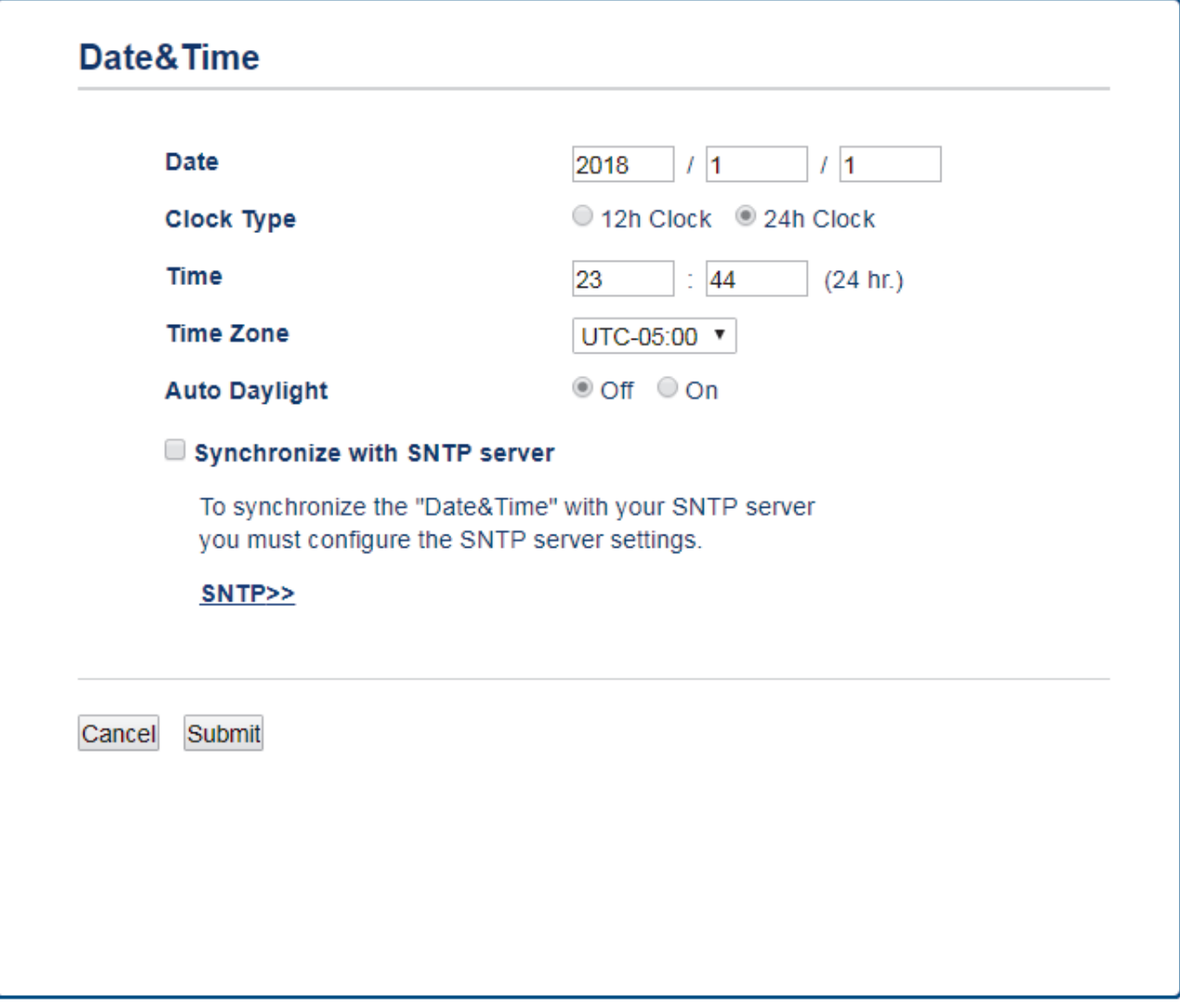

- 6. Select the time difference between your location and UTC from the **Time Zone** drop-down list. For example, the time zone for Eastern Time in the USA and Canada is UTC-05:00.
- 7. Select the **Synchronize with SNTP server** check box.

#### 8. Click **Submit**.

# **Related Information**

• [Synchronize Time with the SNTP Server Using Web Based Management](#page-112-0)

<span id="page-115-0"></span> [Home](#page-1-0) > [Network](#page-90-0) > [Advanced Network Features](#page-111-0) > [Synchronize Time with the SNTP Server Using Web](#page-112-0) [Based Management](#page-112-0) > Configure the SNTP Protocol Using Web Based Management

## **Configure the SNTP Protocol Using Web Based Management**

#### **Related Models**: ADS-2700W

Configure the SNTP protocol to synchronize the time the machine uses for authentication with the time kept by the SNTP time server.

This feature is not available in some countries.

- 1. Start your web browser.
- 2. Type "http://machine's IP address" in your browser's address bar (where "machine's IP address" is the machine's IP address).

For example:

http://192.168.1.2

- 3. By default, no password is required. If you have previously set a password, type it, and then click  $\Box$
- 4. Click the **Network** tab.
- 5. Click the **Protocol** menu in the left navigation bar.
- 6. Select the **SNTP** check box to activate the settings.
- 7. Restart your Brother machine to activate the configuration.
- 8. Next to the SNTP check box, click **Advanced Setting** and configure your settings as needed.

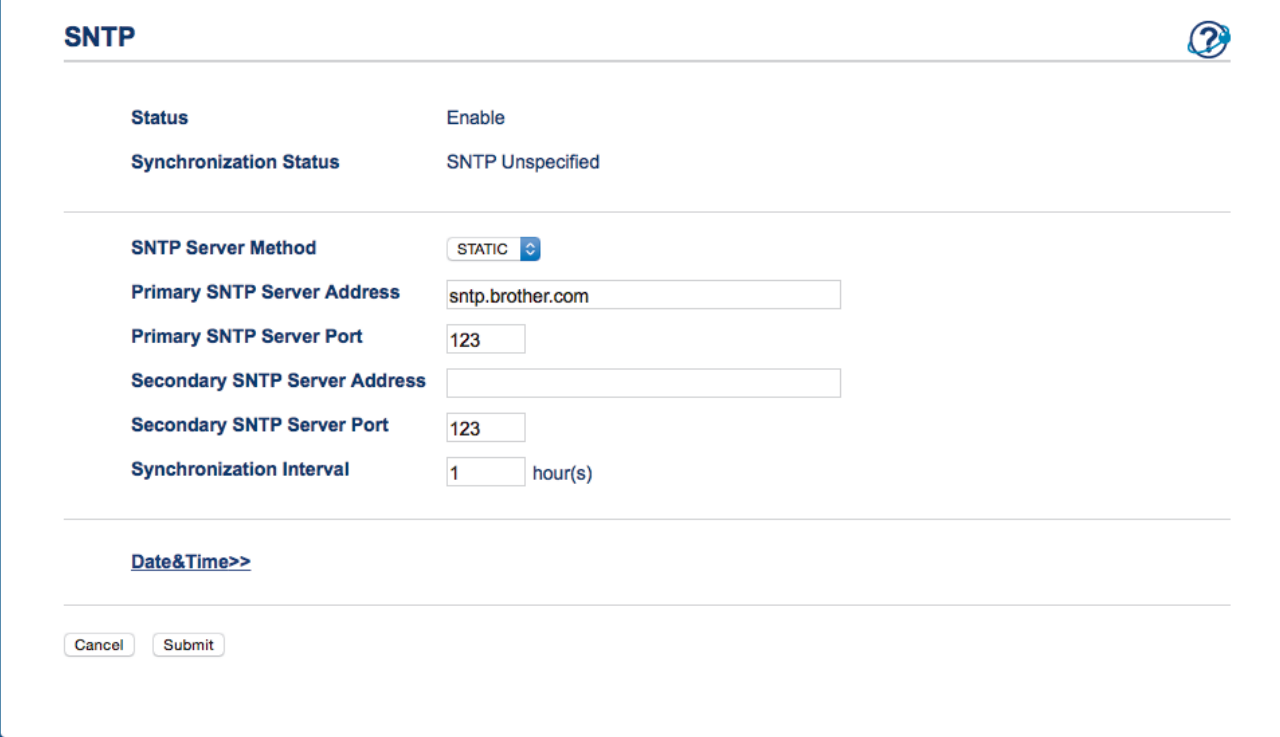

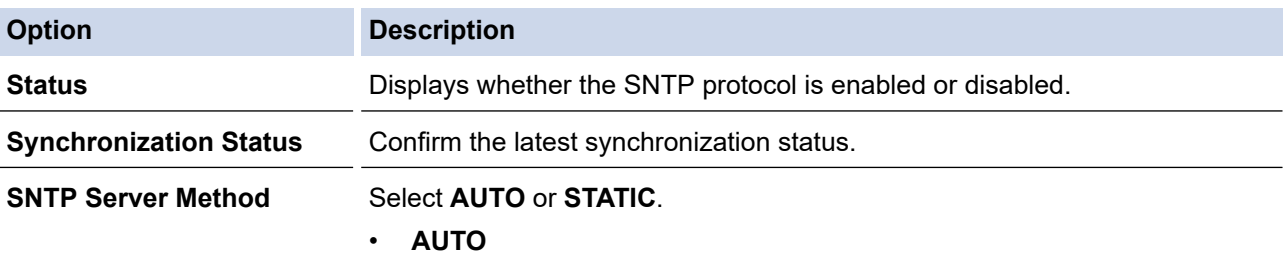

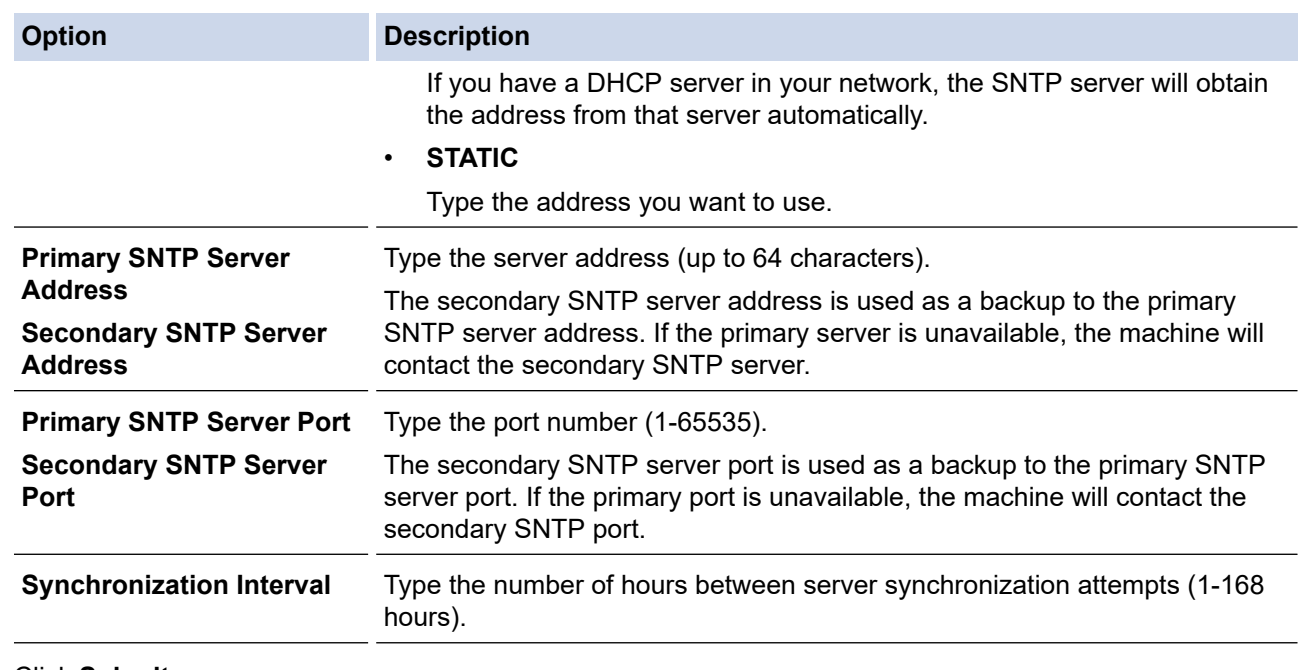

#### 9. Click **Submit**.

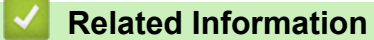

• [Synchronize Time with the SNTP Server Using Web Based Management](#page-112-0)

<span id="page-117-0"></span>▲ [Home](#page-1-0) > [Network](#page-90-0) > Technical Information for Advanced Users

## **Technical Information for Advanced Users**

• [Wireless LAN Error Codes](#page-118-0)

<span id="page-118-0"></span>▲ [Home](#page-1-0) > [Network](#page-90-0) > [Technical Information for Advanced Users](#page-117-0) > Wireless LAN Error Codes

## **Wireless LAN Error Codes**

#### **Related Models**: ADS-2700W

If the LCD displays an error code, locate the code in the table and use the recommended solution to correct the error.

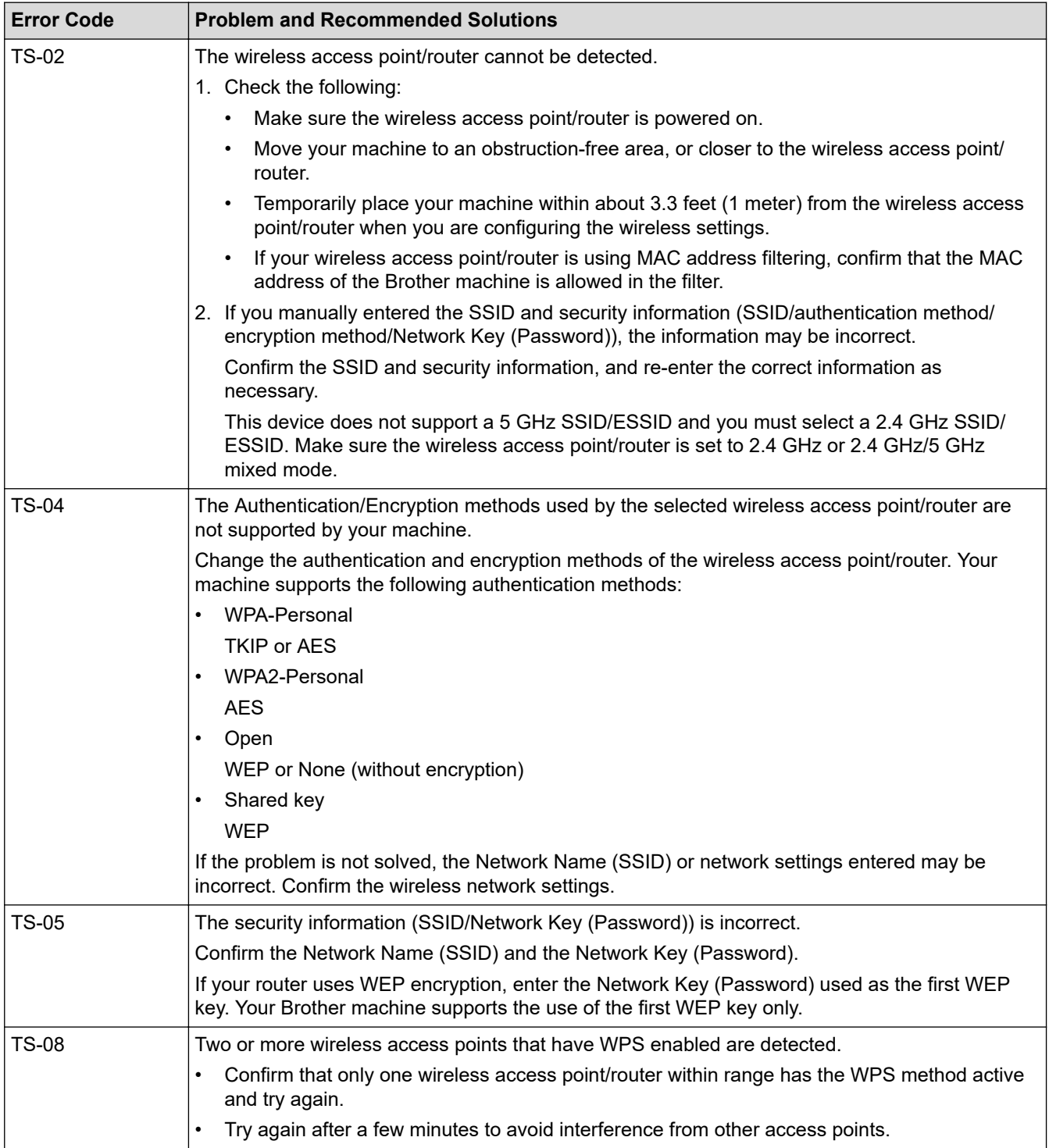

#### **Related Information**

• [Technical Information for Advanced Users](#page-117-0)

<span id="page-119-0"></span>Home > Security

# **Security**

- [Lock the Machine Settings](#page-120-0)
- [Network Security Features](#page-124-0)

<span id="page-120-0"></span>Home > [Security](#page-119-0) > Lock the Machine Settings

# **Lock the Machine Settings**

• [Setting Lock Overview](#page-121-0)

<span id="page-121-0"></span>▲ [Home](#page-1-0) > [Security](#page-119-0) > [Lock the Machine Settings](#page-120-0) > Setting Lock Overview

# **Setting Lock Overview**

#### **Related Models**: ADS-2700W

 $\mathscr{Q}$ 

Use the Setting Lock feature to block unauthorized access to machine settings.

When Setting Lock is set to On, you cannot access the machine settings without entering the password.

Remote Setup will not launch when Setting Lock is set to On.

- [Set or Change the Setting Lock Password](#page-122-0)
- [Turn Setting Lock On or Off](#page-123-0)

<span id="page-122-0"></span>▲ [Home](#page-1-0) > [Security](#page-119-0) > [Lock the Machine Settings](#page-120-0) > [Setting Lock Overview](#page-121-0) > Set or Change the Setting Lock Password

# **Set or Change the Setting Lock Password**

**Related Models**: ADS-2700W

1. Press  $\left\| \cdot \right\|$  [Settings] > [General Setup] > [Setting Lock].

To change the password, press  $\left\| \cdot \right\|$  [Settings] > [General Setup] > [Setting Lock] > [Set Password], and then enter your existing four-digit password.

- 2. Enter a four-digit number for the password using numbers 0-9. Press [OK].
- 3. When the touchscreen displays  $[Verify:]$ , re-enter the new password. Press  $[OK]$ .
- 4. Press  $(\bigcap_{n=1}^{\infty}$ .

Ø

 **Related Information**

• [Setting Lock Overview](#page-121-0)

<span id="page-123-0"></span>▲ [Home](#page-1-0) > [Security](#page-119-0) > [Lock the Machine Settings](#page-120-0) > [Setting Lock Overview](#page-121-0) > Turn Setting Lock On or Off

# **Turn Setting Lock On or Off**

**Related Models**: ADS-2700W

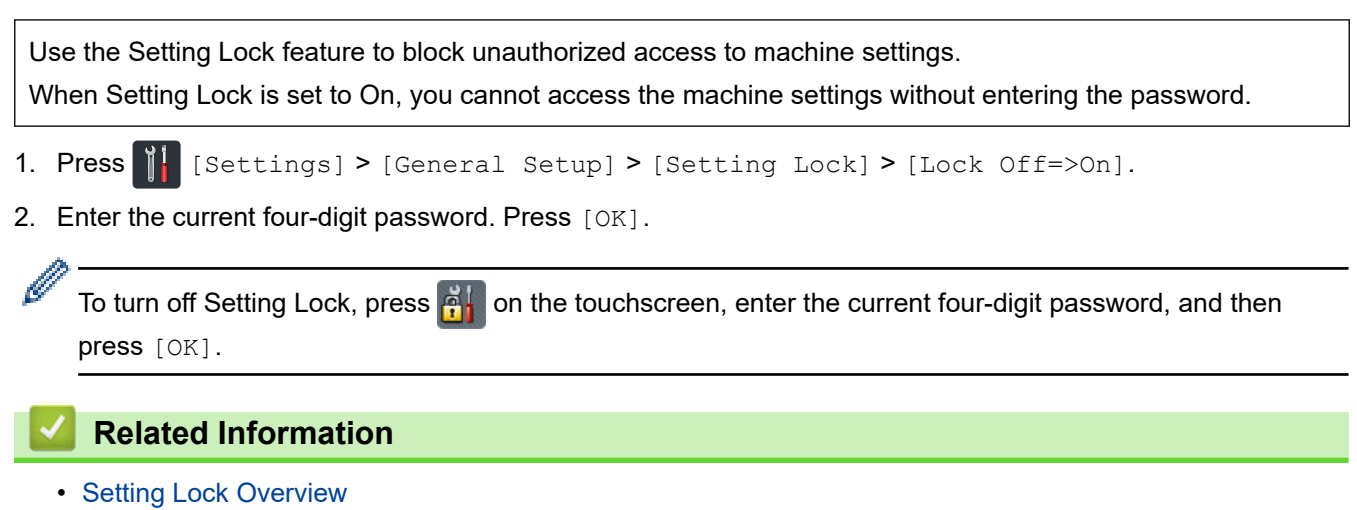

<span id="page-124-0"></span>Home > [Security](#page-119-0) > Network Security Features

# **Network Security Features**

**Related Models**: ADS-2700W

- [Secure Function Lock 3.0](#page-125-0)
- [Manage Your Network Machine Securely Using SSL/TLS](#page-129-0)
- [Send an Email Securely](#page-133-0)

<span id="page-125-0"></span>▲ [Home](#page-1-0) > [Security](#page-119-0) > [Network Security Features](#page-124-0) > Secure Function Lock 3.0

### **Secure Function Lock 3.0**

**Related Models**: ADS-2700W

- [Before Using Secure Function Lock 3.0](#page-126-0)
- [Configure Secure Function Lock 3.0 Using Web Based Management](#page-127-0)
- [Configure Public Mode for Secure Function Lock 3.0](#page-128-0)

<span id="page-126-0"></span> [Home](#page-1-0) > [Security](#page-119-0) > [Network Security Features](#page-124-0) > [Secure Function Lock 3.0](#page-125-0) > Before Using Secure Function Lock 3.0

# **Before Using Secure Function Lock 3.0**

**Related Models**: ADS-2700W

Secure Function Lock lets you restrict public access to the following machine operations:

- Scan to PC
- Scan to FTP/SFTP
- Scan to Network
- Scan to USB
- Scan to Email Server
- Scan to WSS (Web Service Scan)

Secure Function Lock also prevents users from changing the default settings from the machine by limiting access to the machine's settings.

Before using the security features you should first enter an administrator password. The administrator can set up restrictions for individual users along with a user password. Carefully write down your password. If you forget it, you will have to reset the password stored in the machine. For more information about how to reset the password, contact Brother Customer Service.

- R • Only administrators can set limitations and make changes for each user.
	- For Windows users only:

Secure Function Lock can be set using Web Based Management.

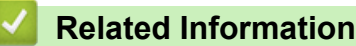

• [Secure Function Lock 3.0](#page-125-0)

<span id="page-127-0"></span>▲ [Home](#page-1-0) > [Security](#page-119-0) > [Network Security Features](#page-124-0) > [Secure Function Lock 3.0](#page-125-0) > Configure Secure Function Lock 3.0 Using Web Based Management

# **Configure Secure Function Lock 3.0 Using Web Based Management**

#### **Related Models**: ADS-2700W

- 1. Start your web browser.
- 2. Type "http://machine's IP address" in your browser's address bar (where "machine's IP address" is the machine's IP address).

For example: http://192.168.1.2

- 3. Type an Administrator password in the **Login** box. Click .
- 4. Click the **Administrator** tab.
- 5. Click the **User Restriction Function** menu in the left navigation bar.
- 6. Click the **Secure Function Lock** menu.
- 7. Click **Submit**.
- 8. Click the **User List** menu in the left navigation bar.
- 9. In the **User List** field, type the user name.
- 10. In the **PIN Number** field, type a four-digit password.
- 11. Select **User List / Restricted Functions** from the drop-down list for each user.
- 12. Click **Submit**.

#### **Related Information**

• [Secure Function Lock 3.0](#page-125-0)

<span id="page-128-0"></span>▲ [Home](#page-1-0) > [Security](#page-119-0) > [Network Security Features](#page-124-0) > [Secure Function Lock 3.0](#page-125-0) > Configure Public Mode for Secure Function Lock 3.0

# **Configure Public Mode for Secure Function Lock 3.0**

**Related Models**: ADS-2700W

Use the Secure Function Lock screen to set up Public Mode, which limits the functions available to public users. Public users will not need to enter a password to access the features made available through Public Mode settings.

- 1. Start your web browser.
- 2. Type "http://machine's IP address" in your browser's address bar (where "machine's IP address" is the machine's IP address).

For example: http://192.168.1.2

- 3. By default, no password is required. If you have previously set a password, type it, and then click  $\rightarrow$
- 4. Click the **Administrator** tab.
- 5. Click the **Restricted Functions** menu.
- 6. Select **Secure Function Lock**.
- 7. Click **Submit**.
- 8. Click the **Restricted Functions** menu.
- 9. In the **Public Mode** row, select a check box to allow or clear a check box to restrict the function listed.
- 10. Click **Submit**.

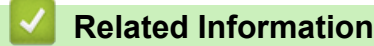

• [Secure Function Lock 3.0](#page-125-0)

<span id="page-129-0"></span>▲ [Home](#page-1-0) > [Security](#page-119-0) > [Network Security Features](#page-124-0) > Manage Your Network Machine Securely Using SSL/TLS

### **Manage Your Network Machine Securely Using SSL/TLS**

• [Certificates and Web Based Management](#page-130-0)

<span id="page-130-0"></span>▲ [Home](#page-1-0) > [Security](#page-119-0) > [Network Security Features](#page-124-0) > [Manage Your Network Machine Securely Using SSL/](#page-129-0) [TLS](#page-129-0) > Certificates and Web Based Management

# **Certificates and Web Based Management**

- [Import and Export a CA Certificate](#page-131-0)
- [Manage Multiple Certificates](#page-132-0)

<span id="page-131-0"></span>▲ [Home](#page-1-0) > [Security](#page-119-0) > [Network Security Features](#page-124-0) > [Manage Your Network Machine Securely Using SSL/](#page-129-0) [TLS](#page-129-0) > [Certificates and Web Based Management](#page-130-0) > Import and Export a CA Certificate

### **Import and Export a CA Certificate**

#### **Related Models**: ADS-2700W

- 1. Start your web browser.
- 2. Type "http://machine's IP address" in your browser's address bar (where "machine's IP address" is the machine's IP address).

For example: http://192.168.1.2

- 3. By default, no password is required. If you have previously set a password, type it, and then click  $\rightarrow$
- 4. Click the **Network** tab.
- 5. Click the **Security** tab.
- 6. Click **CA Certificate**.
- 7. Do one of the following:
	- To import a CA Certificate, click **Import CA Certificate**. Browse to the file you want to import.
	- To export a CA Certificate, select the certificate you want to export and click **Export**.
- 8. Click **Submit**.

#### **Related Information**

• [Certificates and Web Based Management](#page-130-0)

<span id="page-132-0"></span>▲ [Home](#page-1-0) > [Security](#page-119-0) > [Network Security Features](#page-124-0) > [Manage Your Network Machine Securely Using SSL/](#page-129-0) [TLS](#page-129-0) > [Certificates and Web Based Management](#page-130-0) > Manage Multiple Certificates

## **Manage Multiple Certificates**

#### **Related Models**: ADS-2700W

The multiple certificate feature allows you to use Web Based Management to manage each certificate installed on your machine. In Web Based Management, navigate to the **CA Certificate** screen to view certificate content, delete, or export your certificates.

You can store up to three CA certificates to use SSL.

We recommend storing one certificate fewer than allowed, reserving an empty spot in case of certificate expiration. When a certificate expires, import a new certificate into the reserved spot, and then delete the expired certificate. This ensures that you avoid configuration failure.

When you use TLS for SMTP communications, you do not have to select a certificate. The necessary certificate is selected automatically.

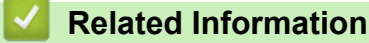

Ø

• [Certificates and Web Based Management](#page-130-0)

<span id="page-133-0"></span> [Home](#page-1-0) > [Security](#page-119-0) > [Network Security Features](#page-124-0) > Send an Email Securely

# **Send an Email Securely**

#### **Related Models**: ADS-2700W

- 1. Start your web browser.
- 2. Type "http://machine's IP address" in your browser's address bar (where "machine's IP address" is the machine's IP address).

For example: http://192.168.1.2

- 3. By default, no password is required. If you have previously set a password, type it, and then click  $\Box$
- 4. Click the **Network** tab.
- 5. Click the **Protocol** menu in the left navigation bar.
- 6. In the **SMTP** field, click **Advanced Settings** and make sure the status of **SMTP** is **Enabled**.
- 7. Configure the **SMTP** settings.
	- Confirm that the email settings are correct after configuration by sending a test email.
	- If you do not know the SMTP server settings, contact your network administrator or Internet Service Provider (ISP).
- 8. When finished, click **Submit**.

#### The **Test Send E-mail Configuration** dialog box appears.

9. Follow the instructions in the dialog box to test the current settings.

#### **Sending an Email with User Authentication**

Your Brother machine supports the SMTP-AUTH method to send email via an email server that requires user authentication. This method prevents unauthorized users from accessing the email server. You can use Web Based Management to configure these settings. You can use SMTP-AUTH for email notification, email reports and Scan to E-mail Server.

#### • **Email Client Settings**

- You must match the SMTP authentication method settings with the method used by your email application.
- Contact your network administrator or your ISP about the email client configuration.
- You must select the **SMTP-AUTH** check box of **Server Authentication Method** to enable SMTP server authentication.

#### • **SMTP settings**

- You can change the SMTP port number using Web Based Management. This is useful if your ISP (Internet Service Provider) implements the "Outbound Port 25 Blocking (OP25B)" service.
- By changing the SMTP port number to a specific number that your ISP is using for the SMTP server (for example, port 587), you can send an email via the SMTP server.

#### **Sending an Email Securely Using SSL/TLS**

This machine supports TLS to send an email via an email server that requires secure TLS communication. To send email via an email server that is using TLS communication, you must configure TLS correctly.

#### • **Verifying Server Certificate**

If you selected **SSL/TLS**, the **Verify Server Certificate** check box is automatically selected to verify the Server Certificate.

- The server certificate is verified during the connection attempt with the server when sending email.
- If you do not need to verify the Server Certificate, clear the **Verify Server Certificate** check box.

#### • **Port Number**

- If you selected **SSL/TLS**, the **Port** value is changed to match the protocol. To change the port number manually, type the port number.

- You must configure the SMTP communication method to match the email server. For more information about the email server settings, contact your network administrator or ISP (Internet Service Provider).

In most cases, the secured webmail services require the following settings:

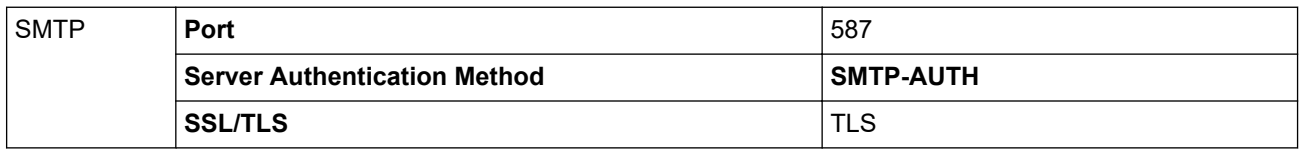

### **Related Information**

• [Network Security Features](#page-124-0)

#### <span id="page-135-0"></span>▲ [Home](#page-1-0) > Troubleshooting

## **Troubleshooting**

- [Error and Maintenance Messages](#page-136-0)
- [Error and Maintenance Indications](#page-140-0)
- [Document Jam](#page-143-0)
- [If You Are Having Difficulty with Your Machine](#page-145-0)
- [Check the Serial Number](#page-158-0)
- [Reset Your Brother Machine](#page-160-0)
- [Reset the Usage Counters](#page-161-0)

### <span id="page-136-0"></span>**Error and Maintenance Messages**

#### **Related Models**: ADS-2700W

As with any sophisticated office product, errors may occur and supply items must be replaced eventually. If this happens, your machine identifies the error or required routine maintenance and displays the appropriate message. The most common error and maintenance messages are shown in the table below.

You can correct most errors and clear routine maintenance messages yourself. If you need further information, go to your model's **FAQs & Troubleshooting** page on the Brother Solutions Center at [support.brother.com.](https://support.brother.com/)

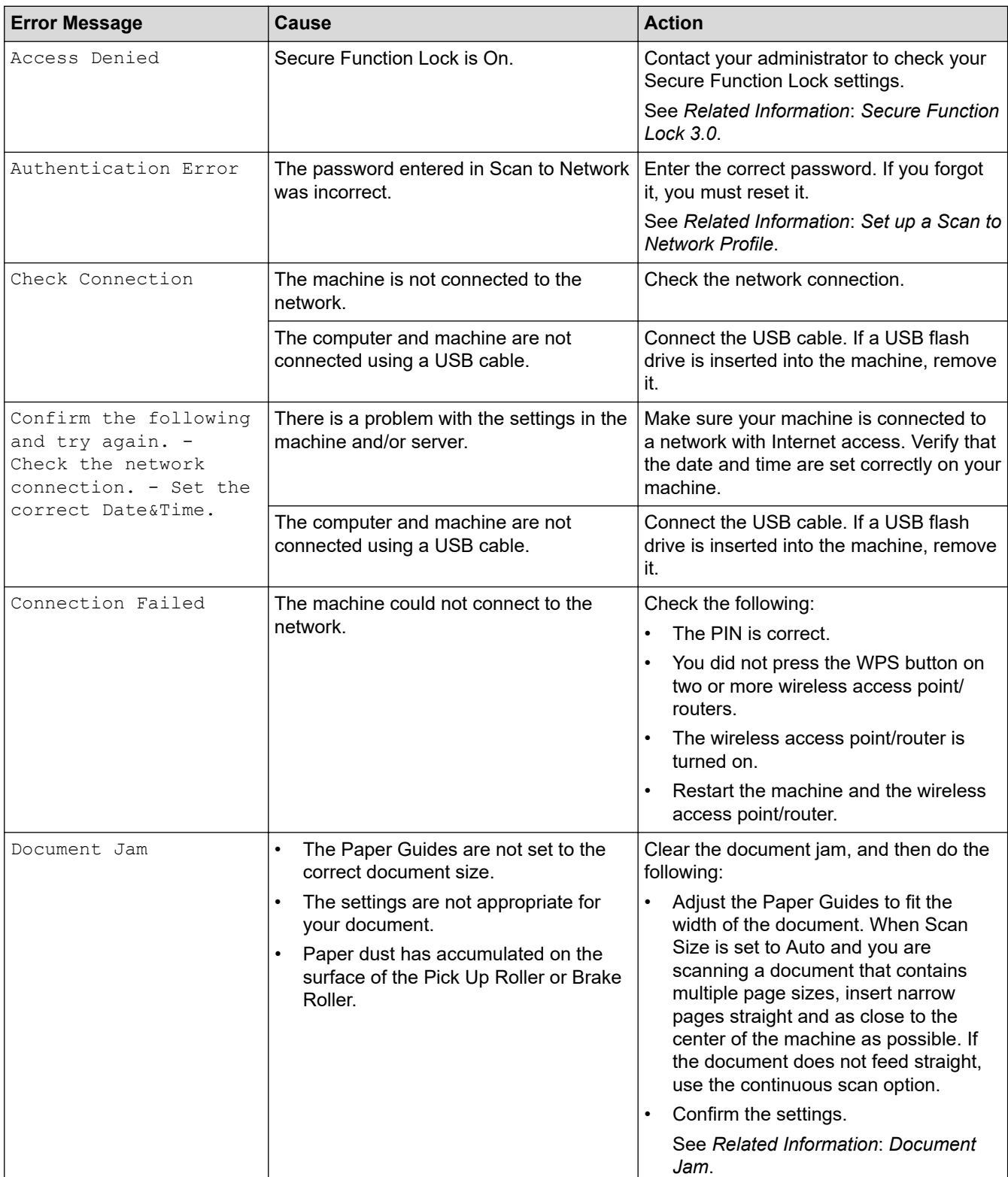

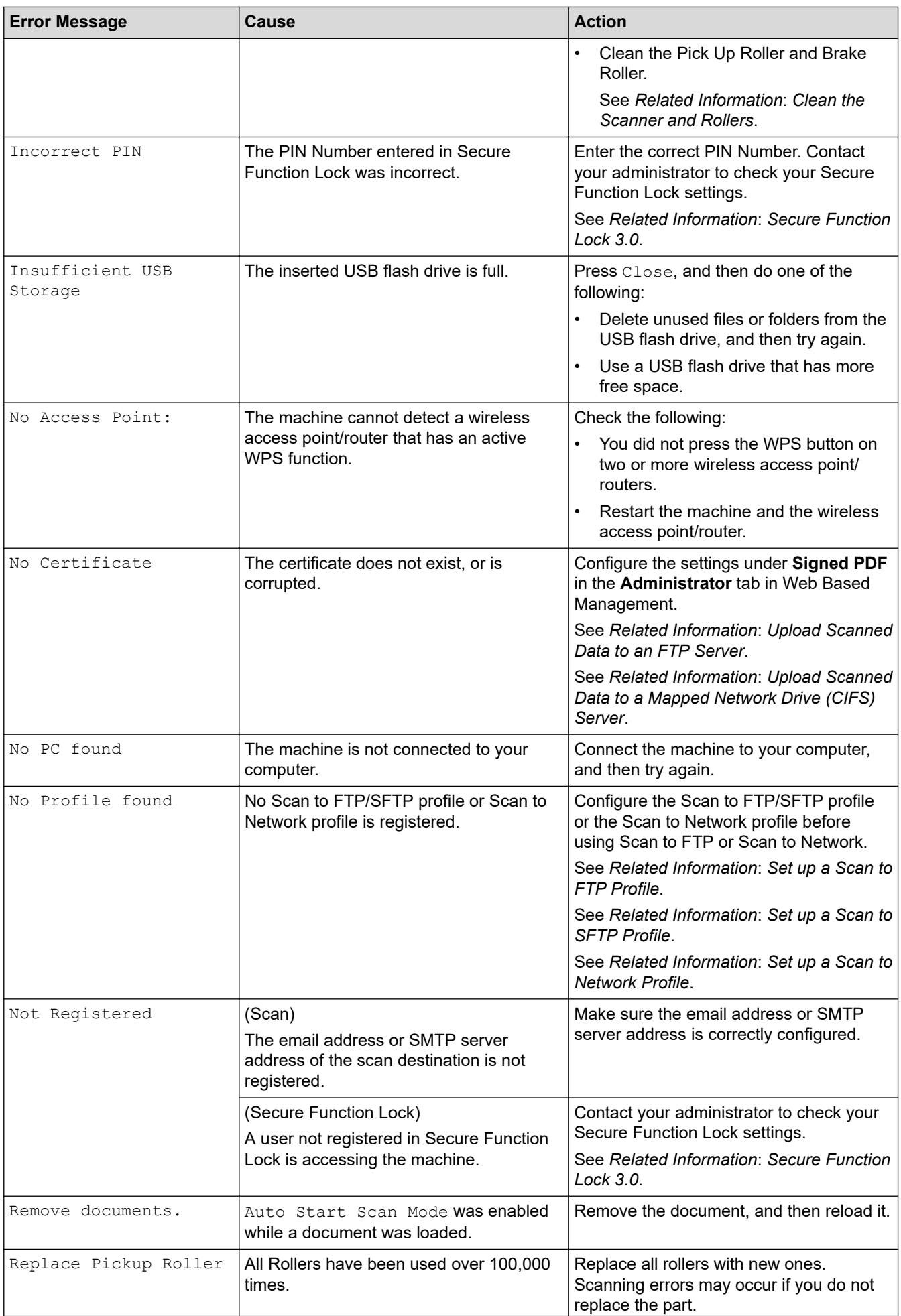

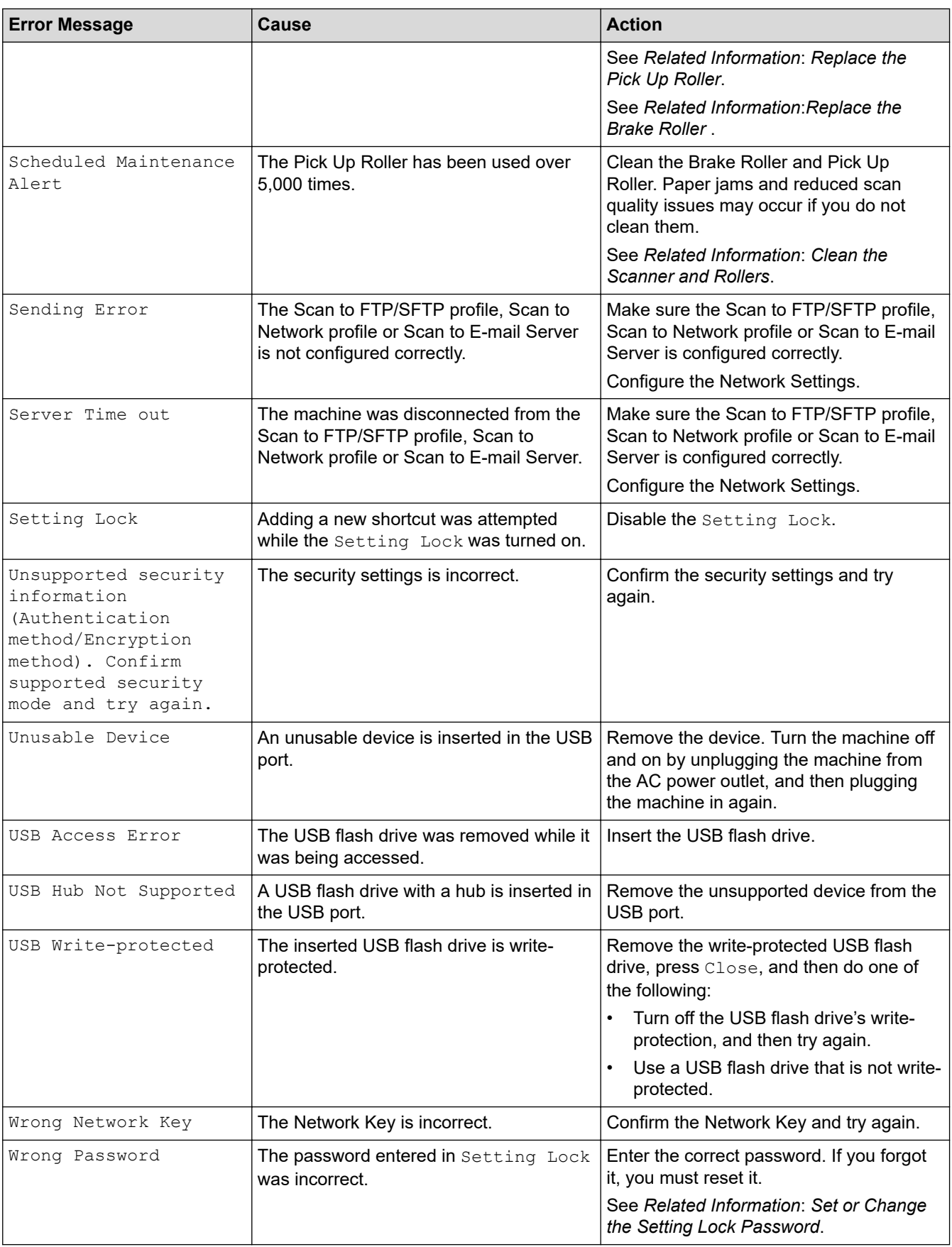

## **Related Information**

• [Troubleshooting](#page-135-0)

 $\checkmark$ 

### **Related Topics:**

- [Secure Function Lock 3.0](#page-125-0)
- [Clean the Scanner and Rollers](#page-166-0)
- [Replace the Pick Up Roller](#page-173-0)
- [Replace the Brake Roller](#page-175-0)
- [Set up a Scan to Network Profile](#page-59-0)
- [Upload Scanned Data to an FTP Server](#page-53-0)
- [Upload Scanned Data to a Mapped Network Drive \(CIFS\) Server](#page-61-0)
- [Set up a Scan to FTP Profile](#page-51-0)
- [Set up a Scan to SFTP Profile](#page-55-0)
- [Set or Change the Setting Lock Password](#page-122-0)
- [Document Jam](#page-143-0)

<span id="page-140-0"></span>▲ [Home](#page-1-0) > [Troubleshooting](#page-135-0) > Error and Maintenance Indications

### **Error and Maintenance Indications**

The LED indications on the control panel are explained in this table.

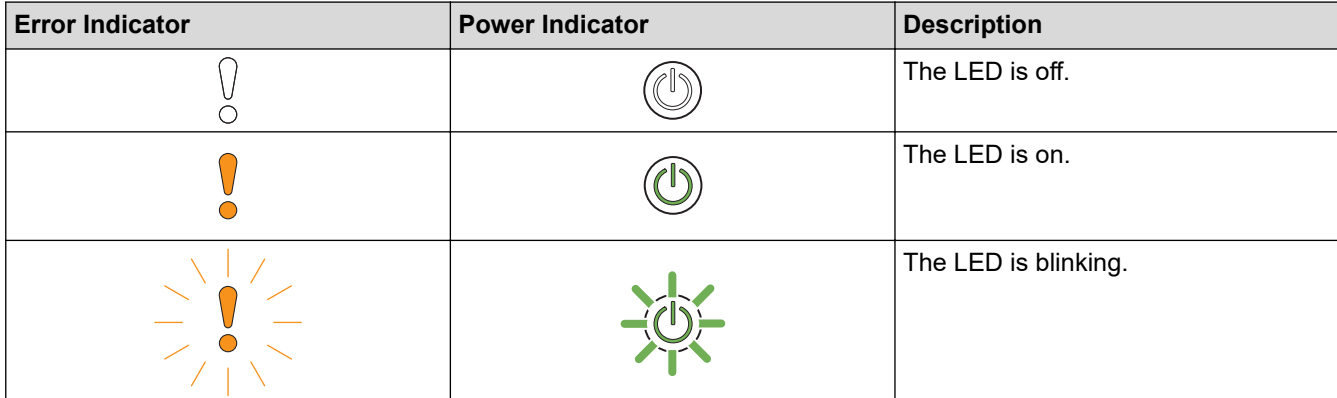

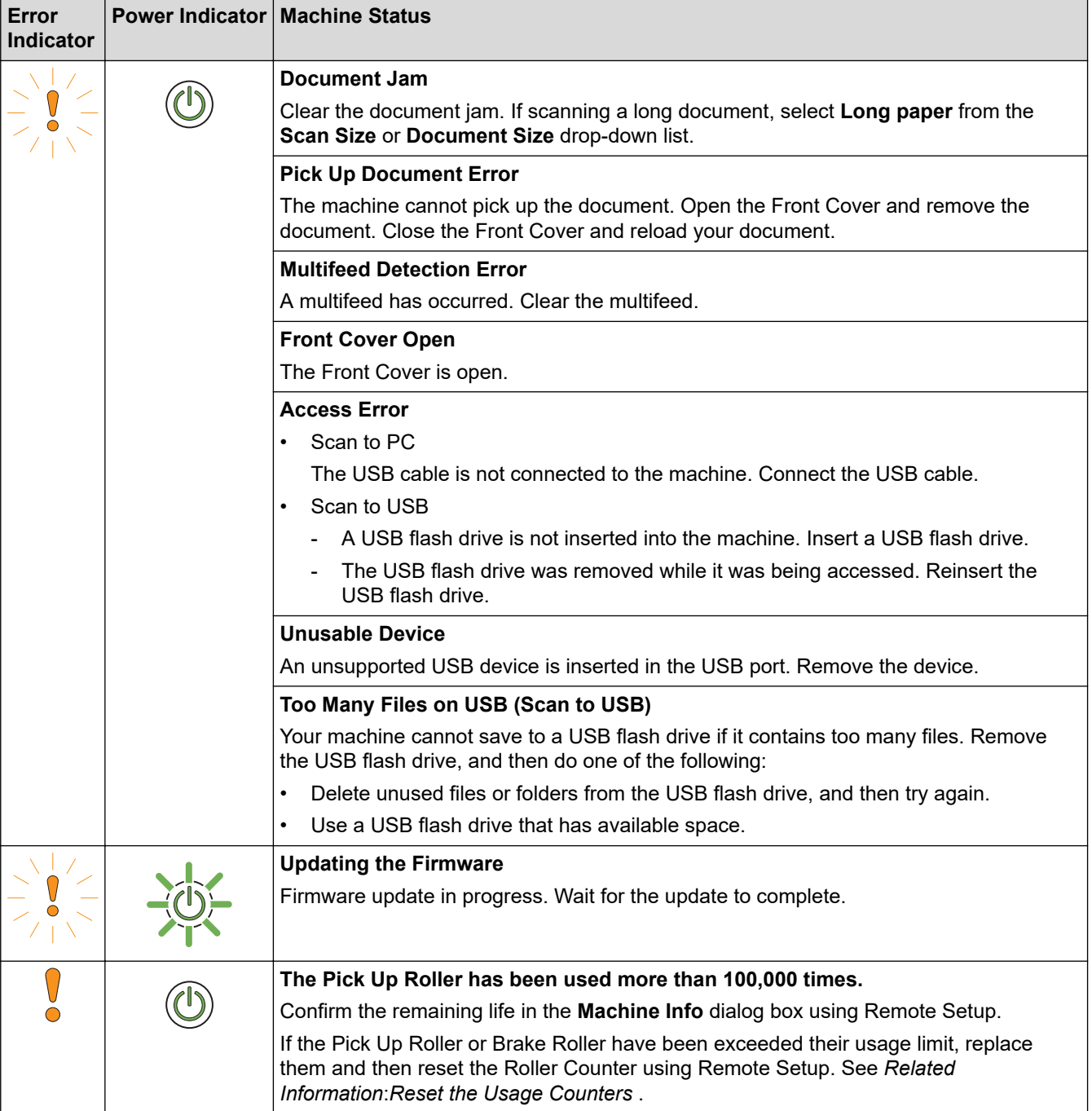

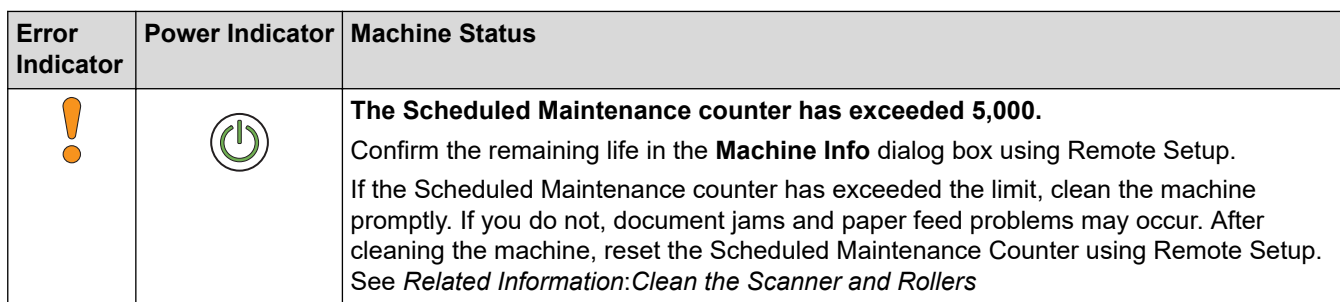

## **Related Information**

- [Troubleshooting](#page-135-0)
	- [Service Call Indications](#page-142-0)

#### **Related Topics:**

- [Document Jam](#page-143-0)
- [Reset the Usage Counters](#page-161-0)
- [Clean the Scanner and Rollers](#page-166-0)
- [Replace the Pick Up Roller](#page-173-0)
- [Replace the Brake Roller](#page-175-0)

<span id="page-142-0"></span>▲ [Home](#page-1-0) > [Troubleshooting](#page-135-0) > [Error and Maintenance Indications](#page-140-0) > Service Call Indications

# **Service Call Indications**

If there is an error that you cannot clear yourself, the machine will indicate the need for a service call by lighting up the Power Indicator and blinking the Error Indicator as shown.

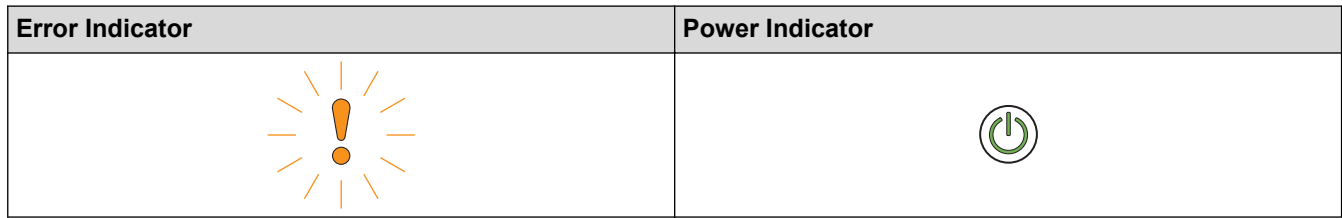

If you see the service call indication shown, contact your Brother dealer or Brother Customer Service.

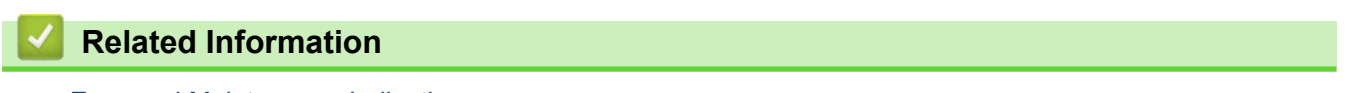

• [Error and Maintenance Indications](#page-140-0)

<span id="page-143-0"></span>▲ [Home](#page-1-0) > [Troubleshooting](#page-135-0) > Document Jam

### **Document Jam**

Documents can jam in the ADF unit if they are not inserted or fed correctly, if they are too long, or if multiple pages are fed at the same time (multifeed).

- 1. Remove any paper from the ADF that is not jammed.
- 2. Open the Front Cover by pressing the Cover Release Tab (1).

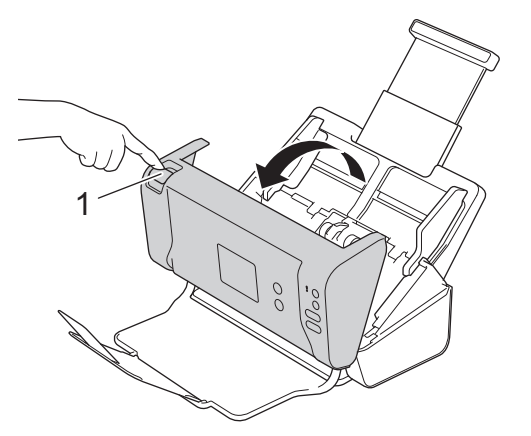

3. Pull the jammed document out of the machine.

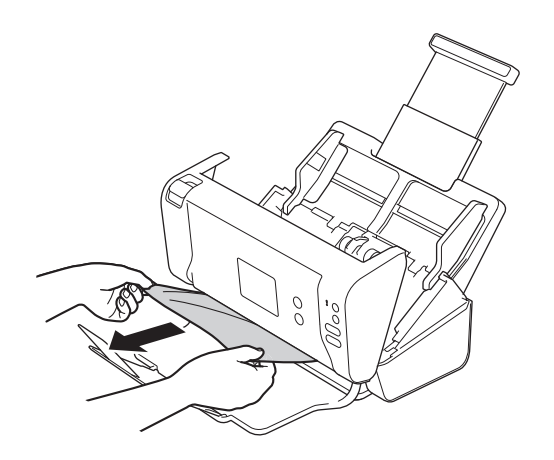

Check for ripped paper inside the machine. Remove any paper scraps you find inside the machine.

- 4. Close the Front Cover.
- 5. Press any button. (ADS-2200) Or press  $(\%)$ . (ADS-2700W)

When clearing the multifeed, confirm that the data scanned before the multifeed was detected has been saved, and then start scanning again from the next page or the beginning of the document.

#### **IMPORTANT**

- To avoid damage to the jammed document, DO NOT pull the document out before opening the Front Cover.
- Take out any paper from the ADF before closing the Front Cover.
- To avoid future document jams, do the following:
	- Close the Front Cover correctly by pushing it gently in the center.
	- Configure the settings for your document correctly.
	- Fan the paper to help prevent document jams and multi-feeding documents.
- Clean the Brake Roller and Pick Up Roller. See *Related Information*: *Clean the Scanner and Rollers*.
- Stagger the pages and then load your document.
- Make sure your document is acceptable for the machine.
- Load your document correctly.
- Load no more than 50 pages at a time.
- When using long paper, to avoid a paper jam, you must select the **Long paper** option from the **Document Size** menu.

## **Related Information**

• [Troubleshooting](#page-135-0)

#### **Related Topics:**

- [Error and Maintenance Indications](#page-140-0)
- [Clean the Scanner and Rollers](#page-166-0)
- [Acceptable Documents](#page-18-0)
- [Load Documents](#page-25-0)

<span id="page-145-0"></span>▲ [Home](#page-1-0) > [Troubleshooting](#page-135-0) > If You Are Having Difficulty with Your Machine

## **If You Are Having Difficulty with Your Machine**

You can correct most problems yourself. If you think there is a problem with your machine, check the topics below. If you need additional help, the Brother Solutions Center offers the latest **FAQs & Troubleshooting** tips at [support.brother.com](https://support.brother.com/).

Using non-Brother supplies may affect the scan quality, hardware performance, and machine reliability.

- [Scanning and Other Problems](#page-146-0)
- [Network Problems](#page-150-0)

 $\mathscr Q$ 

<span id="page-146-0"></span>▲ [Home](#page-1-0) > [Troubleshooting](#page-135-0) > [If You Are Having Difficulty with Your Machine](#page-145-0) > Scanning and Other Problems

## **Scanning and Other Problems**

# **Scanning Difficulties**

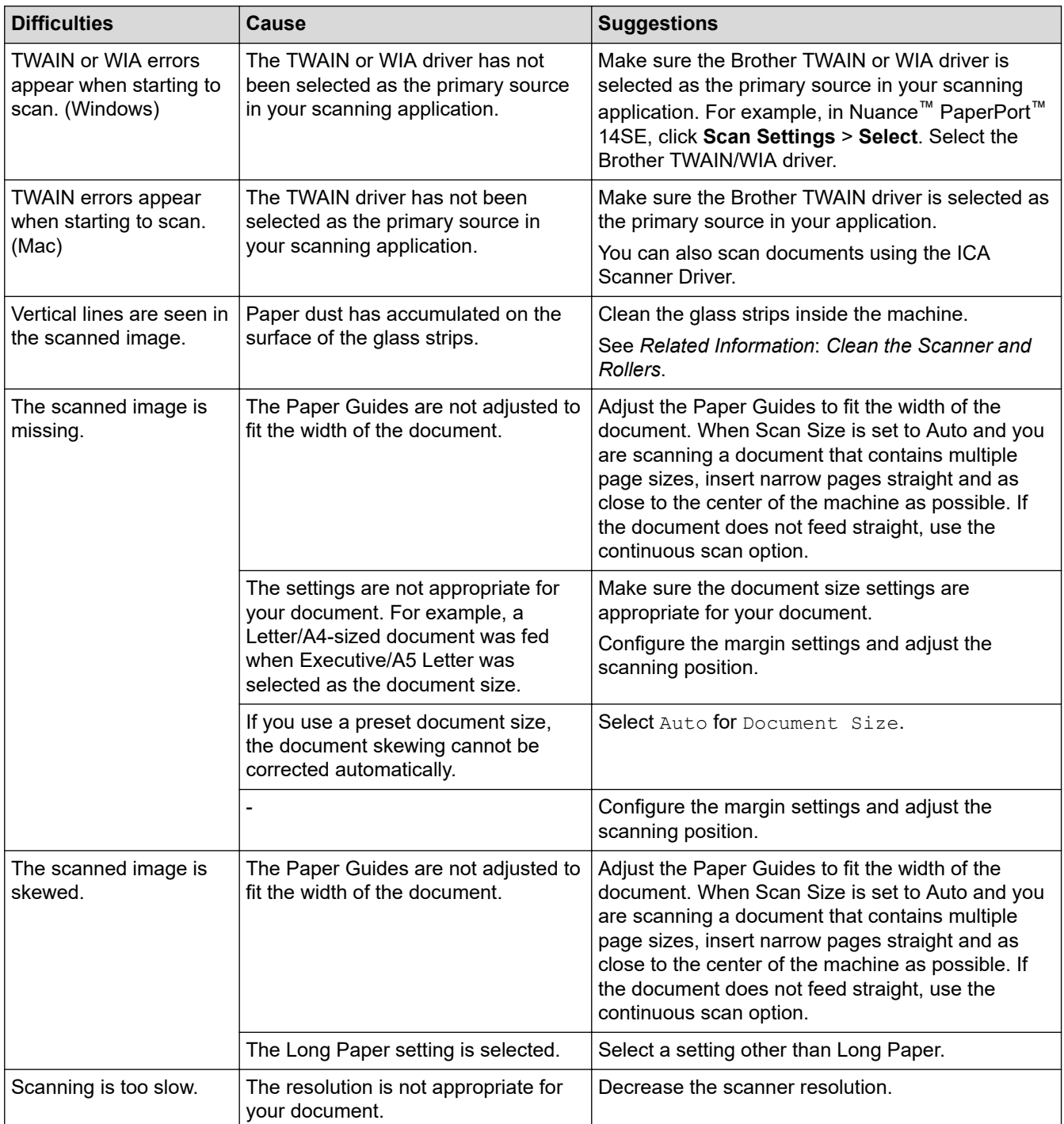

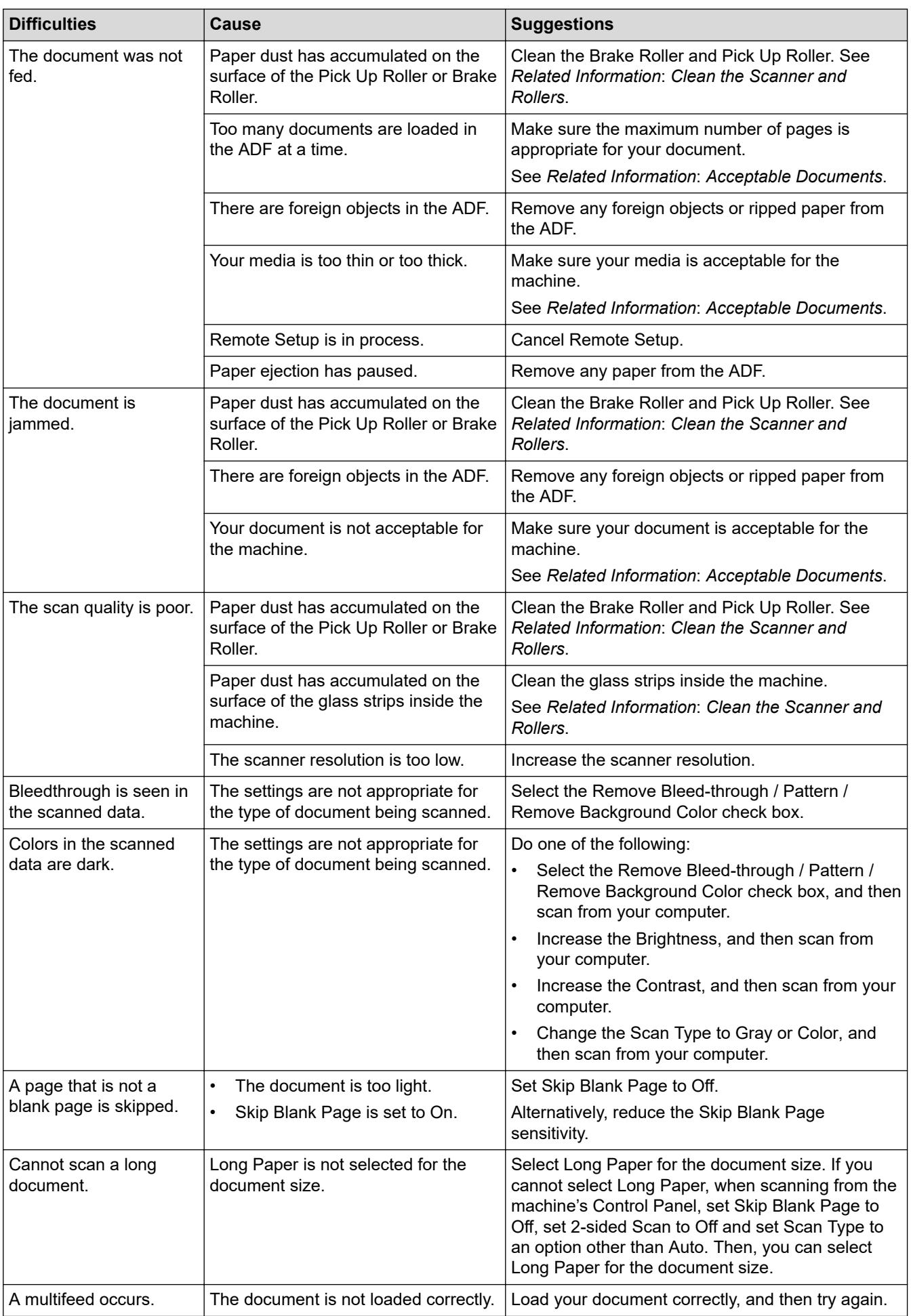

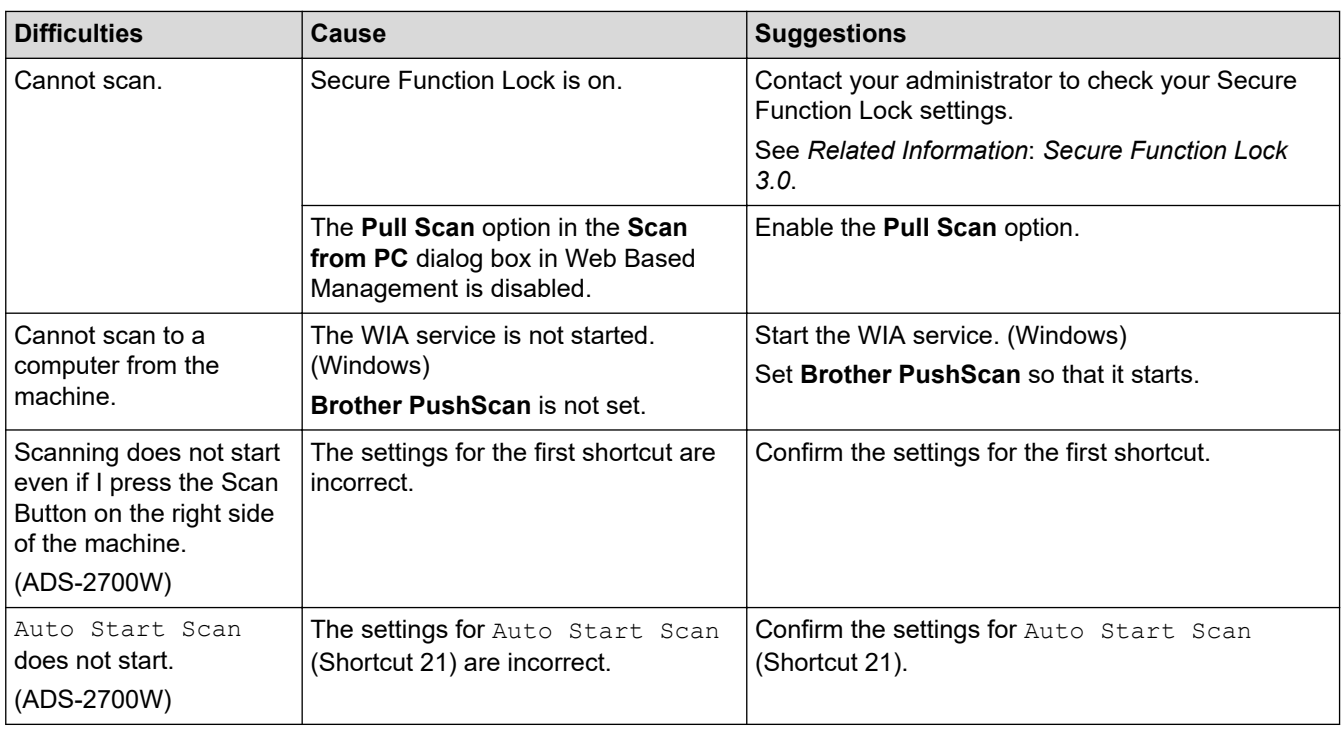

## **Software Difficulties**

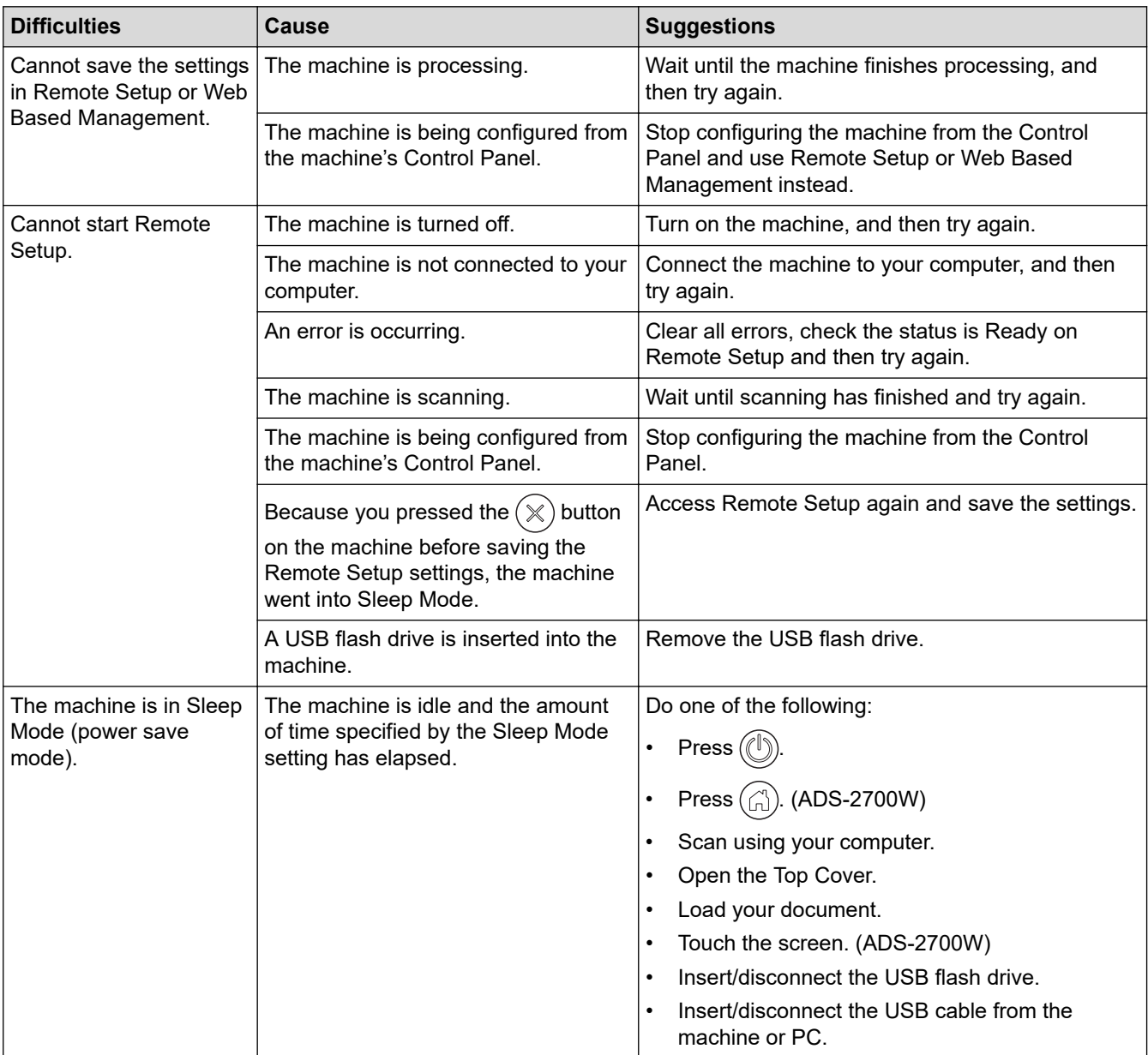

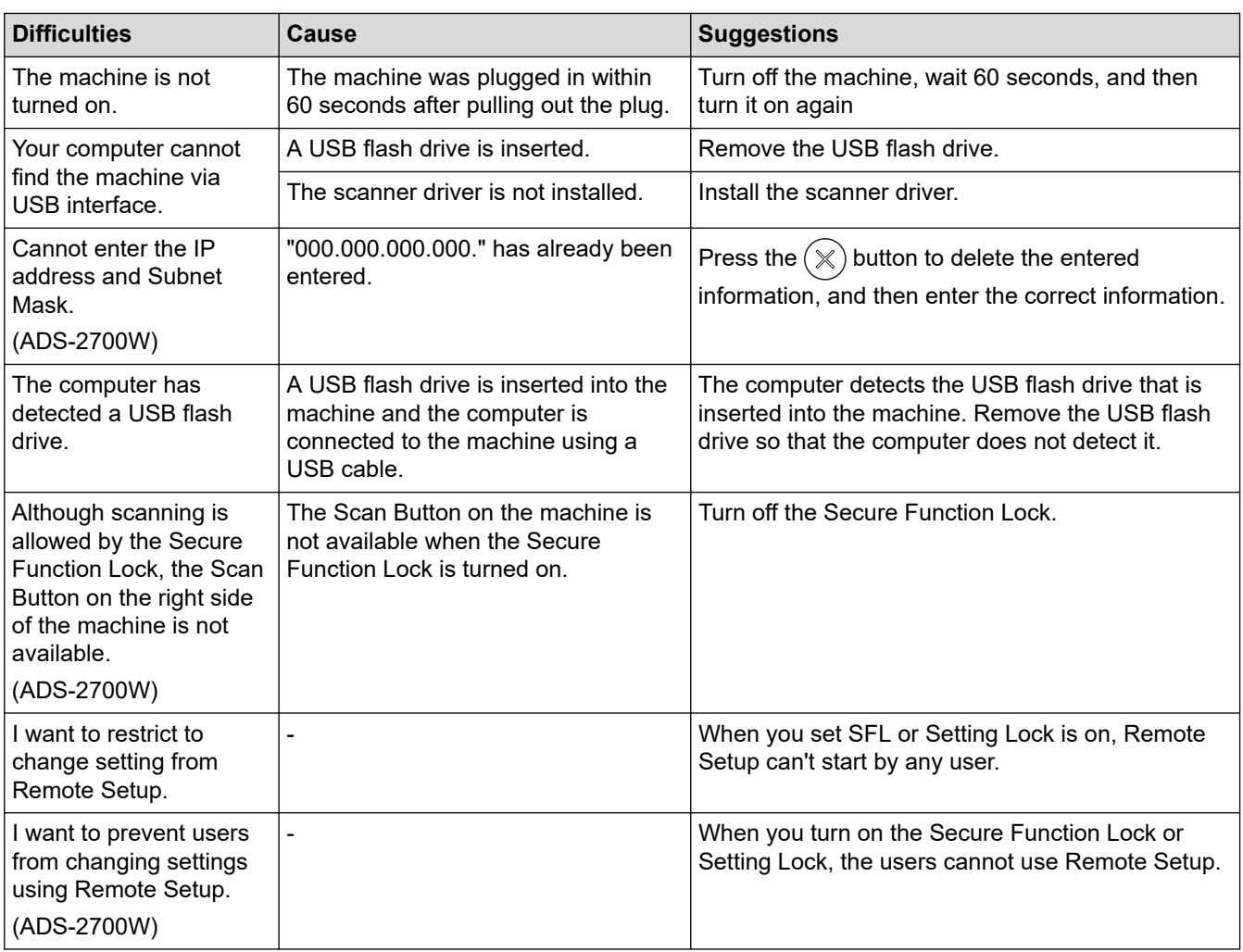

# **Related Information**

• [If You Are Having Difficulty with Your Machine](#page-145-0)

## **Related Topics:**

- [Clean the Scanner and Rollers](#page-166-0)
- [Secure Function Lock 3.0](#page-125-0)
- [Acceptable Documents](#page-18-0)

<span id="page-150-0"></span>▲ [Home](#page-1-0) > [Troubleshooting](#page-135-0) > [If You Are Having Difficulty with Your Machine](#page-145-0) > Network Problems

## **Network Problems**

#### **Related Models**: ADS-2700W

- [If You Cannot Complete the Wireless Network Setup Configuration](#page-151-0)
- [Your Scanner Cannot Be Detected on the Network During Installation](#page-153-0)
- [Your Brother Machine Cannot Scan over the Network](#page-155-0)
- [If You Want to Check that Your Network Devices are Working Correctly](#page-157-0)

<span id="page-151-0"></span>▲ [Home](#page-1-0) > [Troubleshooting](#page-135-0) > [If You Are Having Difficulty with Your Machine](#page-145-0) > [Network Problems](#page-150-0) > If You Cannot Complete the Wireless Network Setup Configuration

# **If You Cannot Complete the Wireless Network Setup Configuration**

#### **Related Models**: ADS-2700W

Turn your wireless router off and back on. If that does not resolve the problem, try to configure the wireless settings again. If this still does not resolve the problem, use the Actions listed in this table.

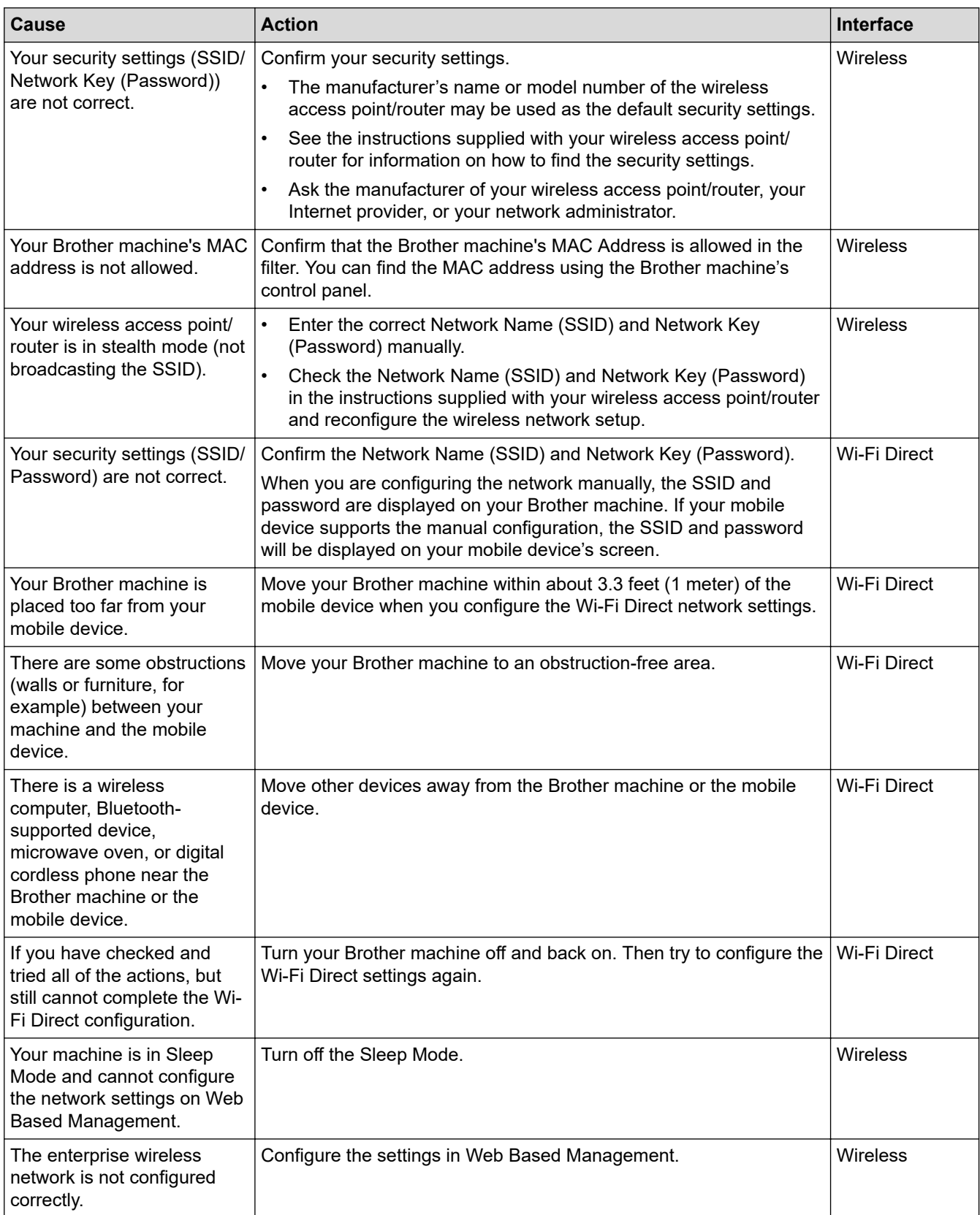

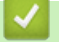

## **Related Information**

• [Network Problems](#page-150-0)

<span id="page-153-0"></span> [Home](#page-1-0) > [Troubleshooting](#page-135-0) > [If You Are Having Difficulty with Your Machine](#page-145-0) > [Network Problems](#page-150-0) > Your Scanner Cannot Be Detected on the Network During Installation

# **Your Scanner Cannot Be Detected on the Network During Installation**

#### **Related Models**: ADS-2700W

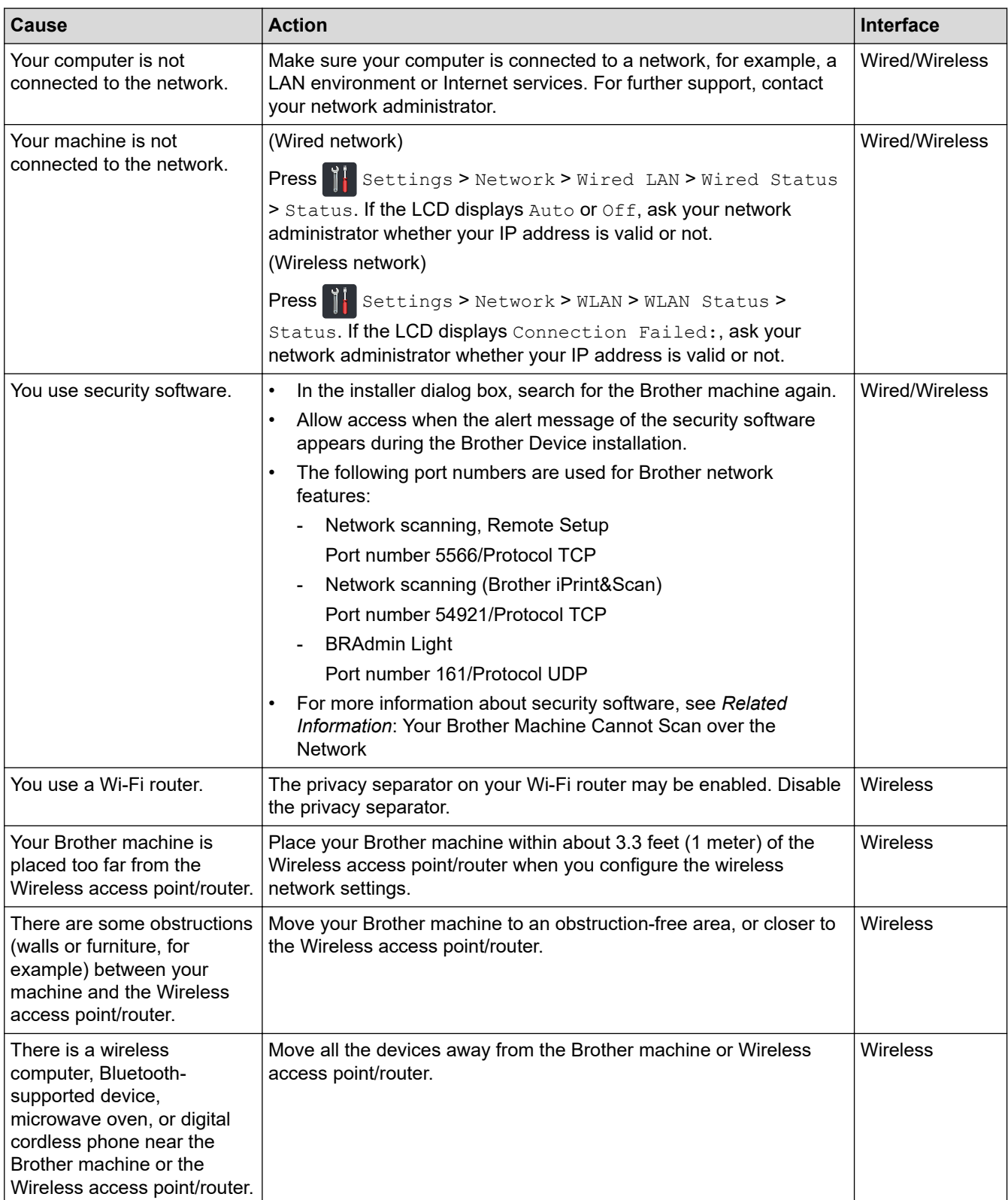

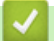

### **Related Information**

• [Network Problems](#page-150-0)

## **Related Topics:**

- [Your Brother Machine Cannot Scan over the Network](#page-155-0)
- [If You Want to Check that Your Network Devices are Working Correctly](#page-157-0)

<span id="page-155-0"></span> [Home](#page-1-0) > [Troubleshooting](#page-135-0) > [If You Are Having Difficulty with Your Machine](#page-145-0) > [Network Problems](#page-150-0) > Your Brother Machine Cannot Scan over the Network

# **Your Brother Machine Cannot Scan over the Network**

#### **Related Models**: ADS-2700W

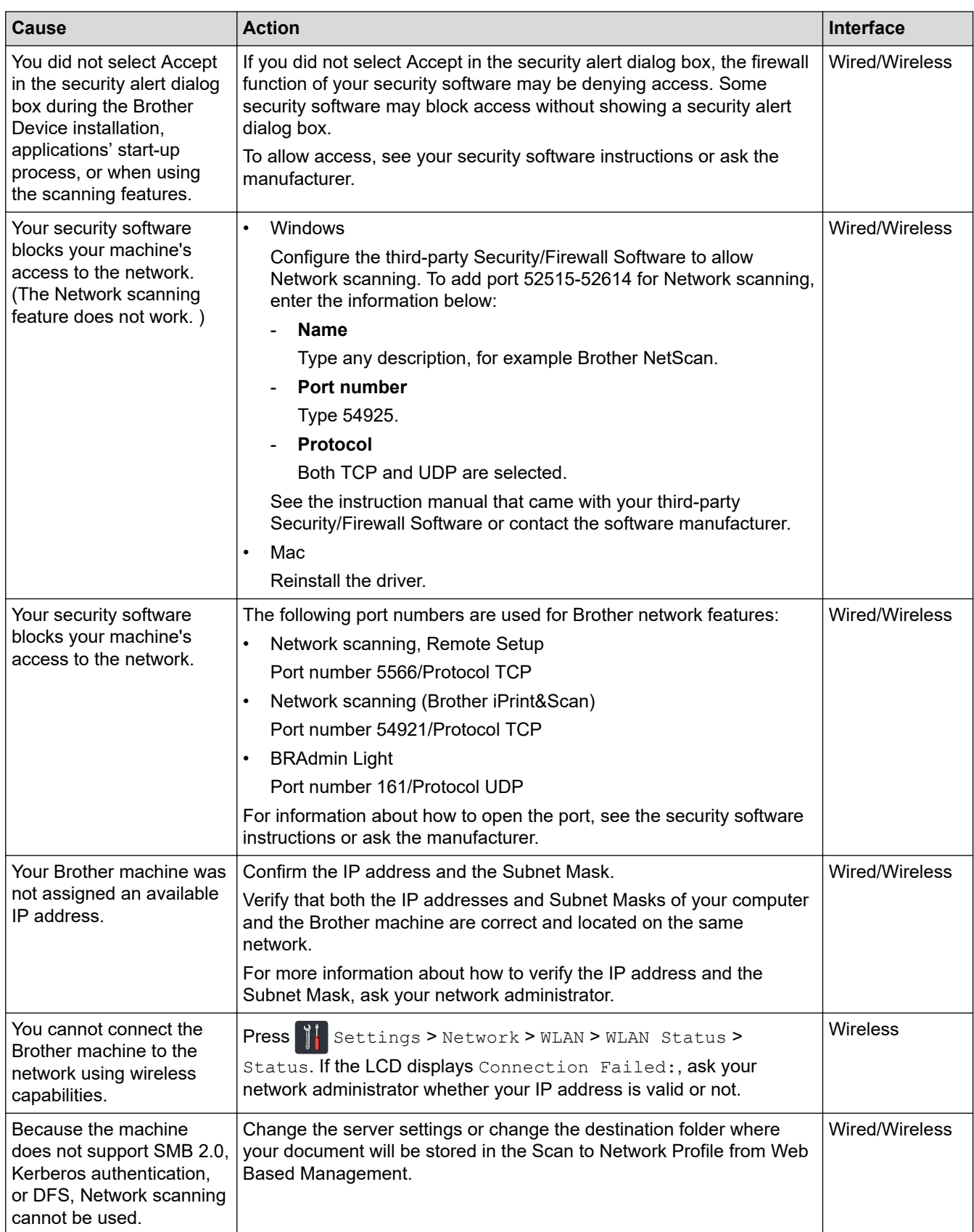

If you have checked and tried all of the actions, but your Brother machine still cannot scan, uninstall the Brother software and drivers and reinstall them.

### **Related Information**

• [Network Problems](#page-150-0)

### **Related Topics:**

- [Your Scanner Cannot Be Detected on the Network During Installation](#page-153-0)
- [If You Want to Check that Your Network Devices are Working Correctly](#page-157-0)

<span id="page-157-0"></span>▲ [Home](#page-1-0) > [Troubleshooting](#page-135-0) > [If You Are Having Difficulty with Your Machine](#page-145-0) > [Network Problems](#page-150-0) > If You Want to Check that Your Network Devices are Working Correctly

## **If You Want to Check that Your Network Devices are Working Correctly**

#### **Related Models**: ADS-2700W

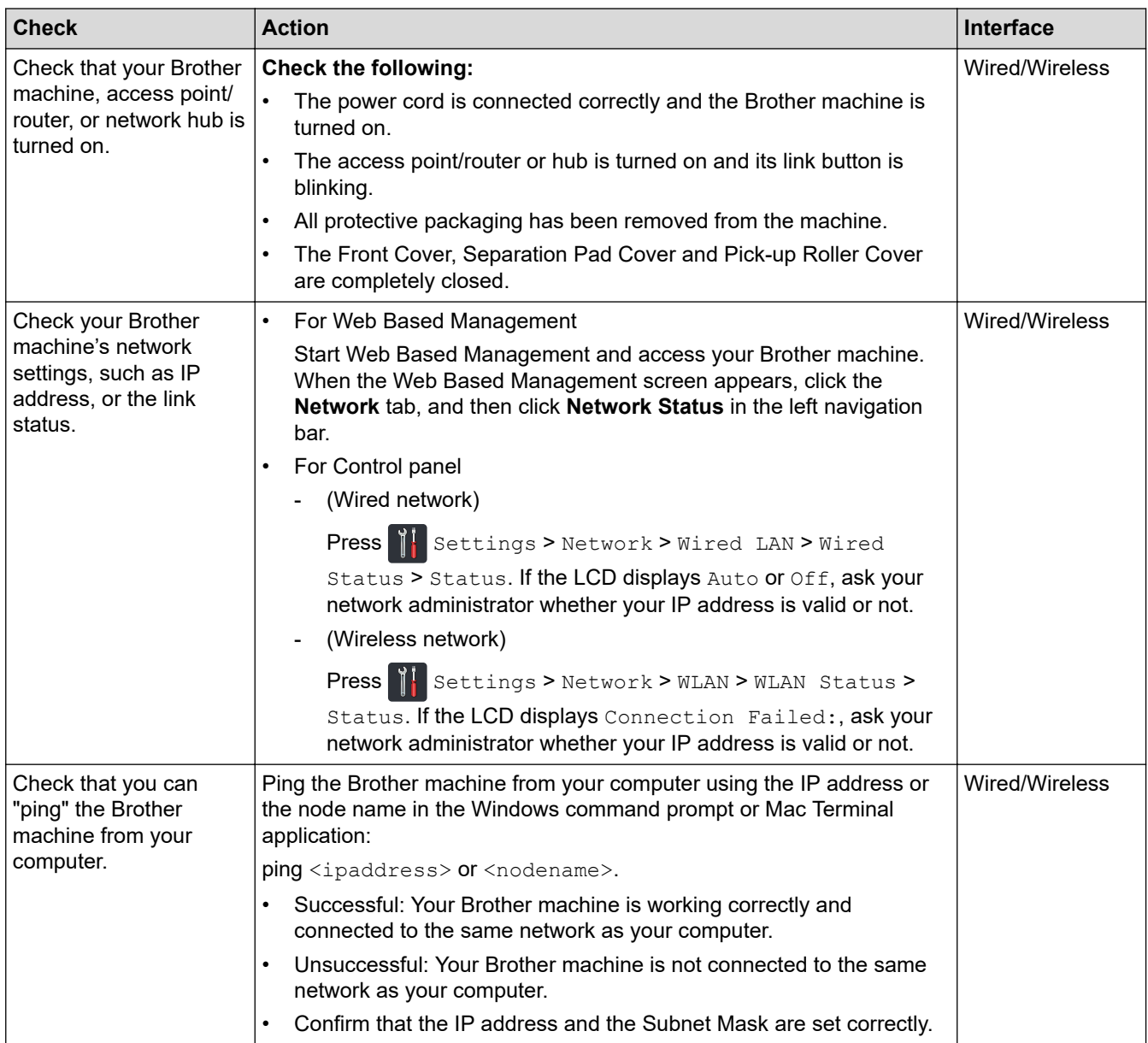

If you have checked and tried all of the actions but you are still having problems, see the instructions supplied with your wireless access point/router to find the SSID and the Network Key (Password) information and set them correctly.

#### **Related Information**

#### • [Network Problems](#page-150-0)

#### **Related Topics:**

- [Your Brother Machine Cannot Scan over the Network](#page-155-0)
- [Your Scanner Cannot Be Detected on the Network During Installation](#page-153-0)

▲ [Home](#page-1-0) > [Troubleshooting](#page-135-0) > Check the Serial Number

### **Check the Serial Number**

>> ADS-2200 >> ADS-2700W

### **ADS-2200**

- 1. Do one of the following:
	- Windows

Click **(Start)** > **All Programs** > **Brother** > **ADS-XXXXX** > **Remote Setup**.

• Mac

In the **Finder** menu bar, click **Go** > **Applications** > **Brother**, and then double-click the **Remote Setup** icon.

2. Select your model name in the Discover Devices dialog box, and then click **Connect**.

The Remote Setup Program window appears.

3. Click the **Machine Info** menu in the left navigation pane.

The window displays the **Serial No.** (the example below uses Windows).

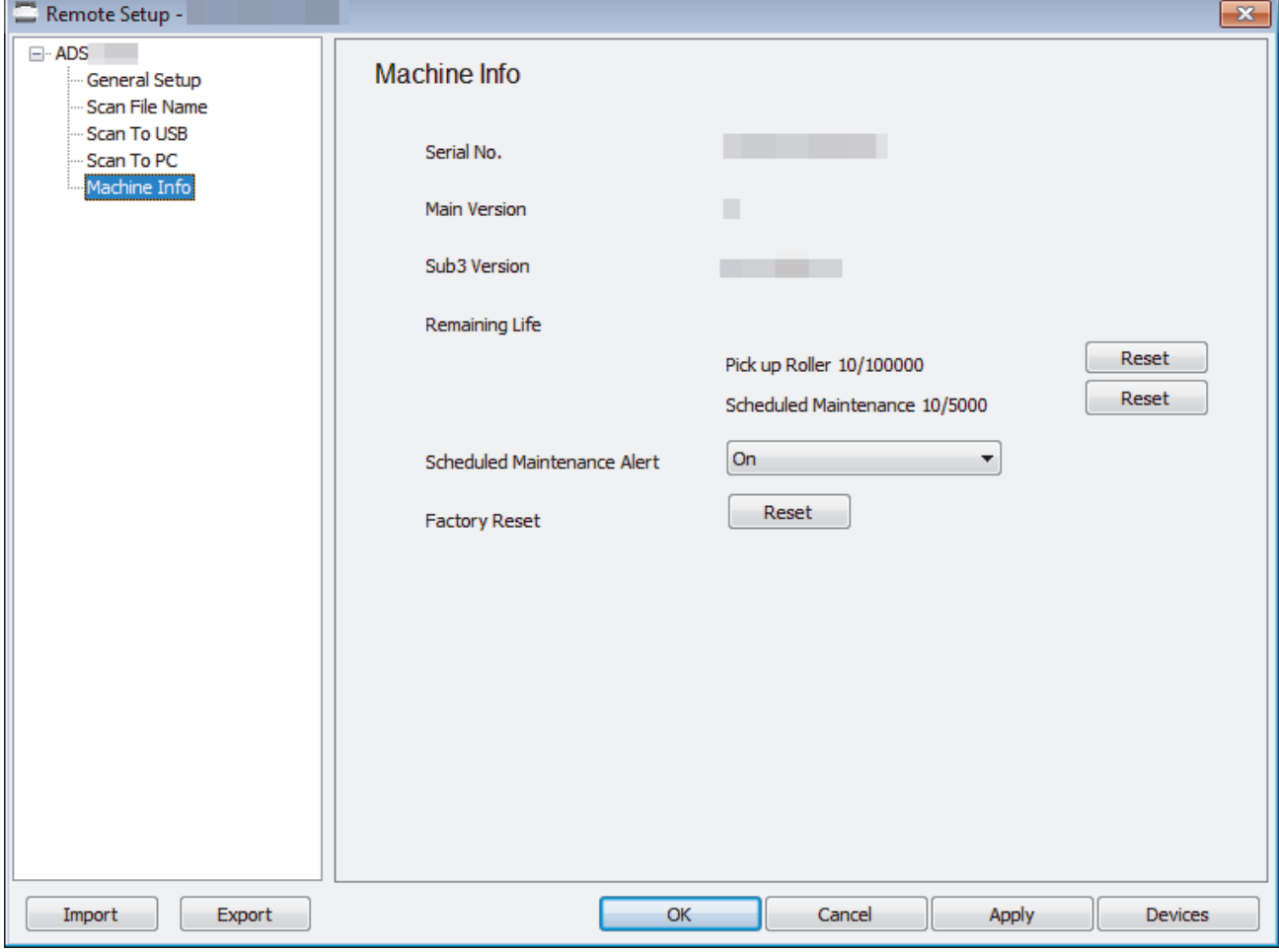

#### **ADS-2700W**

1. Press  $\left\| \cdot \right\|$  [Settings] > [Machine Info.] > [Serial No.].

The touchscreen displays [Serial No.].

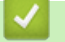

## **Related Information**

• [Troubleshooting](#page-135-0)

▲ [Home](#page-1-0) > [Troubleshooting](#page-135-0) > Reset Your Brother Machine

## **Reset Your Brother Machine**

The following reset functions are available:

• Network (ADS-2700W)

Use Network reset if you want to restore the network settings, such as the password and IP address information, to the default factory settings.

- Address Book (ADS-2700W)
	- You can reset the Address Book and delete all existing contact information.
- **All Settings**

Use All Settings reset to restore all settings originally set at the factory. We recommend performing this procedure before transferring or disposing of the machine.

Unplug the interface cable before you perform a Network or All Settings reset.

### >> ADS-2200 >> ADS-2700W

### **ADS-2200**

- 1. Do one of the following:
	- **Windows**

Click **(Start)** > **All Programs** > **Brother** > **ADS-XXXXX** > **Remote Setup**.

• Mac

In the **Finder** menu bar, click **Go** > **Applications** > **Brother**, and then double-click the **Remote Setup** icon.

2. Select your model name in the Discover Devices dialog box, and then click **Connect**.

The Remote Setup Program window appears.

- 3. Click the **Machine Info** menu in the left navigation pane.
- 4. Click the **Reset** button in **Factory Reset**.
- 5. Click **OK** to close the Remote Setup window.

### **ADS-2700W**

- 1. Press  $\left\| \cdot \right\|$  [Settings] > [Initial Setup] > [Reset].
- 2. Press the reset option you want to use.
- 3. Press [OK] for two seconds to restart the machine.

#### **Related Information**

• [Troubleshooting](#page-135-0)

<span id="page-161-0"></span>▲ [Home](#page-1-0) > [Troubleshooting](#page-135-0) > Reset the Usage Counters

## **Reset the Usage Counters**

After replacing any machine parts, reset the usage counter so that you can start counting from 0.

```
>> ADS-2200
>> ADS-2700W
```
### **ADS-2200**

- 1. Do one of the following:
	- Windows

Click **(Start)** > **All Programs** > **Brother** > **ADS-XXXXX** > **Remote Setup**.

• Mac

In the **Finder** menu bar, click **Go** > **Applications** > **Brother**, and then double-click the **Remote Setup** icon.

2. Select your model name in the Discover Devices dialog box, and then click **Connect**.

The Remote Setup Program window appears.

- 3. Click the **Machine Info** menu in the left navigation pane.
- 4. In the **Remaining Life** section, under **Pickup Roller**, click the **Reset** button.
- 5. Click **OK** to close the Remote Setup window.

### **ADS-2700W**

- 1. Press  $\prod$  [Settings] > [Machine Info.] > [Usage Counters].
- 2. To reset the Roller Counter, press [Roller Count].
- 3. When the touchscreen displays a confirmation message, press [Yes].
- 4. Press  $(\bigcap$

### **Related Information**

- [Troubleshooting](#page-135-0)
- **Related Topics:**
- [Error and Maintenance Indications](#page-140-0)

<span id="page-162-0"></span>▲ [Home](#page-1-0) > Routine Maintenance

## **Routine Maintenance**

- [Clean Your Brother Machine](#page-163-0)
- [Replace Supplies](#page-169-0)
- [Pack and Ship Your Brother Machine](#page-177-0)

<span id="page-163-0"></span>▲ [Home](#page-1-0) > [Routine Maintenance](#page-162-0) > Clean Your Brother Machine

## **Clean Your Brother Machine**

- [Clean the Outside of the Machine](#page-164-0)
- [Clean the Scanner and Rollers](#page-166-0)

<span id="page-164-0"></span>▲ [Home](#page-1-0) > [Routine Maintenance](#page-162-0) > [Clean Your Brother Machine](#page-163-0) > Clean the Outside of the Machine

## **Clean the Outside of the Machine**

- 1. Turn off and unplug the machine from the AC power outlet.
- 2. Wipe the Control Panel with a dry, soft, lint-free cloth to remove dust.

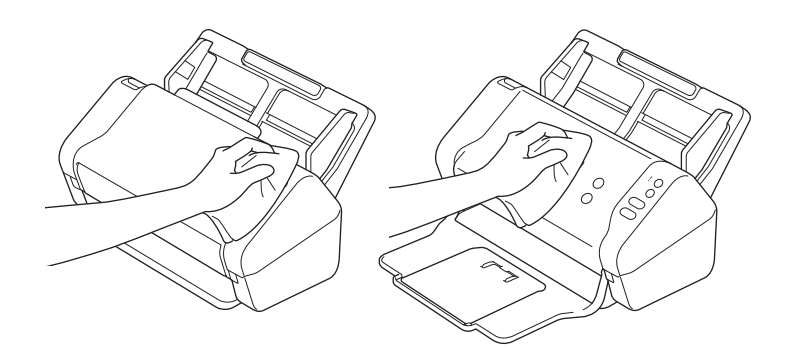

3. Open the Output Tray.

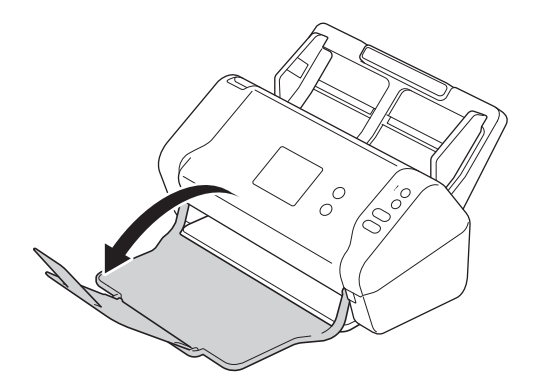

4. Wipe the inside of the Output Tray with a dry, soft, lint-free cloth to remove dust.

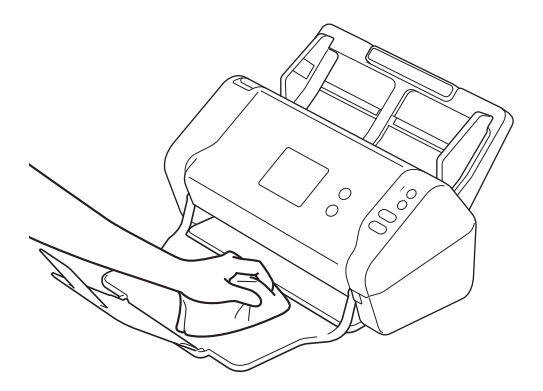

5. Close the Output Tray.

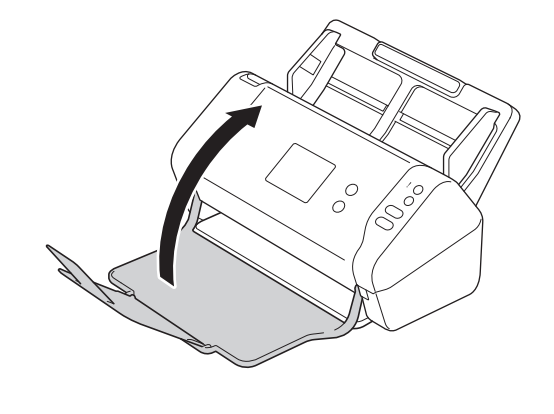

# **Related Information**

• [Clean Your Brother Machine](#page-163-0)

<span id="page-166-0"></span>▲ [Home](#page-1-0) > [Routine Maintenance](#page-162-0) > [Clean Your Brother Machine](#page-163-0) > Clean the Scanner and Rollers

## **Clean the Scanner and Rollers**

A spot of dirt or correction fluid on the glass strip may cause poor quality scans. Clean the scanner and rollers if a vertical line appears in the scanned data or if areas are missing in the scanned data.

- 1. Turn off and unplug the machine from the AC power outlet.
- 2. Remove the ADF (1) .

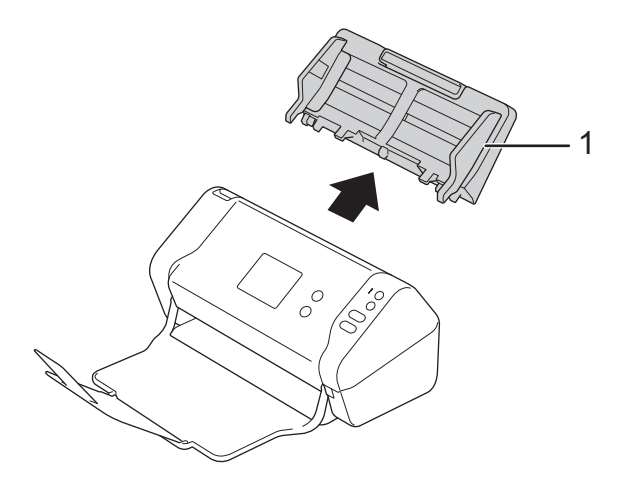

3. Press the release tab to open the Front Cover (1).

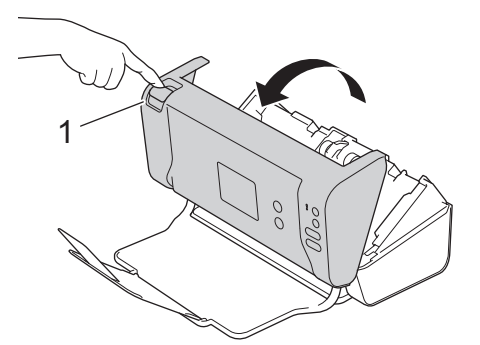

4. From the back of the machine, clean the glass strips in the ADF unit (1) with a soft lint-free cloth.

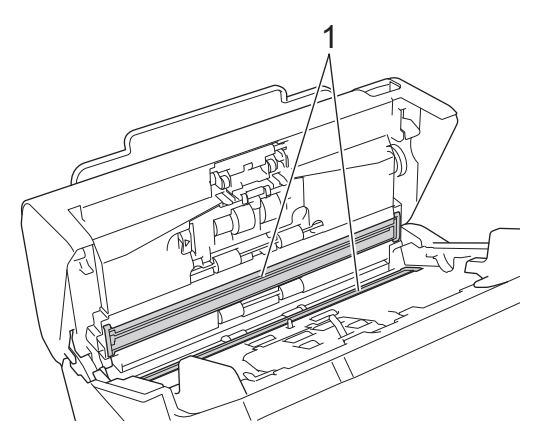

5. While pushing the left side of the Brake Roller Cover (1), pull the cover down.

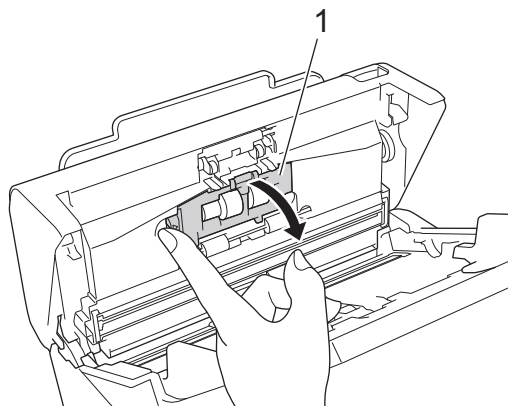

6. Lift the shaft of the Brake Roller (1) with your finger to remove the roller.

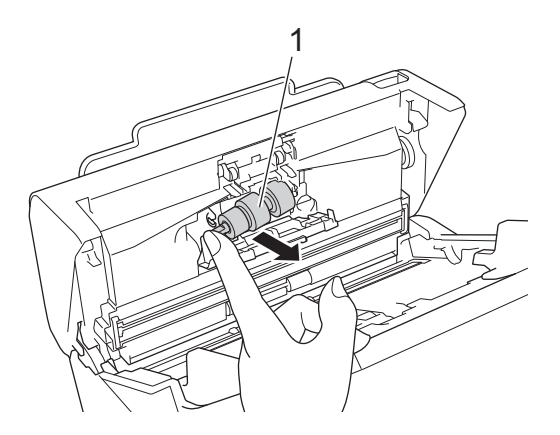

- 7. Clean the Brake Roller with a soft, lint-free cloth slightly moistened with water.
- 8. Fit the shaft of the Brake Roller (1) into the slot in the opening and insert the Brake Roller into the machine.

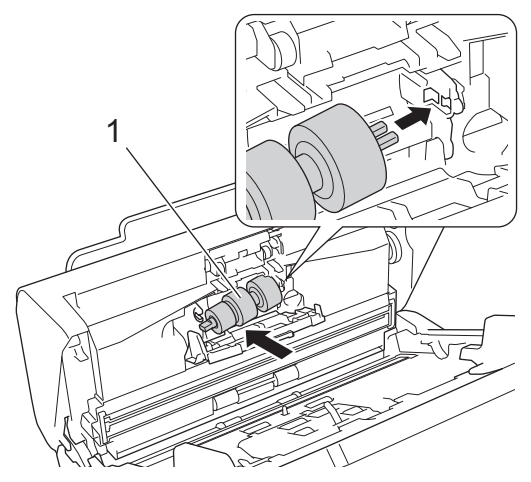

- 9. Close the Brake Roller Cover.
- 10. Clean the Pick Up Rollers from side to side with a soft, lint-free cloth slightly moistened with water.

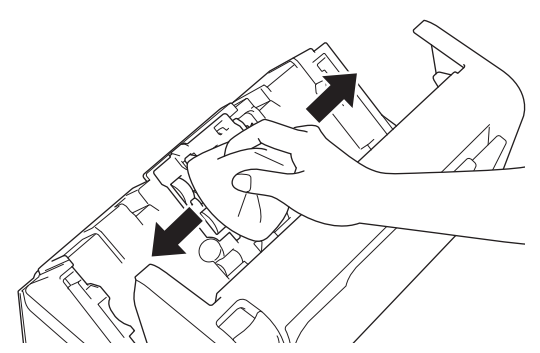

11. Close the Front Cover and attach the ADF.

# **NOTE**

#### **(ADS-2700W)**

When [Scheduled Maintenance Alert] appears on the machine's LCD, you must clean the machine promptly. If you do not, document jams and paper feed problems may occur.

First, run your fingertip over the glass to see if you feel anything (dirt or debris). Clean the glass strips with a lint-free cloth. You may have to repeat the cleaning process three or four times. To test, scan a document after each cleaning attempt.

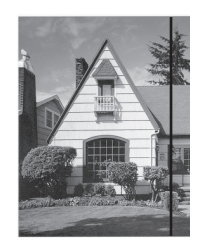

When there is a spot of dirt or correction fluid on the glass strip, the scanned sample shows a vertical line.

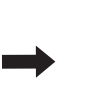

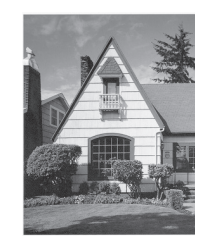

After the glass strip is cleaned, the vertical line is gone.

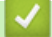

### **Related Information**

• [Clean Your Brother Machine](#page-163-0)

#### **Related Topics:**

- [Error and Maintenance Indications](#page-140-0)
- [Document Jam](#page-143-0)
- [Scanning and Other Problems](#page-146-0)

<span id="page-169-0"></span>▲ [Home](#page-1-0) > [Routine Maintenance](#page-162-0) > Replace Supplies

# **Replace Supplies**

- [Supplies](#page-170-0)
- [Check Supplies Replacement Cycle](#page-171-0)
- [Replace the Pick Up Roller](#page-173-0)
- [Replace the Brake Roller](#page-175-0)

## <span id="page-170-0"></span>**Supplies**

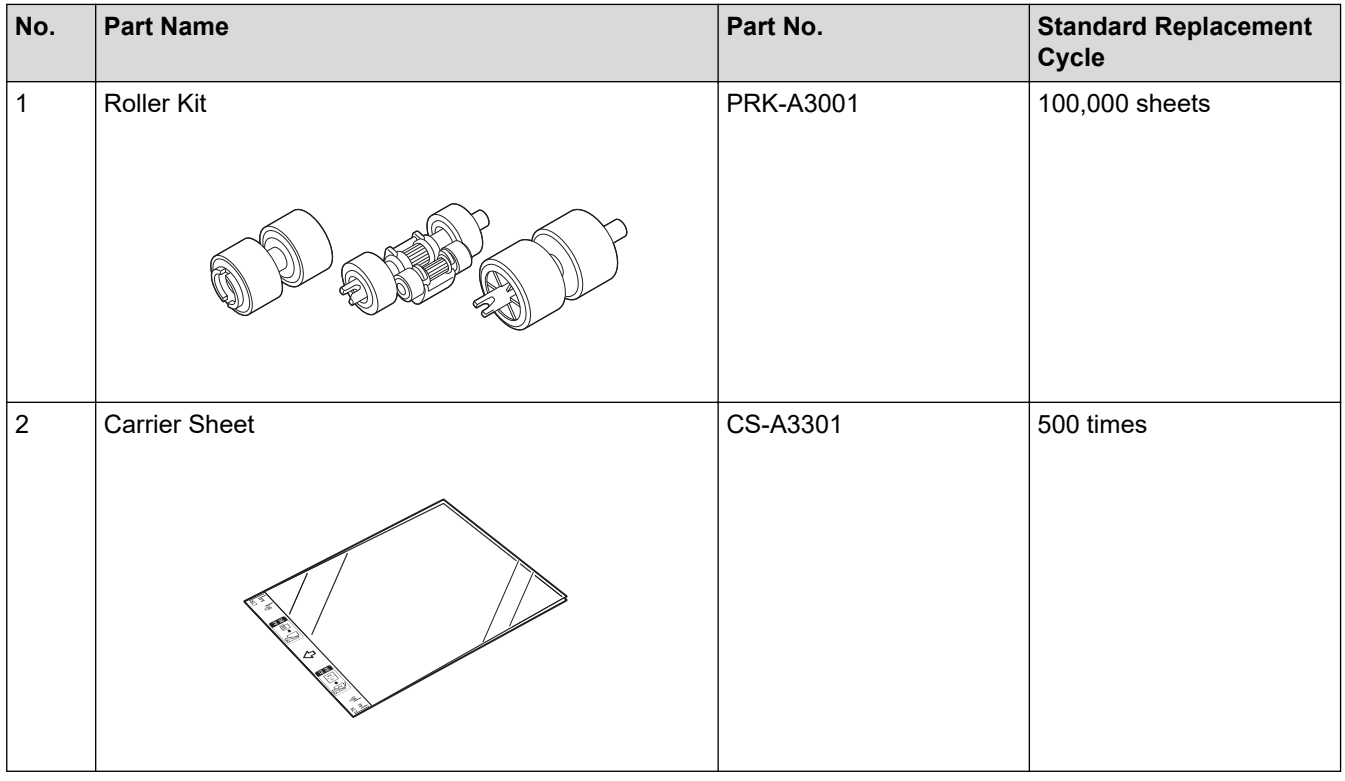

The Standard Replacement Cycle may vary depending on the usage environment, type of documents, and how often documents are scanned.

These parts are available through Brother retailers. If you cannot find the part you need and you have a Visa, MasterCard, Discover, or American Express credit card, you can order parts directly from Brother. Visit us online for a complete selection of the Brother parts and supplies that are available for purchase.

#### **In USA:**

Ø

1-877-552-MALL (1-877-552-6255)

1-800-947-1445 (assistance via fax)

**[www.brothermall.com](http://www.brothermall.com)**

#### **Related Information**

• [Replace Supplies](#page-169-0)

<span id="page-171-0"></span>▲ [Home](#page-1-0) > [Routine Maintenance](#page-162-0) > [Replace Supplies](#page-169-0) > Check Supplies Replacement Cycle

## **Check Supplies Replacement Cycle**

>> ADS-2200 >> ADS-2700W

### **ADS-2200**

- 1. Do one of the following:
	- Windows

Click **(Start)** > **All Programs** > **Brother** > **ADS-XXXXX** > **Remote Setup**.

• Mac

In the **Finder** menu bar, click **Go** > **Applications** > **Brother**, and then double-click the **Remote Setup** icon.

2. Select your model name in the Discover Devices dialog box, and then click **Connect**.

The Remote Setup Program window appears.

3. Click the **Machine Info** menu in the left navigation pane.

The window displays the remaining life of the Pick Up Roller (the example below uses Windows).

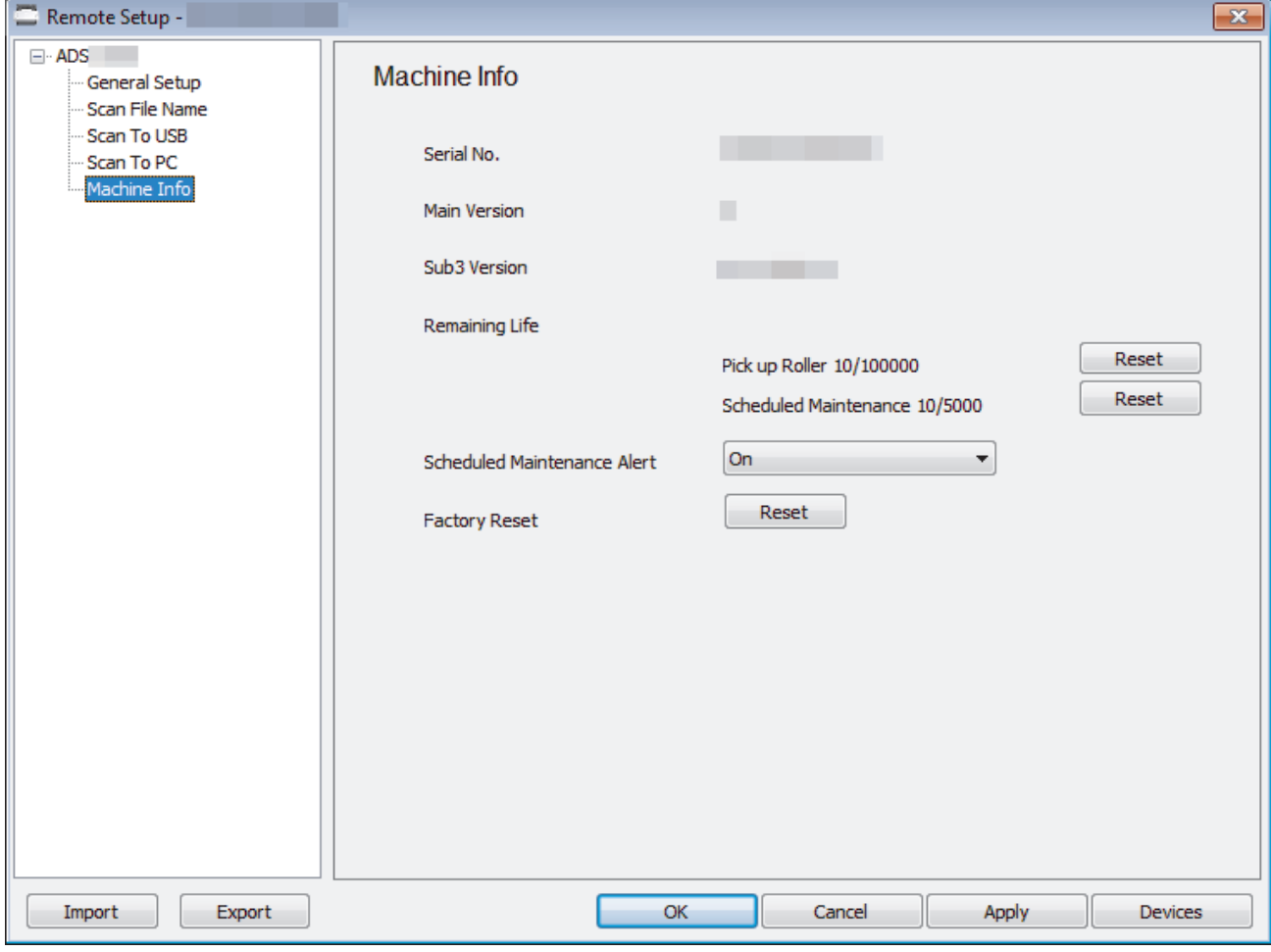

#### **ADS-2700W**

1. Press  $\left\| \cdot \right\|$  [Settings] > [Machine Info.] > [Usage Counters].

The touchscreen displays [Roller Count].

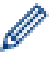

If the touchscreen indications warn you to replace the Pick Up Roller, order the necessary parts and then replace the used parts with new ones.

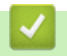

## **Related Information**

• [Replace Supplies](#page-169-0)

<span id="page-173-0"></span>▲ [Home](#page-1-0) > [Routine Maintenance](#page-162-0) > [Replace Supplies](#page-169-0) > Replace the Pick Up Roller

## **Replace the Pick Up Roller**

Your machine is equipped with a scan counter that automatically counts how many times the machine has scanned. After approximately 100,000 scans, you may have to replace the Pick Up Roller.

1. Remove the ADF (1) .

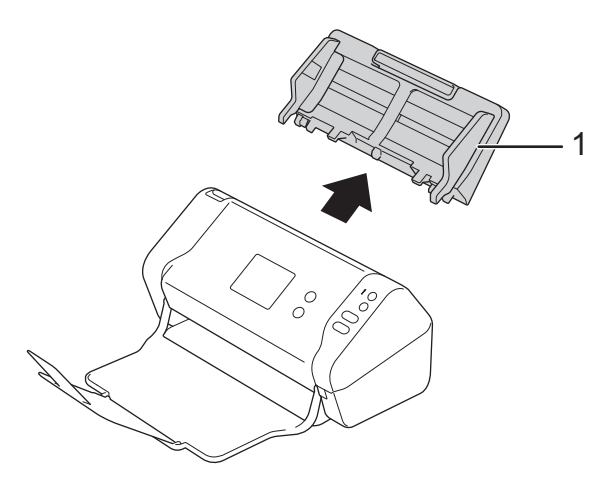

2. Press the release tab to open the Front Cover (1).

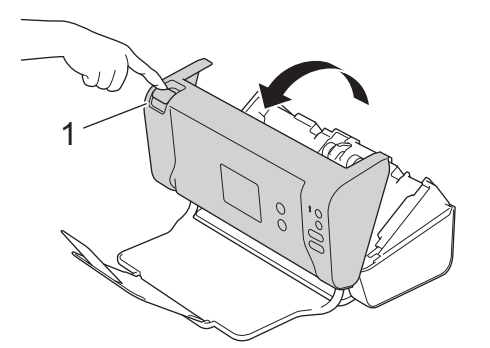

3. While pushing the right side of the Pick Up Roller Cover (1) from the front of the machine, pull the cover down.

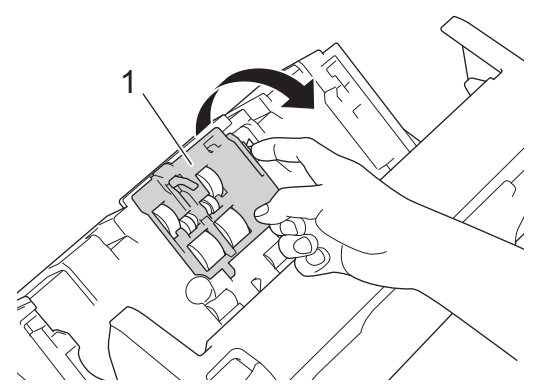

4. Slide the upper Pick Up Roller (1) to the right, and then pull it out to remove it. Remove the lower Pick Up Roller (2) in the same way.

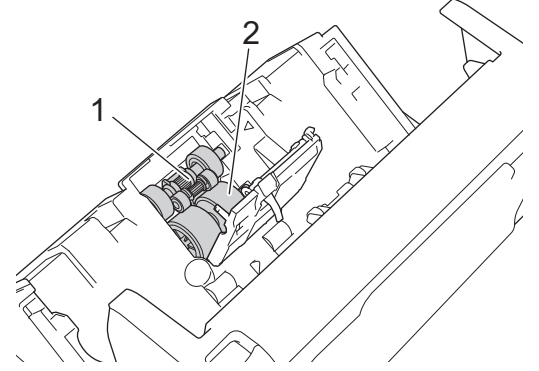

5. Fit the new lower Pick Up Roller into the opening, and then slide it to the left onto the shaft.

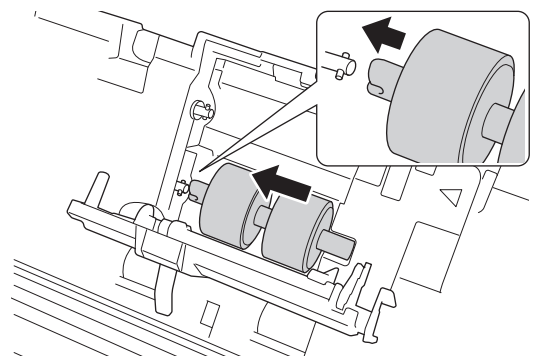

6. Fit the new upper Pick Up Roller into the opening, and then slide it to the left onto the shaft.

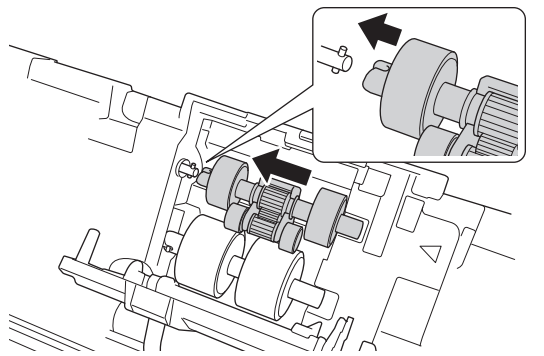

- 7. Close the Pick Up Roller Cover.
- 8. Close the Front Cover and attach the ADF.
- 9. Reset the Pick Up Roller Counter. See *Related Information*:Reset the Usage Counters

## **NOTE**

Confirm the following:

- The Roller Count value is 0.
- The touchscreen or LED indications do not display a replace Pick Up Roller message.

### **Related Information**

• [Replace Supplies](#page-169-0)

#### **Related Topics:**

• [Reset the Usage Counters](#page-161-0)

<span id="page-175-0"></span>▲ [Home](#page-1-0) > [Routine Maintenance](#page-162-0) > [Replace Supplies](#page-169-0) > Replace the Brake Roller

## **Replace the Brake Roller**

Your machine is equipped with a scan counter that automatically counts how many times the machine has scanned. After approximately 100,000 scans, you may have to replace the Brake Roller.

1. Press the release tab to open the Front Cover (1).

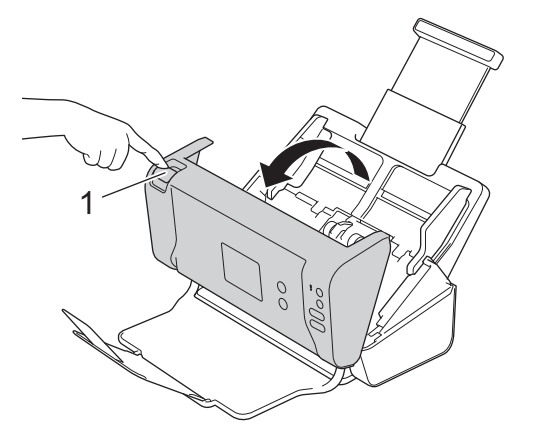

2. While pushing the left side of the Brake Roller Cover (1) from the back of the machine, pull the cover down.

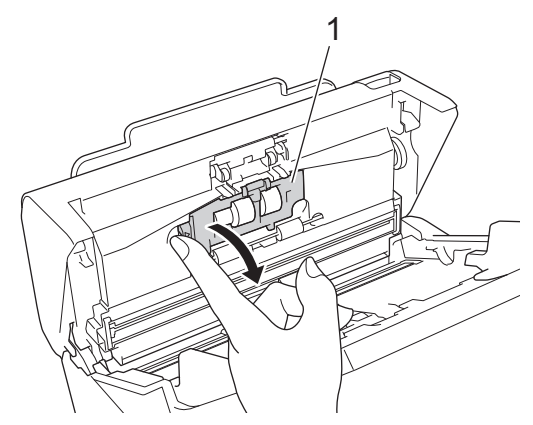

3. Lift the shaft of the Brake Roller (1) with your finger to remove the roller.

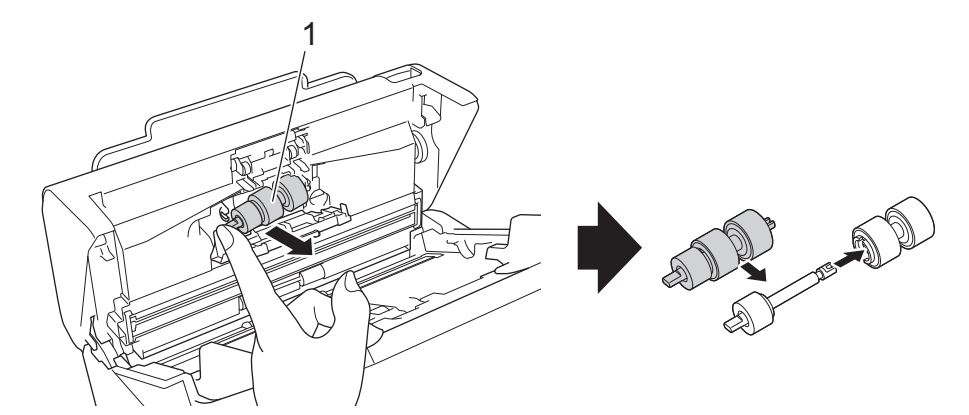

4. Fit the shaft of the new Brake Roller (1) into the slot in the opening and insert the Brake Roller into the machine.

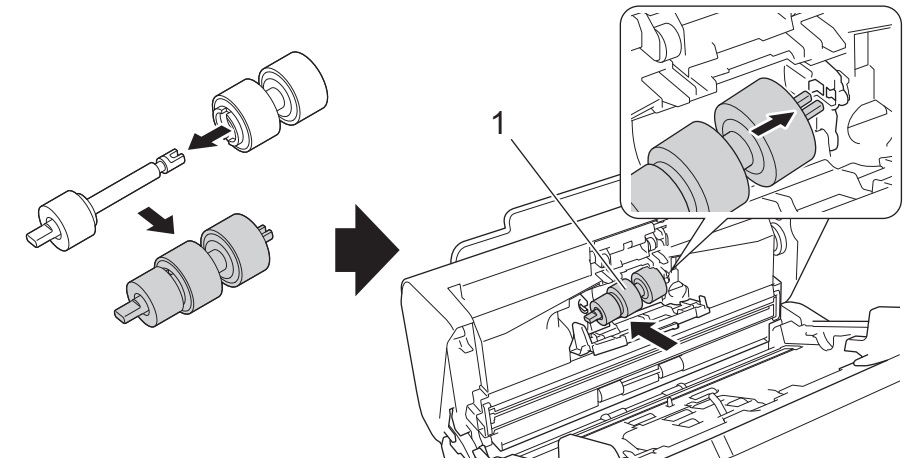

- 5. Close the Brake Roller Cover.
- 6. Close the Front Cover.

# **NOTE**

The touchscreen or LED indications do not display either a Replace Roller or Replace Parts message.

## **Related Information**

• [Replace Supplies](#page-169-0)

### **Related Topics:**

• [Reset the Usage Counters](#page-161-0)

<span id="page-177-0"></span>▲ [Home](#page-1-0) > [Routine Maintenance](#page-162-0) > Pack and Ship Your Brother Machine

## **Pack and Ship Your Brother Machine**

When you transport the machine, use the packing materials that came with your machine. If you do not pack the machine correctly, any damage that may occur in transit may not be covered by your warranty.

The machine should be adequately insured with the carrier.

- 1. Close the expandable ADF.
- 2. Remove the ADF (1) .

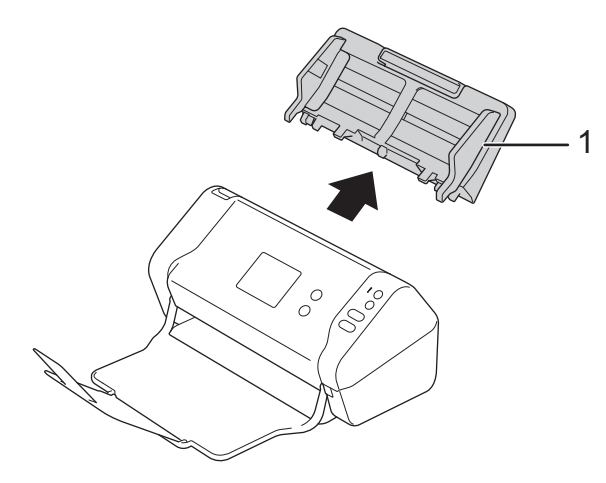

3. Close the Output Tray.

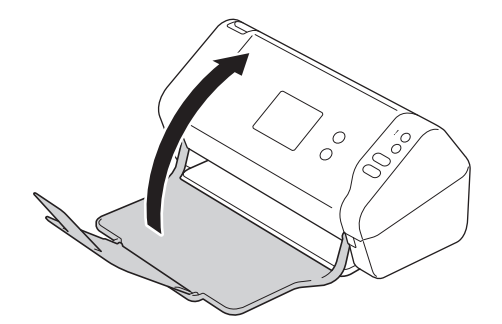

4. Wrap the machine in the original bag.

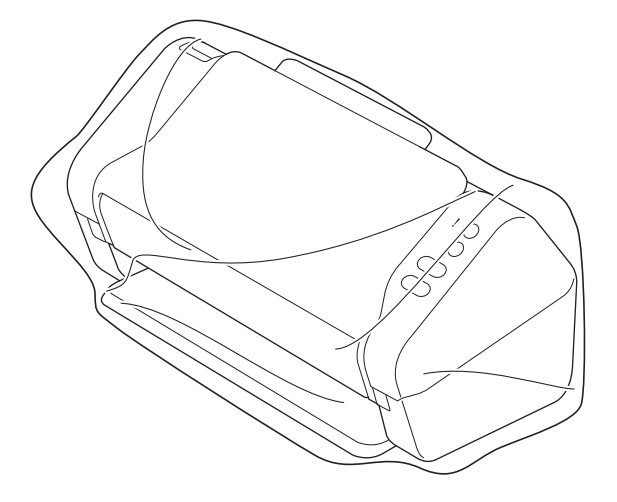

5. Pack the machine and the printed materials in the original carton with the original packing material as shown.

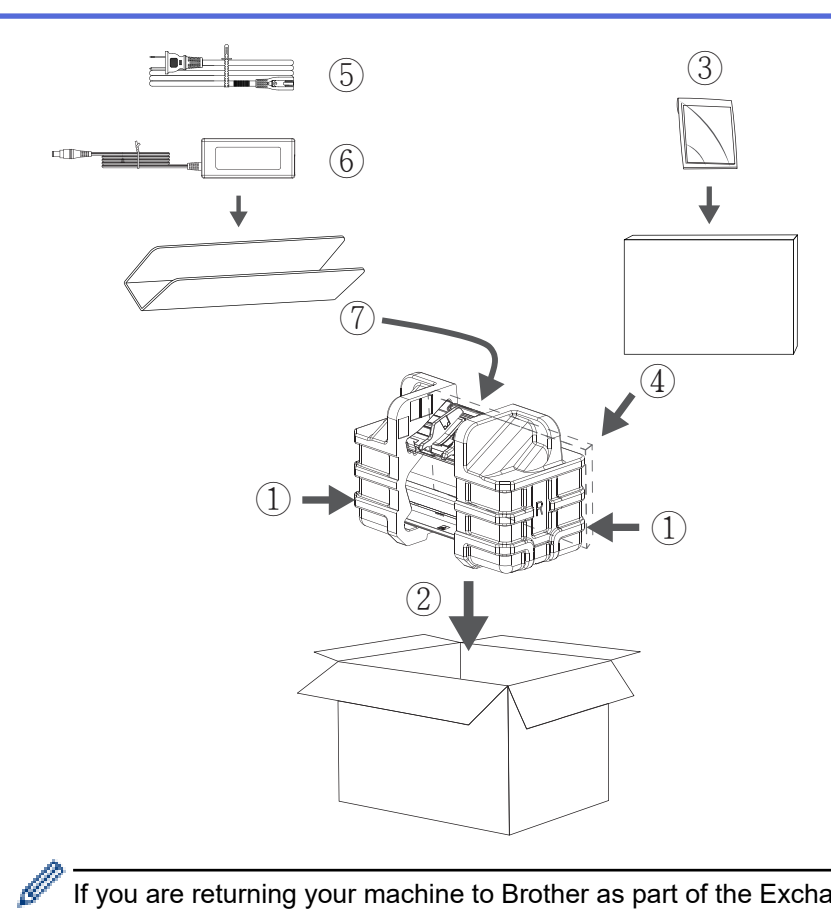

If you are returning your machine to Brother as part of the Exchange Service, pack only the machine. Keep all the separate parts (for example: power cord) and printed materials to use with your "Exchange" machine.

6. Close the carton and tape it shut.

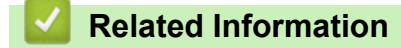

• [Routine Maintenance](#page-162-0)

▲ [Home](#page-1-0) > Machine Settings

# **Machine Settings**

- [Change Machine Settings from the Control Panel](#page-180-0)
- [Change Machine Settings from Your Computer](#page-187-0)
<span id="page-180-0"></span>▲ [Home](#page-1-0) > [Machine Settings](#page-179-0) > Change Machine Settings from the Control Panel

### **Change Machine Settings from the Control Panel**

### **Related Models**: ADS-2700W

- [In the Event of Power Failure \(Memory Storage\)](#page-181-0)
- [Change the General Settings from the Control Panel](#page-182-0)
- [Save Your Favorite Settings as a Shortcut](#page-184-0)

<span id="page-181-0"></span> [Home](#page-1-0) > [Machine Settings](#page-179-0) > [Change Machine Settings from the Control Panel](#page-180-0) > In the Event of Power Failure (Memory Storage)

# **In the Event of Power Failure (Memory Storage)**

**Related Models**: ADS-2700W

- Your menu settings are stored permanently and, in the event of a power failure, will not be lost.
- Temporary settings will be lost.
- During a power failure, the machine will keep the date and time for approximately 24 hours.

### **Related Information**

• [Change Machine Settings from the Control Panel](#page-180-0)

<span id="page-182-0"></span> [Home](#page-1-0) > [Machine Settings](#page-179-0) > [Change Machine Settings from the Control Panel](#page-180-0) > Change the General Settings from the Control Panel

# **Change the General Settings from the Control Panel**

### **Related Models**: ADS-2700W

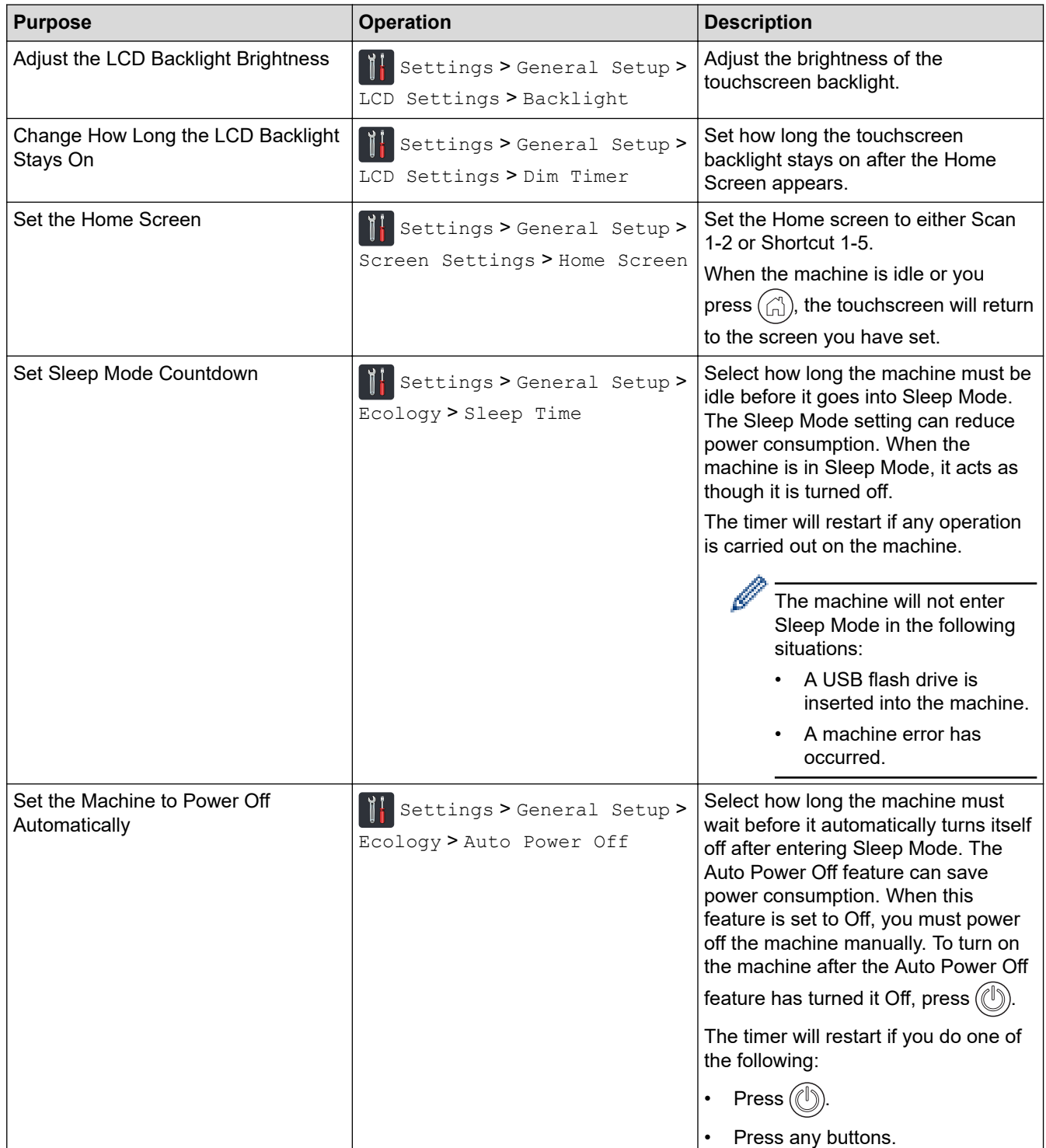

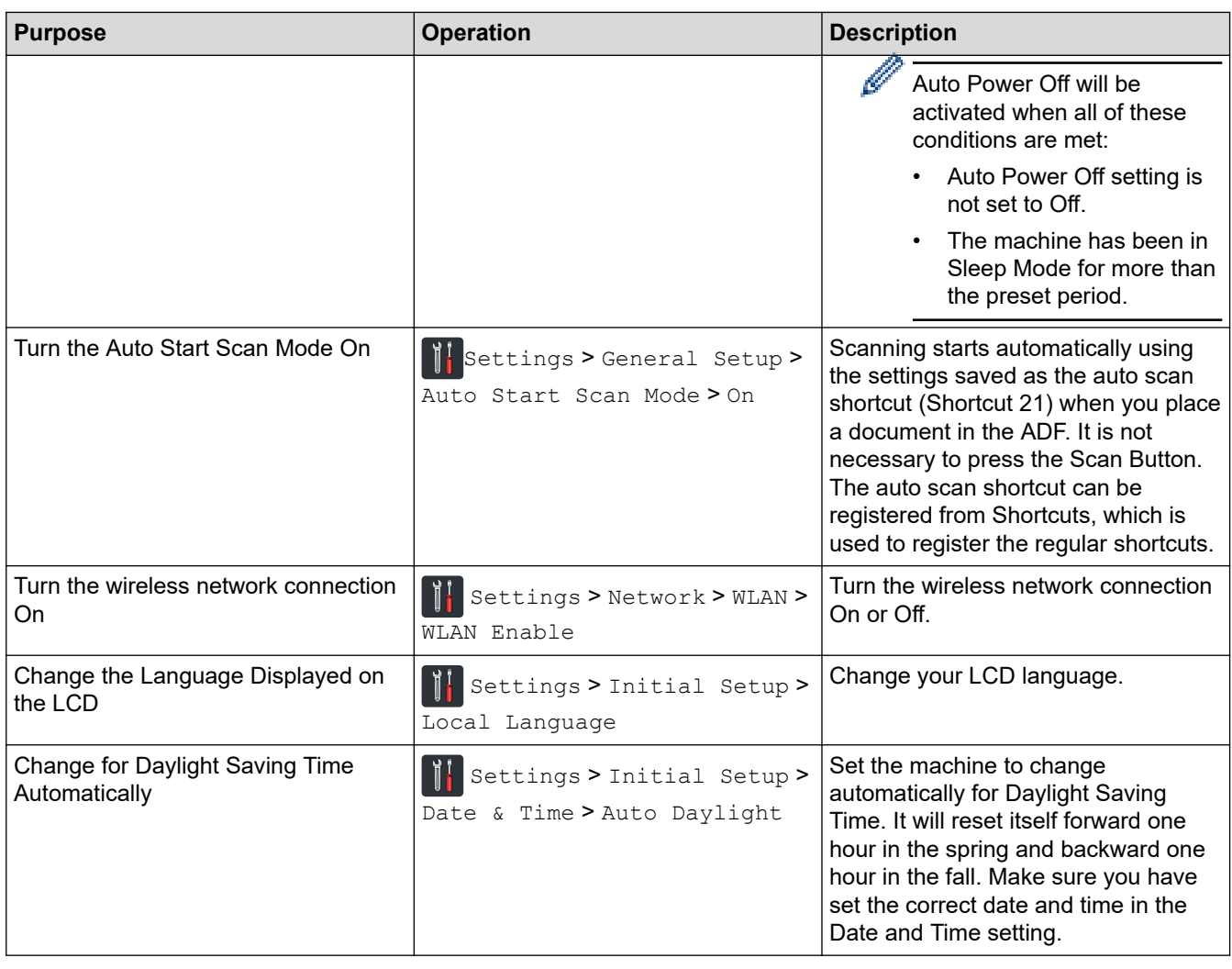

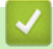

# **Related Information**

• [Change Machine Settings from the Control Panel](#page-180-0)

<span id="page-184-0"></span>▲ [Home](#page-1-0) > [Machine Settings](#page-179-0) > [Change Machine Settings from the Control Panel](#page-180-0) > Save Your Favorite Settings as a Shortcut

# **Save Your Favorite Settings as a Shortcut**

**Related Models**: ADS-2700W

- [Add Shortcuts](#page-185-0)
- [Change or Delete Shortcuts](#page-186-0)

<span id="page-185-0"></span>▲ [Home](#page-1-0) > [Machine Settings](#page-179-0) > [Change Machine Settings from the Control Panel](#page-180-0) > [Save Your Favorite](#page-184-0) [Settings as a Shortcut](#page-184-0) > Add Shortcuts

### **Add Shortcuts**

#### **Related Models**: ADS-2700W

Use the Shortcuts feature to create Shortcuts for frequently-used operations, such as Scan to USB, Scan to Email, Scan to Network and Scan to FTP/SFTP. You can recall and apply these settings as and when required.

These instructions describe how to add a Scan to USB Shortcut. The steps for adding other Scan Shortcuts are very similar.

To add a shortcut for Scan to FTP/SFTP or Scan to Network, you must have added the profile name beforehand.

- 1. Press **(1)** ([Shortcuts]).
- 2. Press  $\triangleleft$  or  $\triangleright$  to display the Shortcut screens.
- 3. Press  $\begin{array}{c} \begin{array}{c} \end{array}$  to add a new Shortcut.
- 4. Press  $\triangle$  or  $\nabla$  to display the [to USB] menu.
- 5. Press [to USB].
- 6. Press [Options].
- 7. Press  $\blacktriangle$  or  $\blacktriangledown$  to display the available settings, and then press the setting you want to change.
- 8. Press **A** or ▼ to display the available options for the setting, and then press the options you want. Repeat these steps to add additional Shortcuts. When finished, press [OK].
- 9. Press [Save as Shortcut].
- 10. Read and confirm the displayed list of settings you have selected. Press [OK].
- 11. Enter a name for the Shortcut. Press  $[OK]$ .

You will be asked if you want to make this a One Touch Shortcut. Follow the LCD instructions.

#### **Related Information**

• [Save Your Favorite Settings as a Shortcut](#page-184-0)

<span id="page-186-0"></span>▲ [Home](#page-1-0) > [Machine Settings](#page-179-0) > [Change Machine Settings from the Control Panel](#page-180-0) > [Save Your Favorite](#page-184-0) [Settings as a Shortcut](#page-184-0) > Change or Delete Shortcuts

### **Change or Delete Shortcuts**

**Related Models**: ADS-2700W

- 1. Press  $\blacksquare$  ([Shortcuts]).
- 2. Press  $\blacktriangleleft$  or  $\blacktriangleright$  to display the Shortcut you want to change.
- 3. Press and hold the Shortcut you want to change.
- 4. Press [Edit].

Ø To delete the Shortcut, press [Delete]. To edit the name of the Shortcut, press [Rename] and follow the LCD.

- 5. Change the settings for the Shortcut you selected.
- 6. When finished, press [Save as Shortcut].
- 7. Press [OK] to confirm.

### **Related Information**

• [Save Your Favorite Settings as a Shortcut](#page-184-0)

<span id="page-187-0"></span>▲ [Home](#page-1-0) > [Machine Settings](#page-179-0) > Change Machine Settings from Your Computer

### **Change Machine Settings from Your Computer**

- [Change Machine Settings Using Web Based Management](#page-188-0)
- [Change the Machine Settings Using Remote Setup](#page-192-0)

<span id="page-188-0"></span> [Home](#page-1-0) > [Machine Settings](#page-179-0) > [Change Machine Settings from Your Computer](#page-187-0) > Change Machine Settings Using Web Based Management

# **Change Machine Settings Using Web Based Management**

**Related Models**: ADS-2700W

- [What is Web Based Management?](#page-189-0)
- [Access Web Based Management](#page-190-0)
- [Set a Login Password for Web Based Management](#page-191-0)

<span id="page-189-0"></span>▲ [Home](#page-1-0) > [Machine Settings](#page-179-0) > [Change Machine Settings from Your Computer](#page-187-0) > [Change Machine Settings](#page-188-0) [Using Web Based Management](#page-188-0) > What is Web Based Management?

### **What is Web Based Management?**

**Related Models**: ADS-2700W

Ø

Web Based Management is a utility that uses a standard web browser to manage your machine using the Hyper Text Transfer Protocol (HTTP) or Hyper Text Transfer Protocol over Secure Socket Layer (HTTPS).

- We recommend Microsoft Internet Explorer 8/10/11 for Windows, and Safari 8.0 for Mac. Make sure that JavaScript and Cookies are always enabled in whichever browser you use.
- You must use the TCP/IP protocol on your network and have a valid IP address registered to the scan server and your computer.

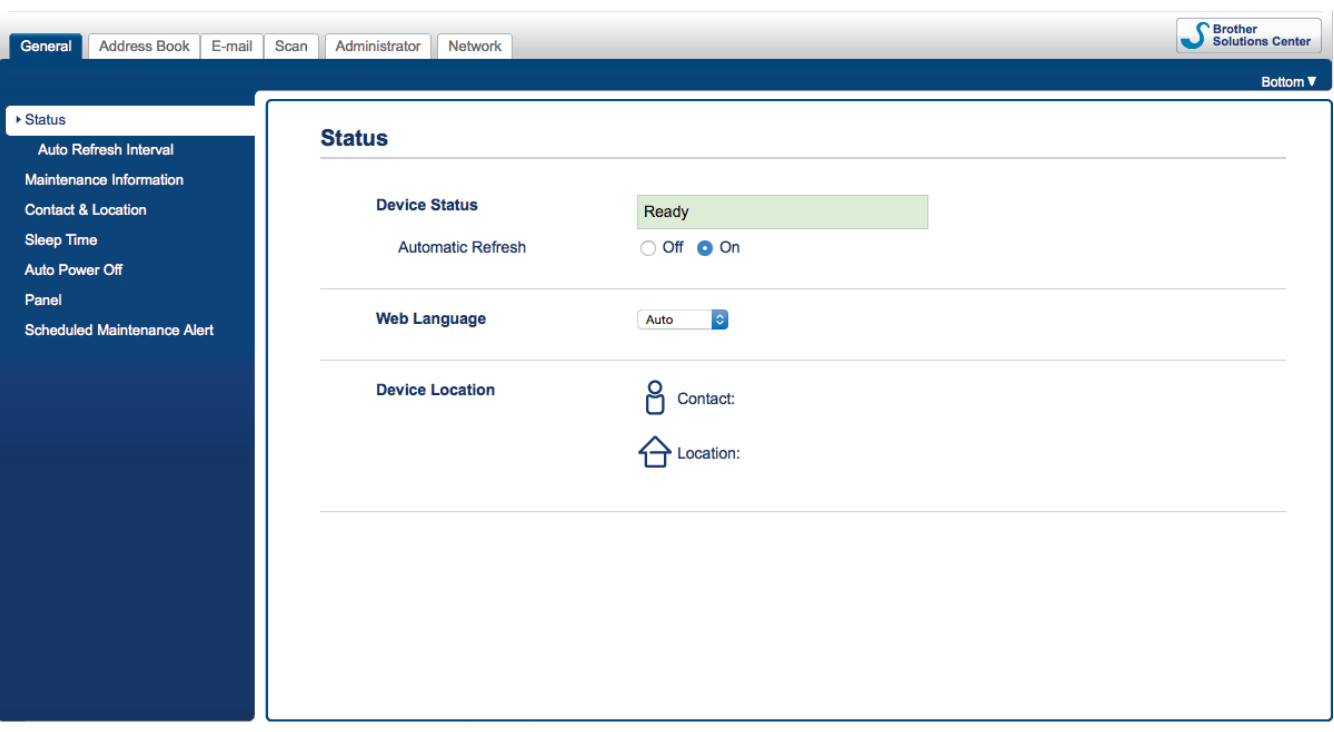

Your screen may differ slightly from the screen shown.

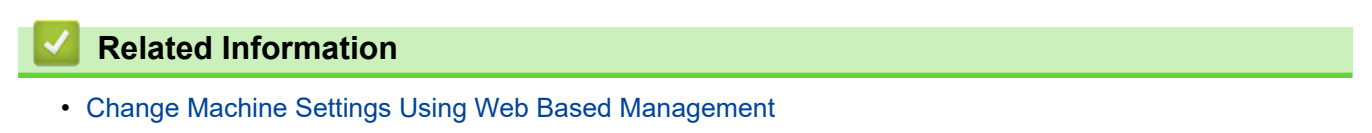

<span id="page-190-0"></span>▲ [Home](#page-1-0) > [Machine Settings](#page-179-0) > [Change Machine Settings from Your Computer](#page-187-0) > [Change Machine Settings](#page-188-0) [Using Web Based Management](#page-188-0) > Access Web Based Management

### **Access Web Based Management**

**Related Models**: ADS-2700W

- We recommend using the HTTPS security protocol when configuring settings using Web Based Management.
- When you use HTTPS for Web Based Management configuration, your browser will display a warning dialog box. To avoid this warning, you can configure the certificate settings to use a valid security certificate.

1. Start your web browser.

2. Type "http://machine's IP address" in your browser's address bar (where "machine's IP address" is the machine's IP address).

For example:

http://192.168.1.2

3. By default, no password is required. If you have previously set a password, type it, and then click  $\Box$ 

You can now change your machine settings.

### **IMPORTANT**

If you change the protocol settings, you must restart the machine after clicking **Submit** to activate the new configuration.

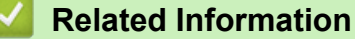

• [Change Machine Settings Using Web Based Management](#page-188-0)

#### **Related Topics:**

• [Certificates and Web Based Management](#page-130-0)

<span id="page-191-0"></span>▲ [Home](#page-1-0) > [Machine Settings](#page-179-0) > [Change Machine Settings from Your Computer](#page-187-0) > [Change Machine Settings](#page-188-0) [Using Web Based Management](#page-188-0) > Set a Login Password for Web Based Management

## **Set a Login Password for Web Based Management**

#### **Related Models**: ADS-2700W

We recommend setting a login password to prevent unauthorized access to Web Based Management.

- 1. Start your web browser.
- 2. Type "http://machine's IP address" in your browser's address bar (where "machine's IP address" is the machine's IP address).

For example:

http://192.168.1.2

- 3. By default, no password is required. If you have previously set a password, type it, and then click
- 4. Click **Administrator**.
- 5. Type the password you want to use in the **Enter New Password** field (8 to 32 characters).
- 6. Retype the password in the **Confirm New Password** field.
- 7. Click **Submit**.

In the future, every time you access Web Based Management, type the password in the **Login** field, and then click .

8. After configuring the settings, click  $\rightarrow$  to log off.

You can also set a password by clicking the **Please configure the password** button on the machine's web page (If you have not previously set a login password).

### **Related Information**

• [Change Machine Settings Using Web Based Management](#page-188-0)

<span id="page-192-0"></span>▲ [Home](#page-1-0) > [Machine Settings](#page-179-0) > [Change Machine Settings from Your Computer](#page-187-0) > Change the Machine Settings Using Remote Setup

## **Change the Machine Settings Using Remote Setup**

The Remote Setup program lets you configure many of your Brother machine's settings from your computer. When you start Remote Setup, the settings on your Brother machine will be downloaded to your computer and displayed on your screen. If you change the settings on your computer, you can upload them directly to the machine.

- [Remote Setup \(Windows\)](#page-193-0)
- [Remote Setup \(Mac\)](#page-197-0)

<span id="page-193-0"></span> [Home](#page-1-0) > [Machine Settings](#page-179-0) > [Change Machine Settings from Your Computer](#page-187-0) > [Change the Machine Settings](#page-192-0) [Using Remote Setup](#page-192-0) > Remote Setup (Windows)

# **Remote Setup (Windows)**

- [Set Up the Brother Machine Using Remote Setup \(Windows\)](#page-194-0)
- [Change the General Settings Using Remote Setup](#page-196-0)

<span id="page-194-0"></span>▲ [Home](#page-1-0) > [Machine Settings](#page-179-0) > [Change Machine Settings from Your Computer](#page-187-0) > [Change the Machine Settings](#page-192-0) [Using Remote Setup](#page-192-0) > [Remote Setup \(Windows\)](#page-193-0) > Set Up the Brother Machine Using Remote Setup (Windows)

## **Set Up the Brother Machine Using Remote Setup (Windows)**

- 1. Click **(Start)** > **All Programs** > **Brother** > **ADS-XXXXX** > **Remote Setup**.
- 2. Select your model name in the Discover Devices dialog box, and then click **Connect**. The Remote Setup Program window appears.
- 3. Configure the settings as needed.

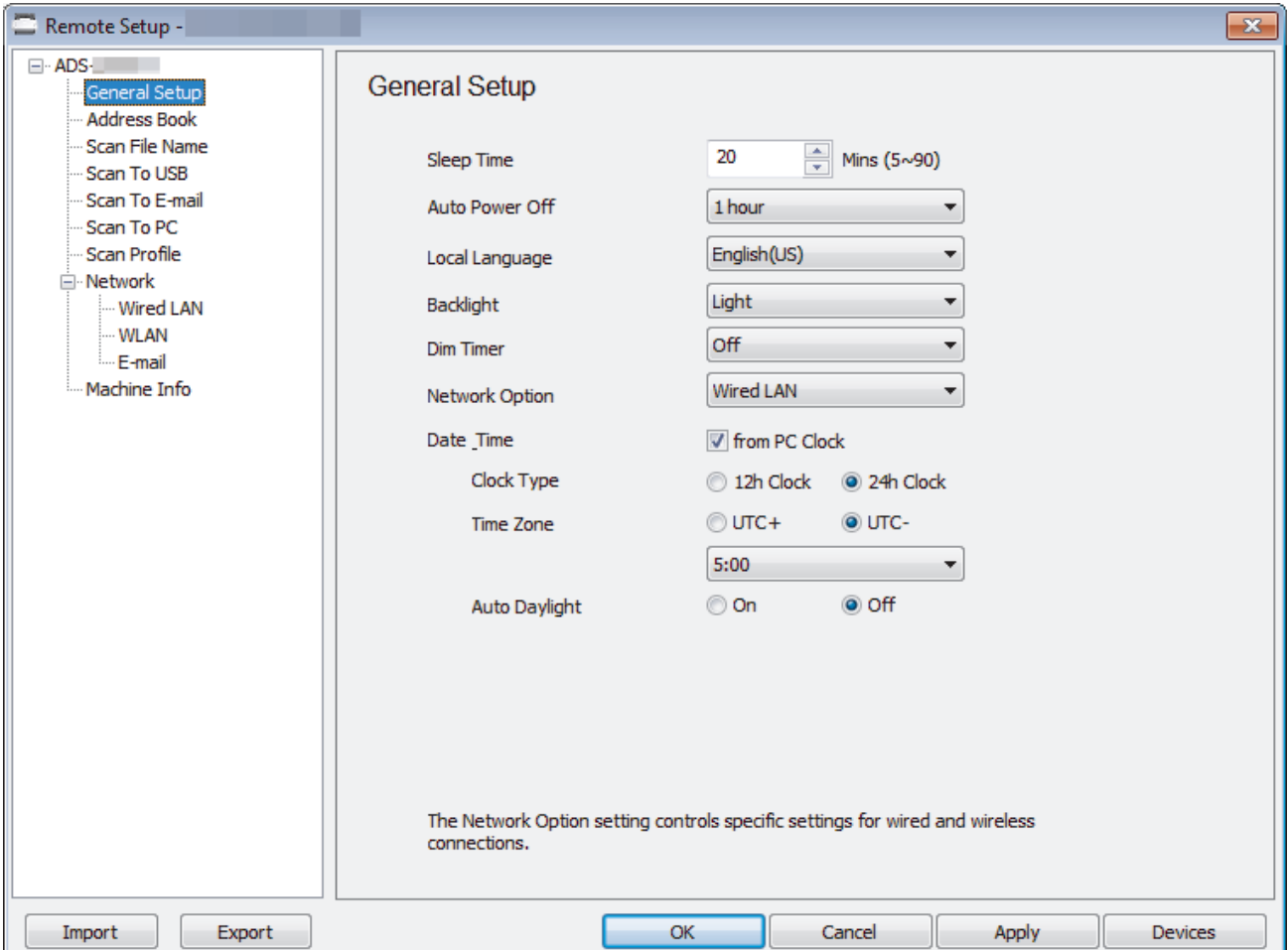

• Your screen may differ from the screen shown.

#### **Export**

Click to save the current configuration settings to a file.

#### **Import**

Click to read the settings from a file.

#### **OK**

Click to start uploading data to the machine, and then exit the Remote Setup Program. If an error message appears, confirm that your data is correct, and then click **OK**.

#### **Cancel**

Click to exit the Remote Setup Program without uploading data to the machine.

#### **Apply**

Click to upload data to the machine without exiting the Remote Setup Program.

#### 4. Click **OK**.

- If your computer is protected by a firewall and is unable to use Remote Setup, you may need to configure the firewall settings to allow communication through port numbers 52515-52614.
- If using Windows Firewall and you installed the scanner driver, the necessary firewall settings have already been set.

# **Related Information** • [Remote Setup \(Windows\)](#page-193-0)

<span id="page-196-0"></span> [Home](#page-1-0) > [Machine Settings](#page-179-0) > [Change Machine Settings from Your Computer](#page-187-0) > [Change the Machine Settings](#page-192-0) [Using Remote Setup](#page-192-0) > [Remote Setup \(Windows\)](#page-193-0) > Change the General Settings Using Remote Setup

## **Change the General Settings Using Remote Setup**

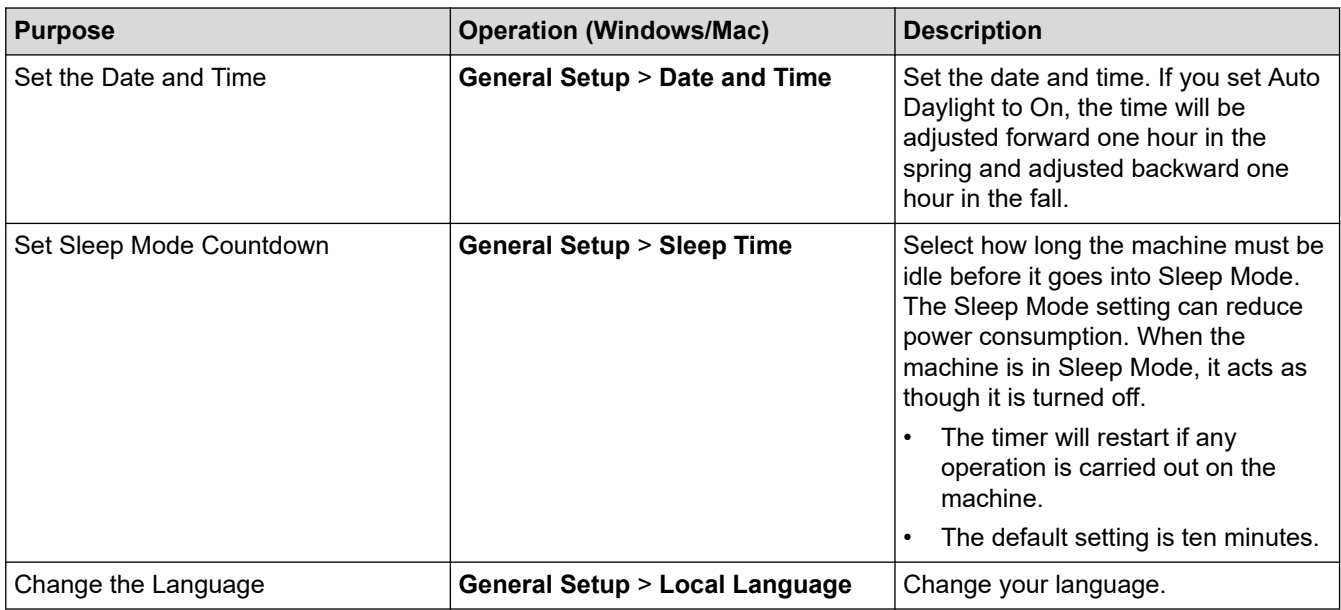

### **Related Information**

- [Remote Setup \(Windows\)](#page-193-0)
- [Remote Setup \(Mac\)](#page-197-0)

<span id="page-197-0"></span> [Home](#page-1-0) > [Machine Settings](#page-179-0) > [Change Machine Settings from Your Computer](#page-187-0) > [Change the Machine Settings](#page-192-0) [Using Remote Setup](#page-192-0) > Remote Setup (Mac)

## **Remote Setup (Mac)**

- [Set Up the Brother Machine Using Remote Setup \(Mac\)](#page-198-0)
- [Change the General Settings Using Remote Setup](#page-196-0)

<span id="page-198-0"></span>▲ [Home](#page-1-0) > [Machine Settings](#page-179-0) > [Change Machine Settings from Your Computer](#page-187-0) > [Change the Machine Settings](#page-192-0) [Using Remote Setup](#page-192-0) > [Remote Setup \(Mac\)](#page-197-0) > Set Up the Brother Machine Using Remote Setup (Mac)

## **Set Up the Brother Machine Using Remote Setup (Mac)**

- 1. In the **Finder** menu bar, click **Go** > **Applications** > **Brother**, and then double-click the **Remote Setup** icon.
- 2. Select your model name in the Discover Devices dialog box, and then click **Connect**.
	- The Remote Setup Program window appears.
- 3. Configure the settings as needed.

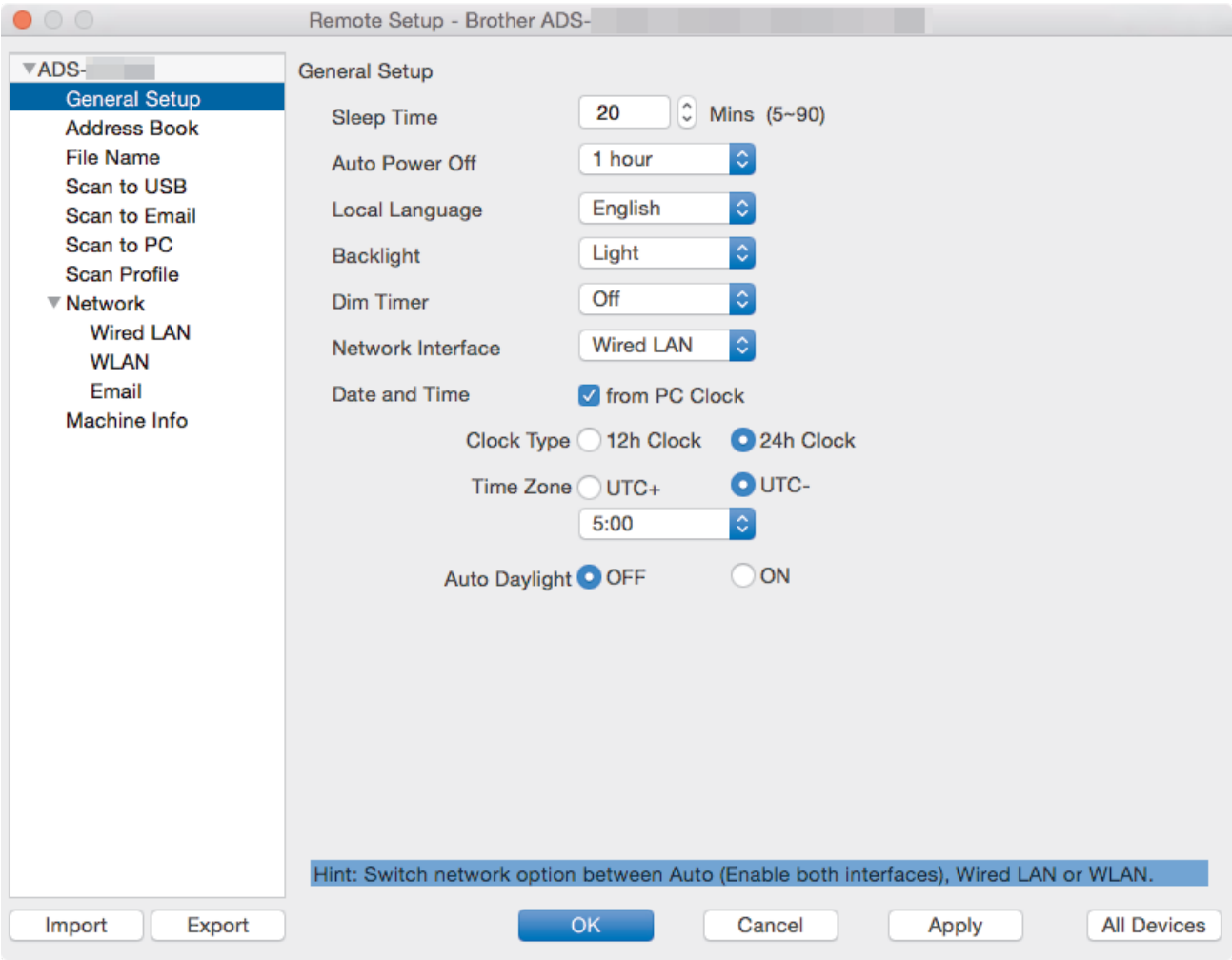

• Your screen may differ from the screen shown.

### **Export**

Click to save the current configuration settings to a file.

#### **Import**

Click to import a file and read its settings.

### **OK**

Click to start uploading data to the machine, and then exit the Remote Setup Program. If an error message appears, enter the correct data again, and then click **OK**.

### **Cancel**

Click to exit the Remote Setup Program without uploading data to the machine.

### **Apply**

Click to upload data to the machine without exiting the Remote Setup Program.

4. When finished, click **OK**.

### **Related Information**

∣√

• [Remote Setup \(Mac\)](#page-197-0)

 [Home](#page-1-0) > [Machine Settings](#page-179-0) > [Change Machine Settings from Your Computer](#page-187-0) > [Change the Machine Settings](#page-192-0) [Using Remote Setup](#page-192-0) > [Remote Setup \(Mac\)](#page-197-0) > Change the General Settings Using Remote Setup

## **Change the General Settings Using Remote Setup**

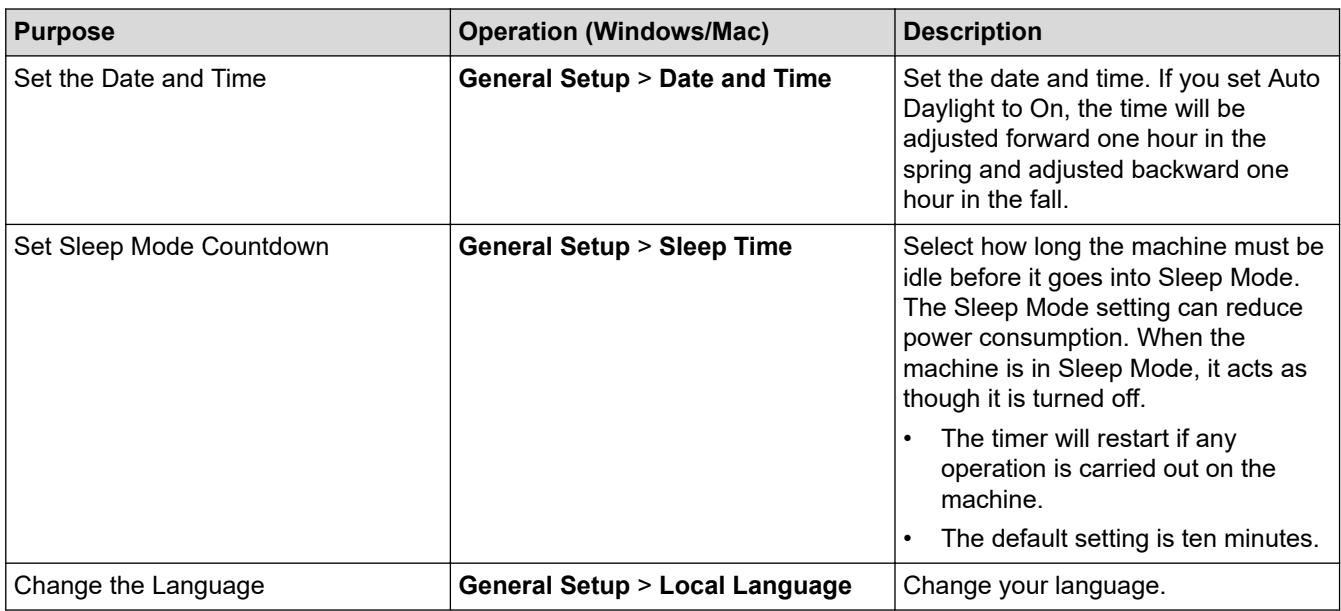

### **Related Information**

- [Remote Setup \(Windows\)](#page-193-0)
- [Remote Setup \(Mac\)](#page-197-0)

<span id="page-201-0"></span>Home > Appendix

# **Appendix**

- [Specifications](#page-202-0)
- [Enter Text on Your Brother Machine](#page-207-0)

## <span id="page-202-0"></span>**Specifications**

- >> General Specifications
- [>> Document Specifications](#page-204-0)
- [>> Scanner Specifications](#page-204-0)
- [>> Direct Scan Feature \(Scan to USB\) Specifications](#page-204-0)
- [>> Interface Specifications](#page-204-0)
- [>> Network Specifications \(ADS-2700W\)](#page-205-0)
- [>> Supported Protocols and Security Features \(ADS-2700W\)](#page-205-0)
- [>> Computer Requirements Specifications](#page-205-0)

### **General Specifications**

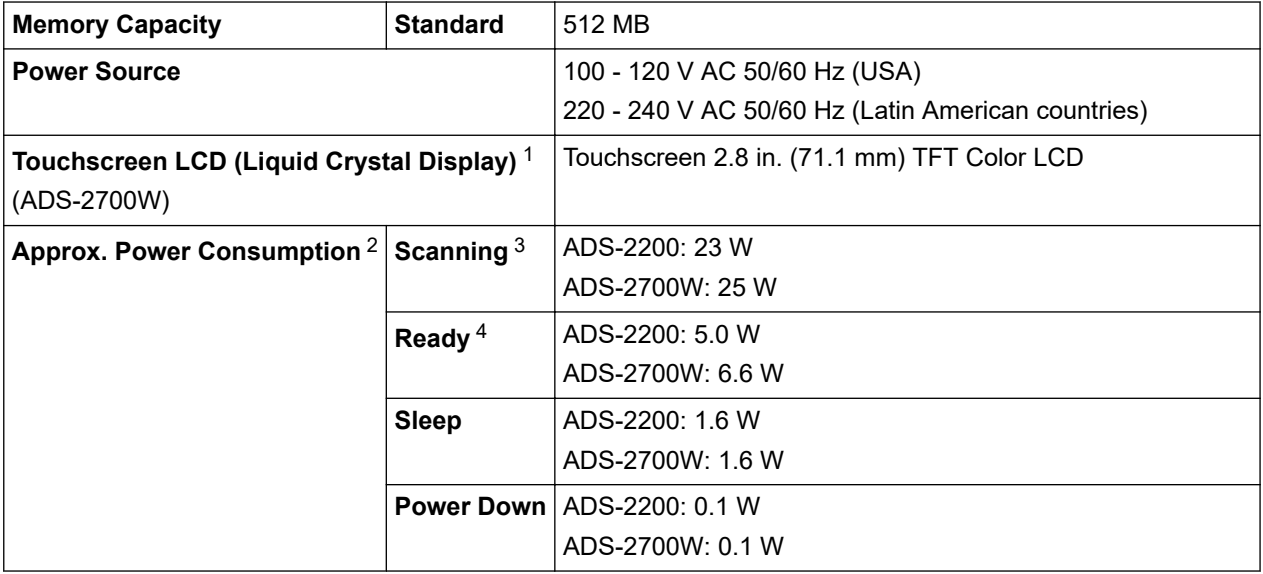

<span id="page-203-0"></span>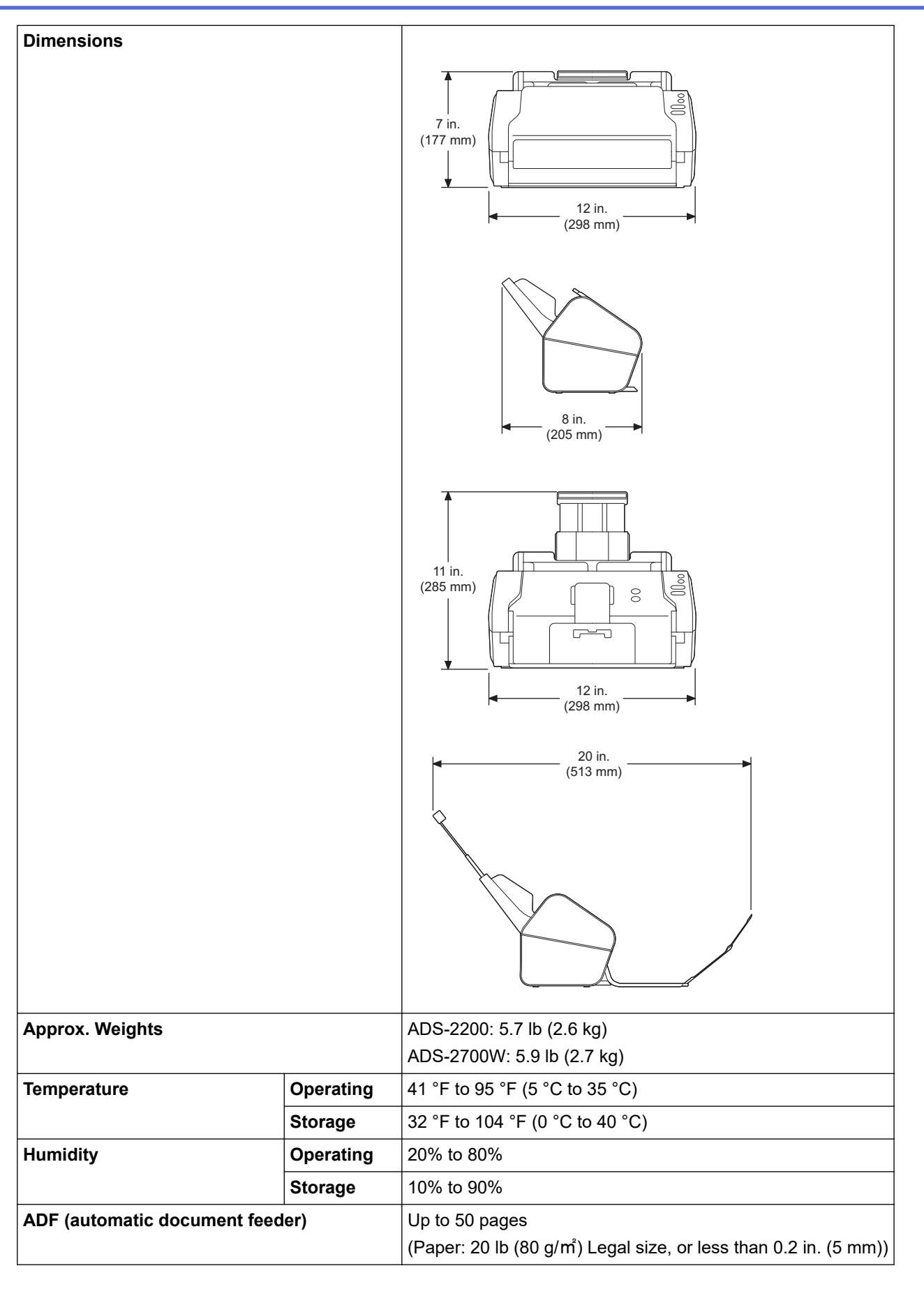

1 Measured diagonally

2 Measured when the machine is connected to your computer.

3 When using 2-sided (duplex) scanning.

4 When the USB port is connected.

### <span id="page-204-0"></span>**Document Specifications**

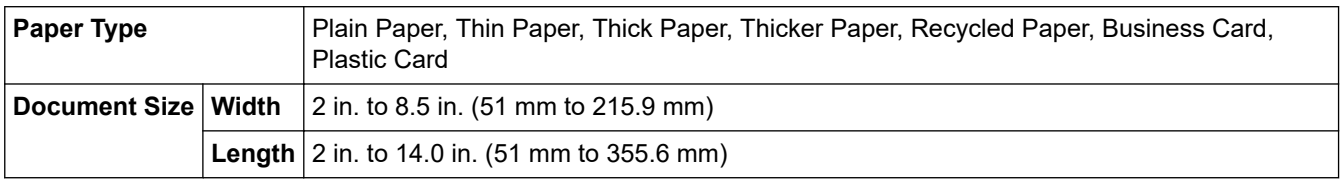

### **Scanner Specifications**

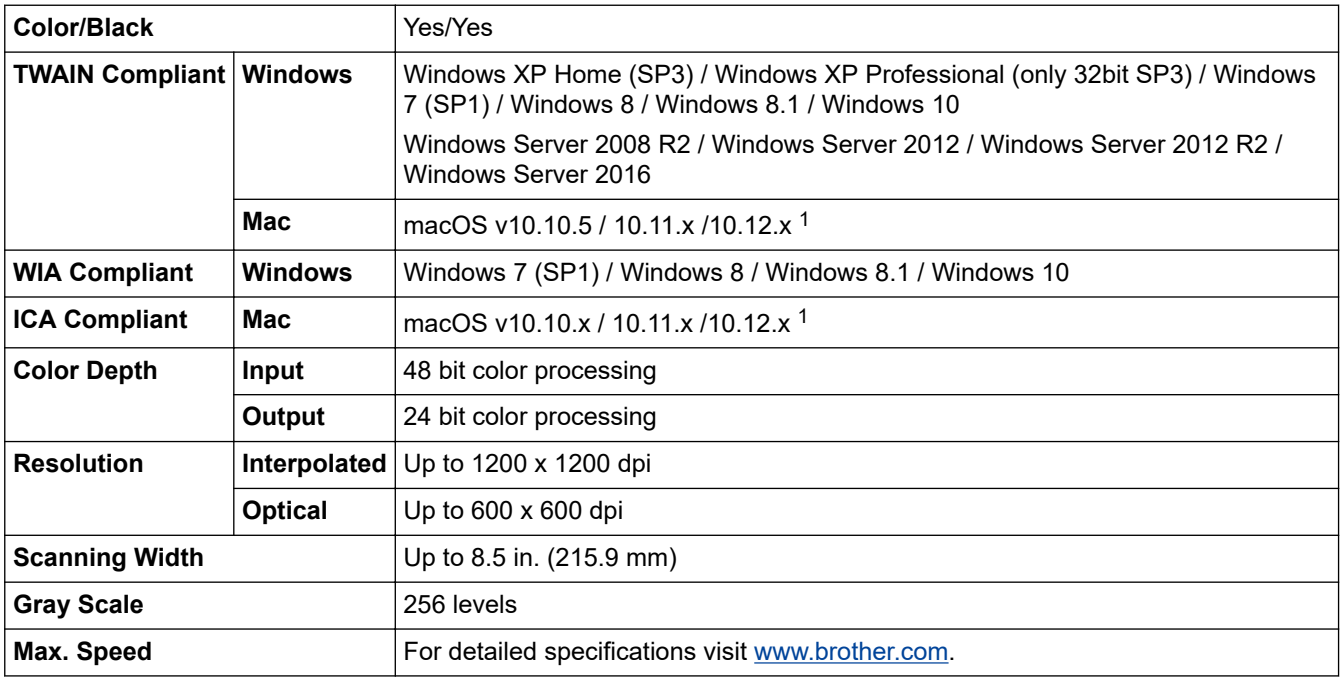

<sup>1</sup> For the latest driver updates for the version of OS X you are using, visit [support.brother.com](https://support.brother.com/)

## **Direct Scan Feature (Scan to USB) Specifications**

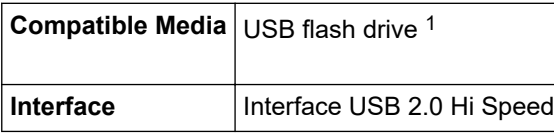

1 USB Mass Storage standard up to 64 GB Supported formats: FAT12/FAT16/FAT32/exFAT

### **Interface Specifications**

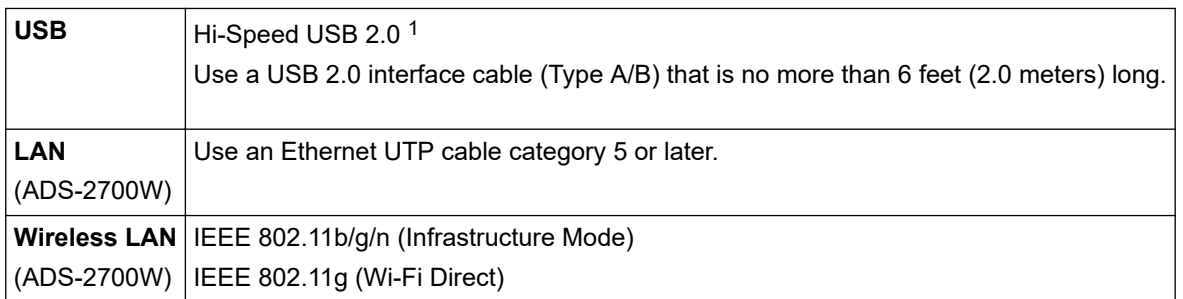

1 Your machine has a Hi-Speed USB 2.0 interface. The machine can also be connected to a computer that has a USB 1.0/1.1 interface. Third-party USB ports are not supported.

## <span id="page-205-0"></span>**Network Specifications (ADS-2700W)**

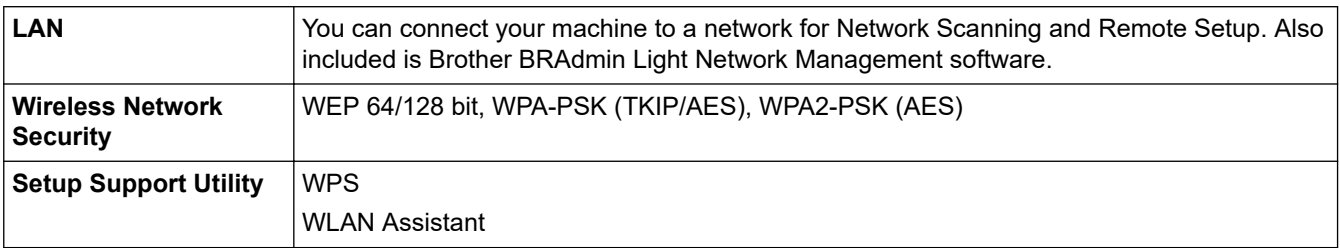

## **Supported Protocols and Security Features (ADS-2700W)**

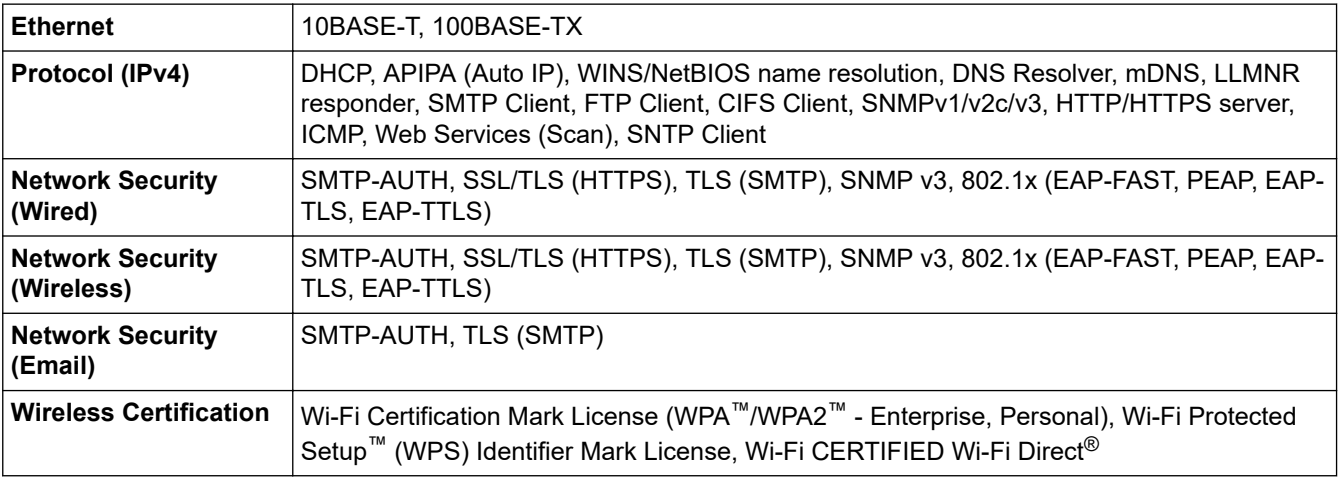

## **Computer Requirements Specifications**

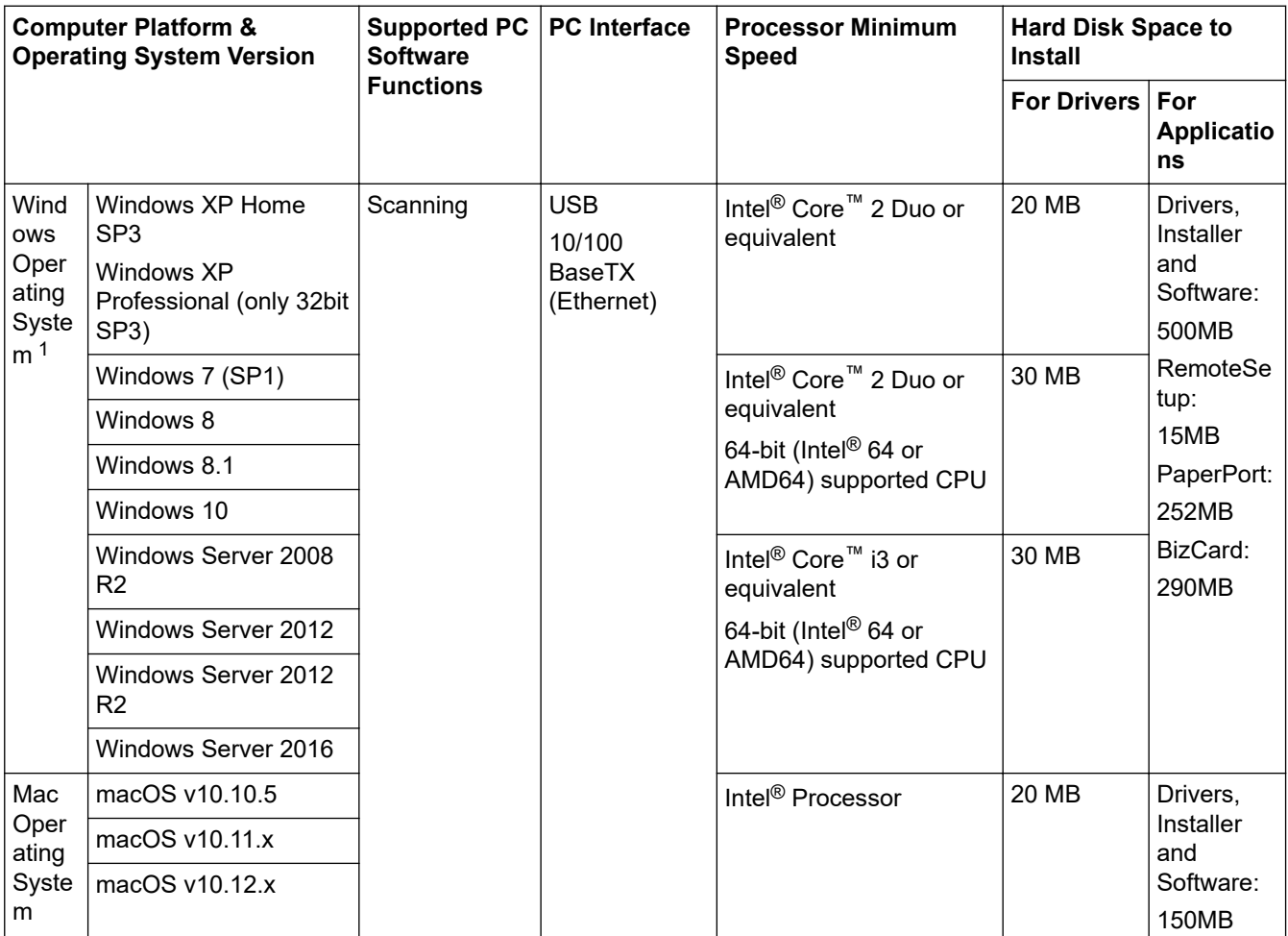

<span id="page-206-0"></span>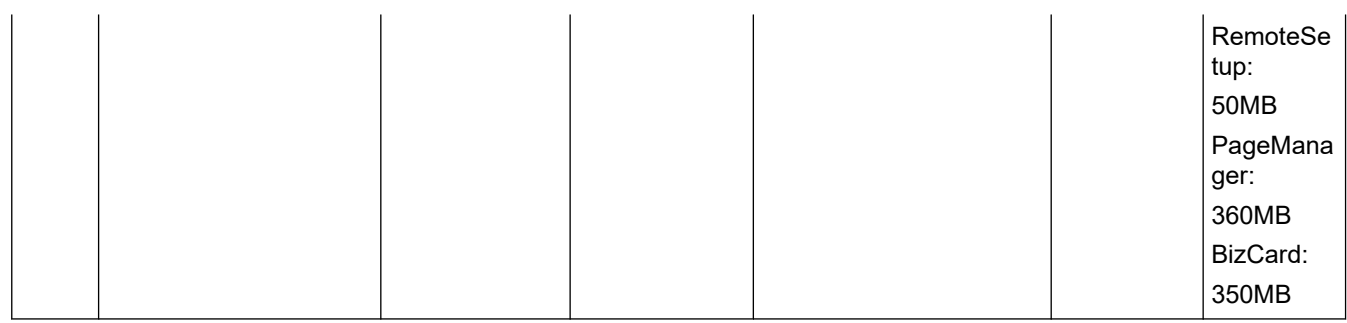

<sup>1</sup> PaperPort™ 14SE supports Windows XP Home (SP3 or greater), Windows XP Professional (SP3 or greater),Windows 7, Windows 8, Windows 8.1 and Windows 10 .

### **Related Information**

• [Appendix](#page-201-0)

<span id="page-207-0"></span>▲ [Home](#page-1-0) > [Appendix](#page-201-0) > Enter Text on Your Brother Machine

### **Enter Text on Your Brother Machine**

#### **Related Models**: ADS-2700W

When you must enter text on your Brother machine, a keyboard appears on the touchscreen.

- The characters that are available may differ depending on your country.
- The keyboard layout may differ depending on the function you are setting.

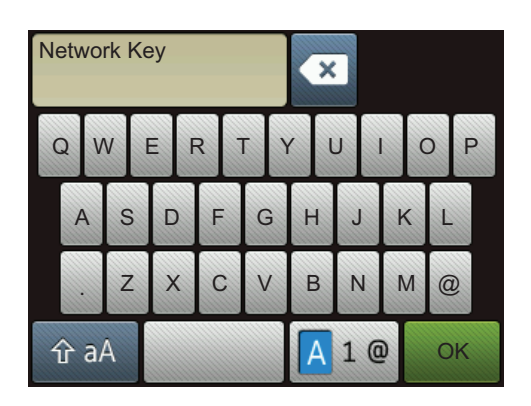

- Press  $\boxed{A}$  1  $\degree$  to select letters, numbers and special characters.
- **Press**  $\hat{\theta}$  a **to select lowercase and uppercase letters.**

#### **Inserting spaces**

To enter a space, press

#### **Making corrections**

If you entered an incorrect character and want to change it, press  $\bullet$ , and then enter the correct character.

### **Related Information**

• [Appendix](#page-201-0)

Brother International Corporation 200 Crossing Boulevard P.O. Box 6911 Bridgewater, NJ 08807-0911 USA

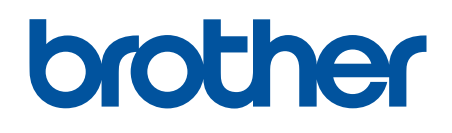

**Visit us on the World Wide Web [global.brother/gw](https://global.brother/en/gateway)**

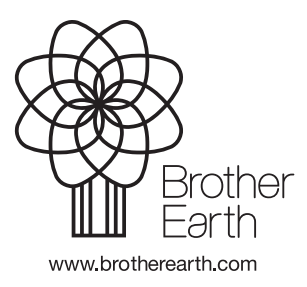

USA Version D